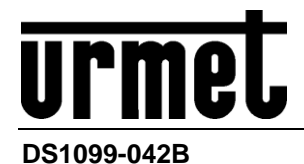

Mod. 1099

# *IP-Kamera H.265 5M ECO Series*

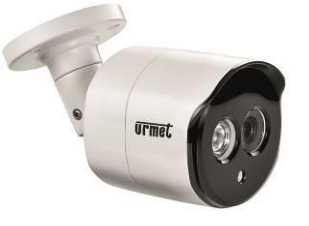

*IP Bullet Kamera 5-50mm Typ. 1099/502 IP Dome Kamera Typ. 1099/550*

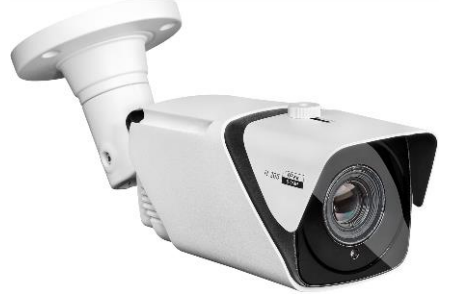

*IP Bullet Kamera Typ. 1099/500 Varifokal IP Bullet Kamera Typ. 1099/501*

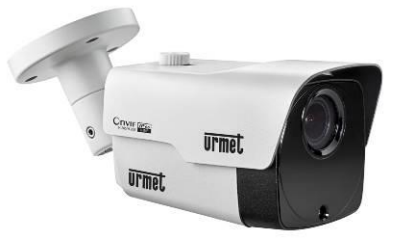

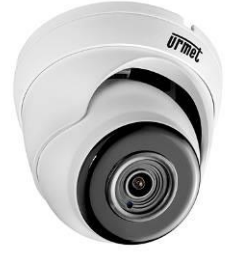

*Varifokal IP Dome Kamera Typ. 1099/551 Varifokal IP Van.Dome Kamera Typ 1099/552*

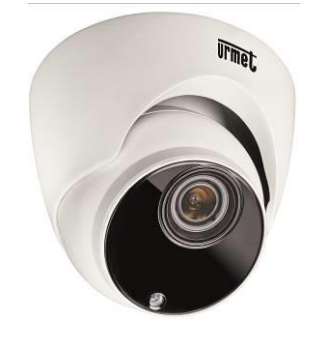

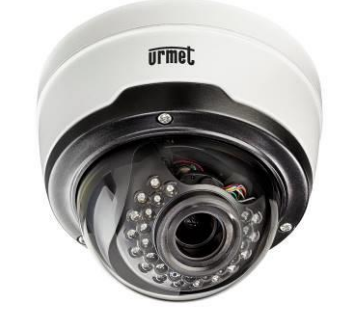

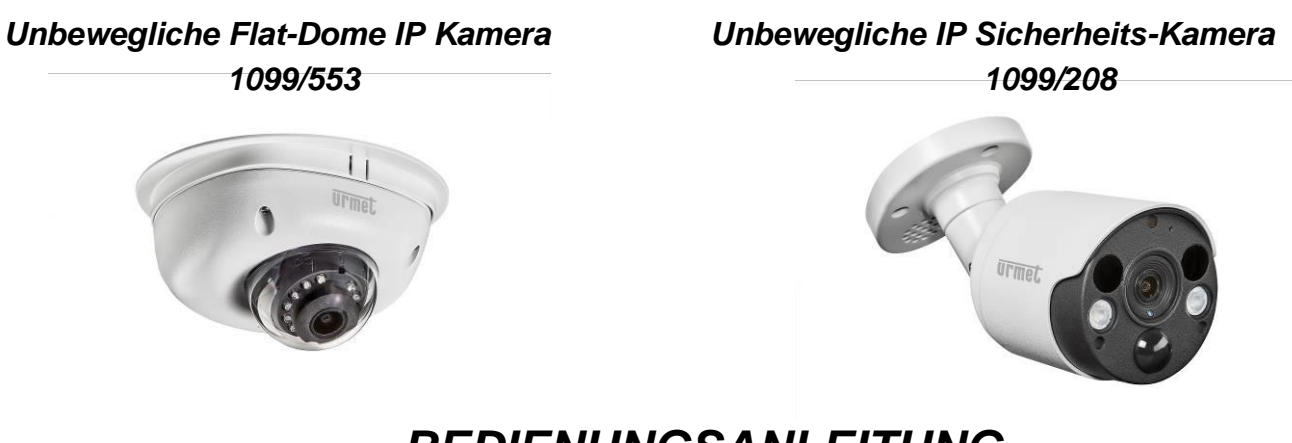

*BEDIENUNGSANLEITUNG*

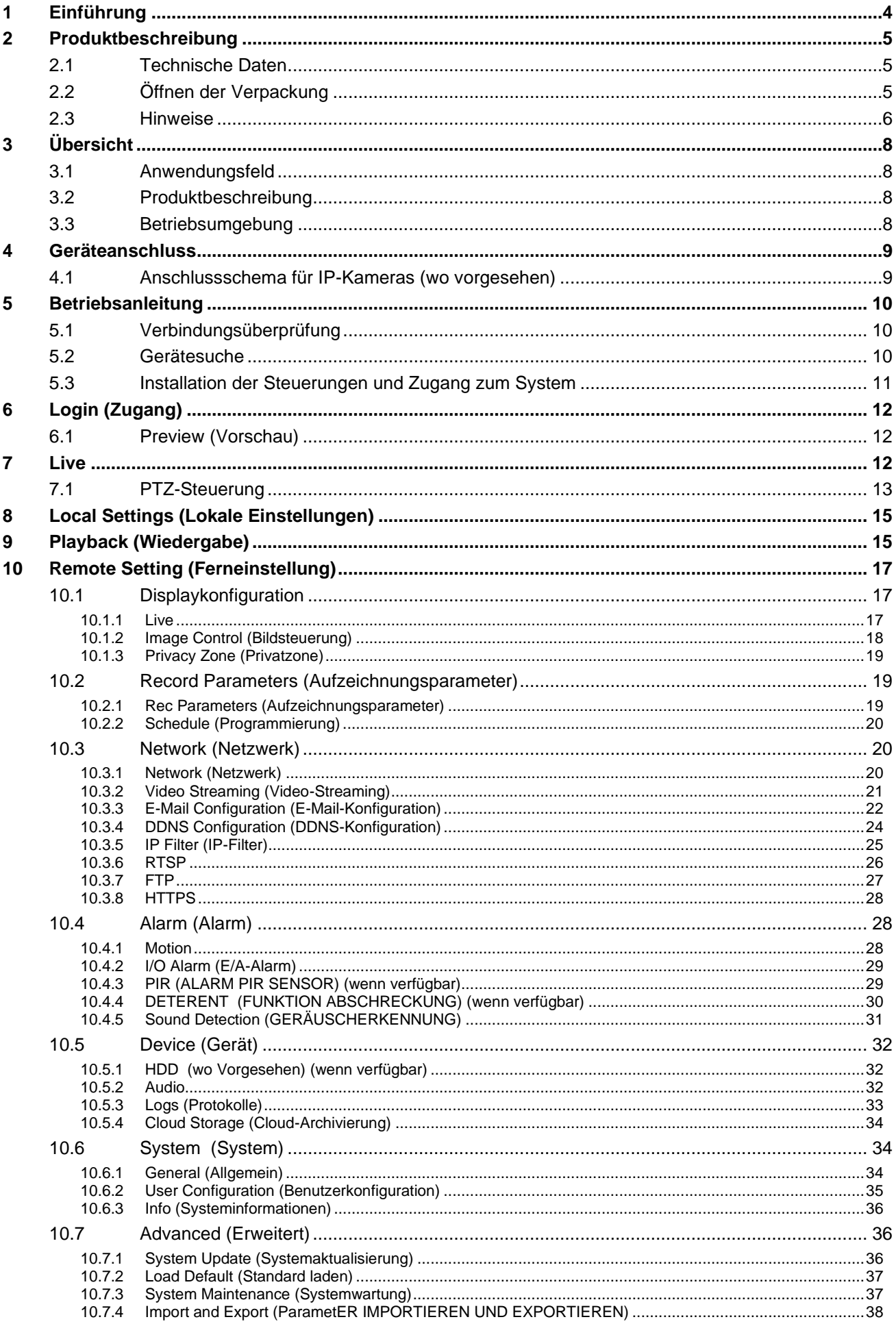

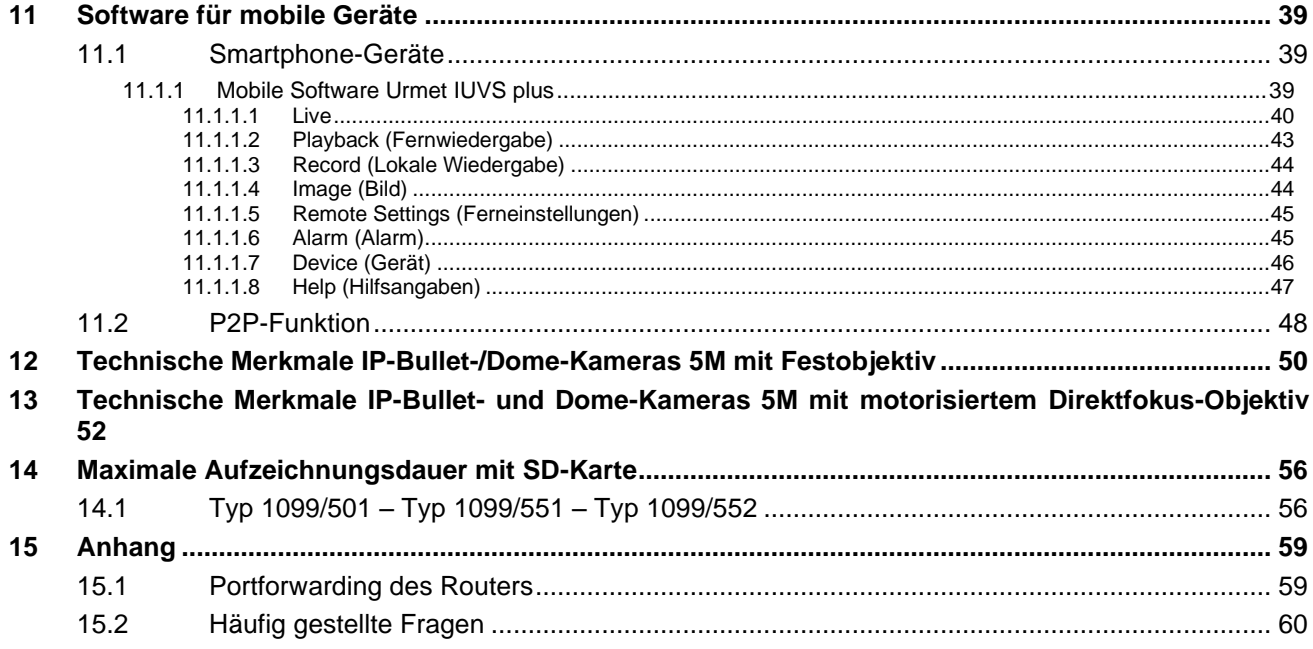

### <span id="page-3-0"></span>**1 EINFÜHRUNG**

Wir gratulieren Ihnen zum Kauf der von uns für die netzwerkintegrierte Videoüberwachung entwickelten und hergestellten Netzwerkkameras. Unser Produktsortiment umfasst die folgenden Kameras: Storage Network Bullet, Wireless Storage Network Bullet, IR Network Dome, IR Network Weather-Proof und High-Speed Network Ball. Im Mediaprozessor werden einzelne leistungsstarke SoC für die Audio-/Videoerfassung, die Komprimierung und die Übertragung/Weiterleitung verwendet. Ein Standardalgorithmus für die H.265-Codierung garantiert eine klare und flüssige Videodarstellung sowie eine hohe Übertragungskapazität. Der integrierte Webserver ermöglicht den Benutzern den Zugriff auf die Überwachung in Echtzeit-und auf die Fernsteuerung der Frontend-Kamera über den Internet Explorer-Browser.

Die Netzwerkkameras sind leicht zu installieren und bedienerfreundlich. Für große und mittelgroße Unternehmen, staatliche Stellen, großen Einkaufszentren, Supermarktketten, "intelligente" Gebäude, Hotels, Krankenhäuser, Schulen und andere öffentliche Orte ebenso wie für Anwendungen, die eine ferngesteuerte Videoübertragung und -überwachung im Netzwerk erfordern, sind sie bestens geeignet.

#### Anleitung:

- ➢ In diesem Handbuch ist mit IP-Kamera eine Netzwerkkamera gemeint.
- ➢ Die vordefinierte IP-Adresse der IP-Kamera lautet 192.168.1.168.
- ➢ Der vordefinierte Benutzername des Administrators der IP-Kamera lautet admin (in Kleinschreibung), das Passwort lautet admin (in Kleinschreibung).
- ➢ Die vordefinierte Nummer des Web-Ports lautet 80, diejenige des Client-Ports dagegen 9988.

#### Erklärung:

Einige der in diesem Handbuch enthaltenen Informationen können vom effektiven Produkt abweichen. Für jedes beliebige Problem, das sich nicht mithilfe dieses Handbuchs lösen lässt, kontaktieren Sie bitte unseren technischen Betreuungsservice oder einen autorisierten Fachhändler. Dieses Handbuch kann ohne jegliche Vorankündigung Änderungen unterliegen.

### <span id="page-4-0"></span>**2 PRODUKTBESCHREIBUNG**

URMET S.p.A. Typ 1099/500, Typ 1099/501, Typ 1099/502, Typ 1099/550, Typ 1099/551 und Typ 1099/552 sind 5MegaPixel IP-Kameras der Serie ECO, die über eine TCP/IP-Netzwerkverbindung gesteuert werden können.

#### <span id="page-4-1"></span>**2.1 TECHNISCHE DATEN**

- ➢ Prozessor, der wirtschaftliche Leistungen garantiert.
- ➢ Progressive-CMOS-Sensor
- ➢ Optimierte Algorithmen für die H.265-//H.264-Videokomprimierung; die Multistream-Übertragung garantiert hochauflösende Bilder bei geringer und hoher Bandbreite.
- ➢ Es wird die gleichzeitige Verbindung von maximal 10 Videostreams unterstützt (falls die IP-Kamera mit dem NVR verbunden ist, belegt der NVR 2 Videostreams, d.h. 8 Videostreams bleiben frei. Falls die IP-Kamera nur mit dem Browser verbunden ist, stehen 10 Videostreams zu Verfügung).
- ➢ Es wird eine SD Karte bis zu 128 GB unterstützt (für die Kameramodelle mit Varifokusobjektiv und motorisiertem Objektiv)
- ➢ Dank des integrierten Webservers kann der Benutzer Multi-Browser (Internet Explorer, Firefox Mozilla (bis Version 51, Safari 6.0 für MAC OS) für die Echtzeitüberwachung, -einstellung und -verwaltung verwenden.
- ➢ Verwaltung mittels der Software Client UVS Urmet.
- ➢ Mobile Software für die folgenden Plattformen: iOS (iPhone und iPad), Android (Smartphone und Tablet).
- ➢ Fernupdate der Firmware des Systems.
- ➢ Mit LAN und Internet kompatibel.
- ➢ Mit den ONVIF- und RTSP-Protokollen kompatibel.
- ➢ Mit verschiedenen Netzwerkprotokollen kompatibel, darunter TCP/IP, UDP, ICMP, HTTP, HTTPS, FTP, DHCP, DNS, DDNS, RTP, RTSP, RTCP, PPPoE, NTP, UPnP, SMTP, SNMP, IGMP, 802.1X, QoS, IPv6, Bonjour.
- ➢ Kompatibel mit der Alarmfunktion für die Bewegungserkennung (der Benutzer kann den Bereich und die Empfindlichkeit einstellen) und der Sensor-/Alarmausgangsfunktion ((für die Kameramodelle mit motorisierter Optik und Boxkamera).
- ➢ Kompatibel mit der Privatzonenfunktion.
- ➢ PoE-Stromversorgungsfunktion (Optik).
- ➢ Kompatibel mit der Snapshot-Funktion. Hochladen der Bilder mittels FTP, Cloud oder E-Mail.
- ➢ Unterstützung der Protokolle: Systemprotokoll, Netzwerkprotokoll, Parameterprotokoll, Alarmprotokoll, Benutzerprotokoll, Registrierungsprotokoll, Speicherprotokoll, alle Protokolle.
- ➢ Unterstützt die Rückstelltaste (wo vorgesehen)
- ➢ Kompatibel mit der automatischen Rücksetzungsfunktion des Downloads. Automatisches Verbinden im Fall einer Netzwerkunterbrechung.

**Hinweis**:**Die Merkmale der verschiedenen Produkte können leicht abweichen.**

#### <span id="page-4-2"></span>**2.2 ÖFFNEN DER VERPACKUNG**

Überprüfen Sie die Verpackung und den Verpackungsinhalt auf erkennbare Schäden. Fehlen Teile oder weisen diese Beschädigungen auf, wenden Sie sich bitte umgehend an Ihren Fachhändler. Versuchen Sie in diesen Fällen nicht, das

Gerät in Betrieb zu nehmen. Sollte das Gerät an den Lieferanten zurückgeschickt werden müssen, vergewissern Sie sich bitte, dass dies in der Originalverpackung erfolgt.

#### **GELIEFERTES ZUBEHÖR**

- ➢ Nr. 1 IP-Kamera
- ➢ Nr. 1 Beutel mit Installationsmaterial
- ➢ Nr.1 Schnellanleitung und 1 Anhang mit Hinweisen für die korrekte Installation.
- ➢ Nr. 1 Mini-CD mit der Urmet-Software.

#### **WICHTIGER HINWEIS:**

<span id="page-5-0"></span>Die Zusammenstellung der Zubehörteile kann ohne jegliche Vorankündigung geändert werden.

#### **2.3 HINWEISE**

#### *Stromversorgung*

- ➢ Bevor das Gerät an das Stromversorgungsnetz angeschlossen wird, ist sicherzustellen, dass die Daten des Typenschildes denen des Verteilernetzes entsprechen.
- Es ist von Vorteil, an dem Gerät einen geeigneten Trenn- und Schutzschalter vorzuschalten.
- ➢ Bei Defekten und/oder mangelhaftem Funktionieren, die Versorgung über den Hauptschalter abschalten.
- ➢ Verwenden Sie nur das im Lieferumfang des Geräts enthaltene Netzteil.

#### *Vorsichtsmaßnahmen für Ihre Sicherheit*

- ➢ Halten Sie das Gerät von Regen und Feuchtigkeit fern, um einer Brand- oder Stromschlaggefahr vorzubeugen. Führen Sie keine festen Gegenstände oder Flüssigkeiten in das Gerät ein. Wenn dies versehentlich passiert, trennen Sie das Gerät vom Netz und lassen Sie es durch einen Fachmann überprüfen.
- ➢ Das Gerät darf unter keinen Umständen geöffnet werden. Wenden Sie sich für jeden Reparatureingriff an einen Fachmann oder kontaktieren Sie ein autorisiertes technisches Kundendienstzentrum.
- ➢ Halten Sie das Gerät von Kindern fern, um eine Beschädigung bzw. eine versehentliche Beschädigung zu vermeiden.
- ➢ Berühren Sie das Gerät nicht mit nassen Händen, um Stromschläge oder mechanische Schäden zu vermeiden.
- ➢ Die Benutzung des Geräts einstellen, falls es heruntergefallen oder das Gehäuse beschädigt ist. Es besteht die Gefahr eines Stromschlags, wenn Sie das Gerät unter solchen Bedingungen benutzen. In diesem Fall den Händler oder Fachinstallateur kontaktieren.

#### *Installationshinweise*

- ➢ Vermeiden Sie es, das Objektiv direkt gegen die Sonne oder intensive Lichteinstrahlung zu richten, auch bei ausgeschalteter Kamera. Das aufzunehmende Subjekt darf sich nicht im Gegenlicht befinden.
- ➢ Richten Sie die Kamera nicht auf reflektierende Objekte.
- ➢ Einige Lichtarten (z. B. fluoreszierendes farbiges Licht) können Farben verfälschen.
- ➢ Stellen Sie dieses Gerät nicht auf einer instabilen Unterlage auf, beispielsweise auf einem wackelnden oder schrägen Tisch. Im gegenteiligen Fall könnte das Gerät herabfallen und Verletzungen verursachen oder mechanisch beschädigt werden.
- ➢ Wenn Wasser oder andere Fremdstoffe in das Geräteinnere gelangt sind, ist der Gebrauch des Geräts einzustellen, um eine mögliche Brand- oder Stromschlaggefahr zu vermeiden. In diesem Fall den Händler oder Fachinstallateur kontaktieren.
- ➢ Decken Sie das Gerät während seines Betriebs nicht mit einem Tuch ab, um eine Verformung des Gehäuses und ein Überhitzen der Innenteile, um Brand- und Stromschlaggefahr sowie mechanischen Störungen vorzubeugen.
- ➢ Halten Sie Magneten oder magnetisierte Gegenstände vom Gerät fern, da sie Betriebsstörungen verursachen können.
- ➢ Benutzen Sie das Gerät nicht in Präsenz von Rauch, Dampf, Feuchtigkeit, Staub oder starken Vibrationen.
- ➢ Das Gerät nicht unmittelbar nach dem Transport von einem kühlen an einen warmen Ort oder umgekehrt in Betrieb nehmen. Im Durchschnitt sind drei Stunden abzuwarten: Dieser Zeitraum ist erforderlich, damit sich das Gerät der neuen Umgebung anpassen kann (Temperatur, Feuchtigkeit, etc.).

#### *Vorsichtsmaßnahmen*

- ➢ Nach dem Auspacken des Gerätes muss sichergestellt werden, dass es sich in einwandfreiem Zustand befindet.
- ➢ Sicherstellen, dass die Betriebstemperatur innerhalb der genannten Grenzen liegt und keine besonders feuchten Umgebungsbedingungen vorherrschen.
- ➢ Die Kamera nicht gegen die Sonne richten, um eine Sensorbeschädigung zu vermeiden.

#### *Reinigung des Geräts*

- ➢ Mit einem trockenen Tuch sanft abwischen, um Staub oder Schmutz zu entfernen.
- Falls sich der Schmutz nicht mit einem trockenen Tuch entfernen lässt, die Reinigung mit einem Tuch ausführen, das mit einer milden neutralen Reinigungslösung angefeuchtet wurde.
- ➢ Für die Reinigung des Geräts keine Sprays verwenden. Keine flüchtigen Flüssigkeiten wie Benzin, Alkohol, Lösungsmittel usw. oder chemisch behandelte Tücher zum Reinigen des Geräts verwenden, um Verformungen, Beschädigungen oder Kratzer am der Oberflächenfinish zu vermeiden.
- ➢ Vor dem Ausführen jeglicher Reinigungs- oder Wartungsarbeiten, das Gerät vom Stromversorgungsnetz trennen.

#### *Bildaufzeichnungen*

- ➢ Dieses Gerät ist nicht als Diebstahlsicherung konzipiert, sondern dient im Wesentlichen zur Übertragung und ggf. zur Aufzeichnung von Bildern. Daher kann die Gesellschaft URMET S.p.A., sollte der Benutzer Opfer eines Diebstahls werden, für daraus folgende Verluste oder Schäden nicht haftbar gemacht werden.
- ➢ Führen Sie eine Probeaufzeichnung durch, bevor das Gerät eingesetzt wird, um zu überprüfen, ob der Vorgang korrekt erfolgt. Beachten Sie, dass, sollte der Benutzer aufgrund einer fehlerhaften Überwachungseinstellung, Verwendung, unsachgemäßen Betriebs oder Funktionsstörungen des Geräts Verluste oder Schäden erleiden, die Gesellschaft URMET S.p.A. nicht für den eventuellen Verlust der gespeicherten Daten nicht haftbar gemacht werden kann.
- ➢ Dieses Gerät enthält elektronische Präzisionskomponenten. Um die korrekte Aufzeichnung der Bilder zu garantieren, darf es während dieses Vorgangs keinen Schlägen oder Stößen ausgesetzt sein.

#### *Datenschutz und Copyright*

- ➢ Die IP-Kamera ist ein Gerät für Videoüberwachungsanlagen. Die Aufzeichnung der Bilder unterliegt den geltenden Bestimmungen im Benutzungsland. Außerdem ist die Aufzeichnung von durch Copyright geschützten Bildern untersagt.
- Die Benutzer des Produktes sind für die Kontrolle und die Einhaltung aller Normen und der örtlichen Statute bezüglich der Überwachung und Einstellung von Videosignalen verantwortlich. Der Hersteller kann NICHT für einen Einsatz des Produktes haftbar gemacht werden, der nicht mit den geltenden Bestimmungen übereinstimmt: Weitere Informationen finden Sie unter der Webadresse [http://www.garanteprivacy.it](http://www.garanteprivacy.it/)

#### *Firmware-Aktualisierung*

➢ Es empfiehlt sich, regelmäßig den technischen Kundendienstbereich der URMET S.p.A. zu konsultieren, um die Verfügbarkeit eventueller Firmware-Aktualisierungen festzustellen.

#### *Netzwerkkonfiguration*

- ➢ Die Kamera ist im DHCP Modus eingerichtet. Falls das Netzwerk, in das die Kamera eingebunden wird, nicht DHCP fähig ist, startet die Kamera automatisch mit der werkseitigen IP-Adresse IP 192.168.1.168. Sie können die werkseitig voreingestellte IP-Adresse und andere Netzwerkeinstellungen mit der Urmet-Anwendung "*Device Search Tool*" so verändern, dass keine Netzwerkkonflikte mit anderen Geräten entstehen.
- ➢ Sobald die Kamera ordnungsgemäß in das IP-Netzwerk eingebunden und konfiguriert ist, können Sie die Live-Ansicht auf Ihrem Rechner oder Smartphone starten und dort die Einstellungen einsehen.

#### *Netzwerkverbindungen*

- ➢ Wenn mit einem ferngesteuerten PC (mittels Client-Software oder Browser) eine Verbindung zu einem ferngesteuerten PC hergestellt wird, ist zu berücksichtigen, dass jeder am PC genutzte Videokanal einer Verbindung des Typs "Unicast" (TCP, RTP, UDP) entspricht.
- ➢ Das Gerät kann bis zu 10 "Unicast"-Verbindungen unterstützen, z.B. kann es den Videostream von bis zu 10 fernen PC-Stationen (PC oder Smartphone) anzeigen, die mit der verfügbaren Bandbreite kompatibel sind.

### <span id="page-7-0"></span>**3 ÜBERSICHT**

#### <span id="page-7-1"></span>**3.1 ANWENDUNGSFELD**

Die Netzwerkkameras mit leistungsstarker Bildverarbeitungskapazität können in zahlreichen öffentlichen Orten Anwendung finden, wie beispielsweise in Einkaufszentren, Supermärkten, Schulen, Fabrikgebäuden und Werkstätten oder auch in Umgebungen, die hochauflösende Bilder erfordern, beispielsweise Banken oder Verkehrskontrollsysteme, siehe nachstehende Abbildung:

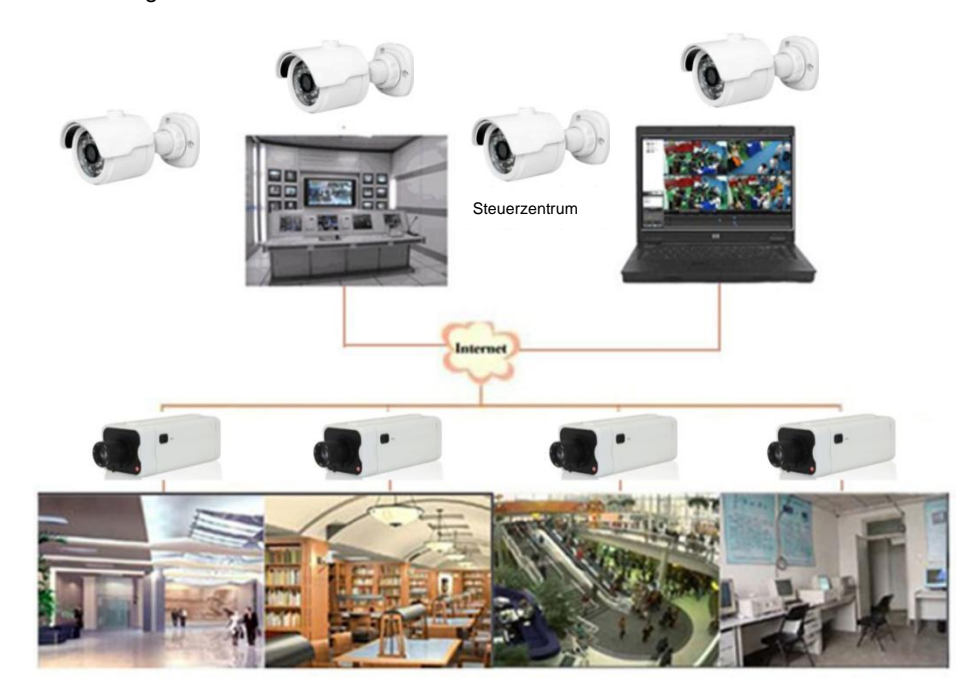

#### <span id="page-7-2"></span>**3.2 PRODUKTBESCHREIBUNG**

Eine IP-Kamera ist eine Digitalkamera für die Online-Überwachung, die mit einem integrierten Webserver ausgestattet ist und unabhängig funktionieren kann. Auf diese Weise hat der Benutzer die Möglichkeit, mittels eines Webbrowsers oder einer Client-Software von jedem beliebigen Ort aus in Echtzeit auf die Überwachung zuzugreifen.

Die IP-Kamera kann mit der fortgeschrittensten HiSilicon-Lösung aufwarten: einer integrierten Medienverarbeitungsplattform zur vernetzten Erfassung, Komprimierung und Audio-/Videoübertragung auf einer einzigen Karte. Sie entspricht der High-Profile-H.264/H265-Standardcodierung. Durch Eingabe der IP-Adresse oder des Domänennamen der IP-Kamera in den Webbrowser kann der Fernbenutzer in Echtzeit auf die Überwachung zugreifen. Die aus Netzwerkkameras bestehende Lösung bietet sich sowohl für Wohn- oder Firmenbereiche als auch für ein breitgefächtertes Spektrum an Situationen an, die eine ferngesteuerte Videoübertragung und -überwachung im Netzwerk erfordern. Die IP-Kameras sind leicht zu installieren und bedienerfreundlich.

Die IP-Kameras können von mehreren Benutzern mit unterschiedlichen Berechtigungsebenen gehandhabt werden.

Die IP-Kameras lassen ein mobiles Erkennen und im Notfall das Versenden von E-Mails und Momentaufnahmen (Snapshots) zu; Mit vorgesehener SD-Karte werden die Momentaufnahmen oder Videos dann für die spätere Wiederverwendung in der SD-Karte gespeichert.

#### <span id="page-7-3"></span>**3.3 BETRIEBSUMGEBUNG**

- Betriebssystem: Windows 7/Windows 8/Windows 2008 (32/64-bit), Windows 2003/Windows XP/Windows 2000 (32-bit)
- CPU: Prozessor Intel Core Duo II oder höher
- Speicher: 1G oder höher
- Videospeicher: 256M oder höher
- Display: Auflösung 1024 × 768 oder höher
- Internet Explorer: Version 6.0 oder höher

### <span id="page-8-0"></span>**4 GERÄTEANSCHLUSS**

Die IP-Kamera kann auf zwei Weisen angeschlossen werden:

• Anschluss am PC

Die IP-Kamera mit einem geraden Netzwerkkabel am PC anschließen, wobei der Stromversorgungseingang an einem 12 VDC-Adapter anzuschließen ist, und die IP-Adressen des PCs und der Kamera in ein Segment des Netzwerks eingeben. Wenn das Netzwerk einwandfrei funktioniert, kommuniziert die IP-Kamera eine Minute nach ihrer Einschaltung mit dem PC.

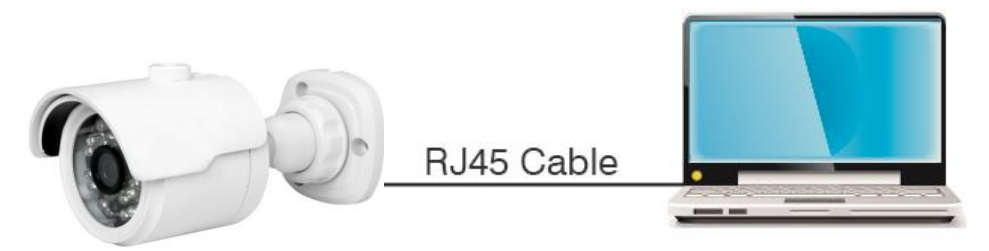

• Anschluss an einen Router/Switch

Diese Lösung wird allgemein angewendet, um die IP-Kamera mit dem Internet zu verbinden; in diesem Fall sind die Kamera und der PC mit den LAN-Anschlüssen eines Routers/Switches verbunden und der Gateway der Kamera ist auf die IP-Adresse des Routers  $\epsilon$ 

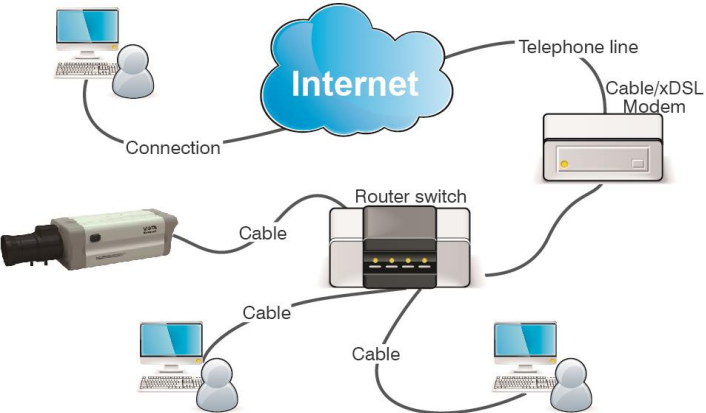

#### <span id="page-8-1"></span>**4.1 ANSCHLUSSSCHEMA FÜR IP-KAMERAS (WO VORGESEHEN)**

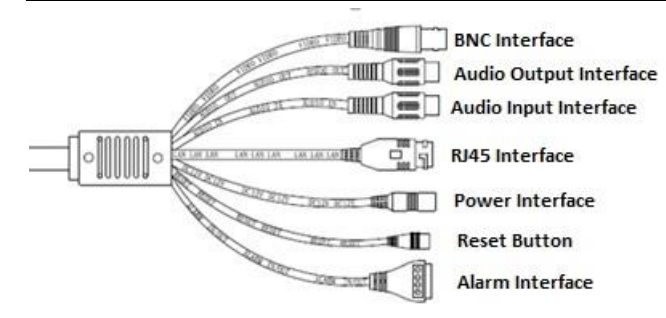

- 1. Audio Output Interface (Audioausgang): RCA-Buchse (weiß), kann an externe Geräte, beispielsweise die Lautsprecher, angeschlossen werden.
- 2. Audio Input Interface (Audioeingang): RCA-Buchse (rot), kann an Eingangsgeräte, beispielsweise ein Mikrofon, angeschlossen werden.
- 3. RJ45 Interface (RJ45 Netzwerkschnittstelle): Steckverbinder für RJ45-Netzwerkkabel.
- 4. Power Interface (Stromversorgungsschnittstelle): DC 12V.
- 5. Reset Button (Rückstelltaste): Wenn man diese Taste 3 Sekunden lang gedrückt hält, stellt das Gerät die Standardeinstellungen wieder her.
- 6. Alarm Interface (Alarmschnittstelle): Schnittstelle für die eingehenden und die ausgehenden Alarme. Die Eingangsalarme sind mit der Nummerierung ③,④ gekennzeichnet, während der Ausgangsalarm mit der Nummerierung ① gekennzeichnet ist., ② stellt die Erde (GND) dar.

### <span id="page-9-0"></span>**5 BETRIEBSANLEITUNG**

#### <span id="page-9-1"></span>**5.1 VERBINDUNGSÜBERPRÜFUNG**

- Die vordefinierte IP-Adresse der Kamera lautet 192.168.1.168 und die Subnetzmaske lautet 255.255.255.0. Dem Computer eine IP-Adresse in dem gleichen Netzwerksegment der IP-Kamera (z.B.192.168.1.69) und die gleiche Subnetzmaske der IP-Kamera zuweisen.
- Prüfen, dass die IP-Kamera verbunden ist und dass sie sich korrekt einschaltet. Dazu Start > Run (Start > Ausführen) auswählen, "cmd" eingeben und auf ENTER drücken; danach "ping 192.168.1.168" in das Befehlszeilenfenster eingeben.

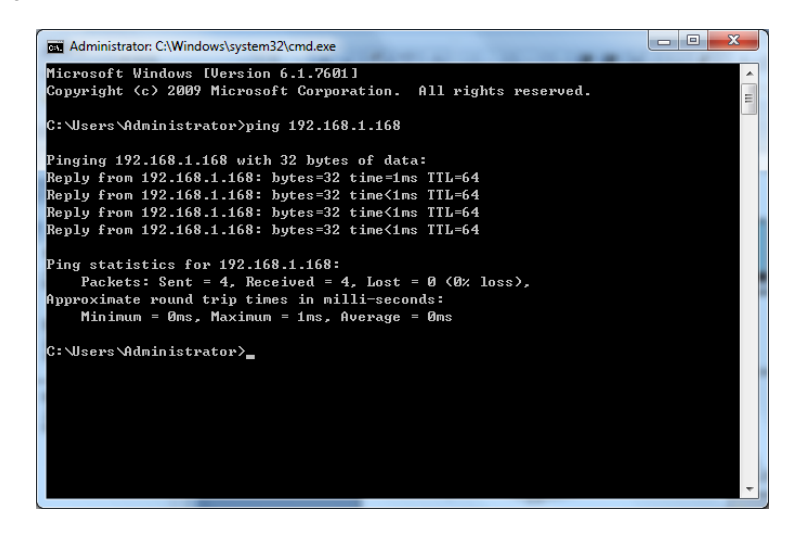

• Prüfen, dass der Zugriff auf die IP-Kamera möglich ist. Eine erfolgreiche Ausführung des PING-Befehl bedeutet, dass die IP-Kamera einwandfrei funktioniert und dass das Netzwerk korrekt verbunden ist. Falls der PING-Befehl fehlschlägt, die IP-Adresse und die Einstellung des Gateways des PCs sowie die Netzwerkkonnektivität prüfen.

#### <span id="page-9-2"></span>**5.2 GERÄTESUCHE**

- Empfehlungen: Die Funktion Device Config Tool (Gerätekonfigurationstool) kann für die Gerätesuche mittels Netzwerksegmente verwendet werden. Vor dem Verwenden des Device Config Tool (Gerätekonfigurationstool) das Symbol für die lokale Verbindung in der unteren rechten Ecke des Desktop auswählen;
- Die IP-Adressen mehrerer Netzwerksegmente bei dem TCP/IP-Parameter für die lokale Verbindung auf die nachstehend veranschaulichte Weise hinzufügen. Das Starten dieses Instruments ermöglicht die Suche eines Geräts mit IP-Adresse im gleichen Netzwerksegment.

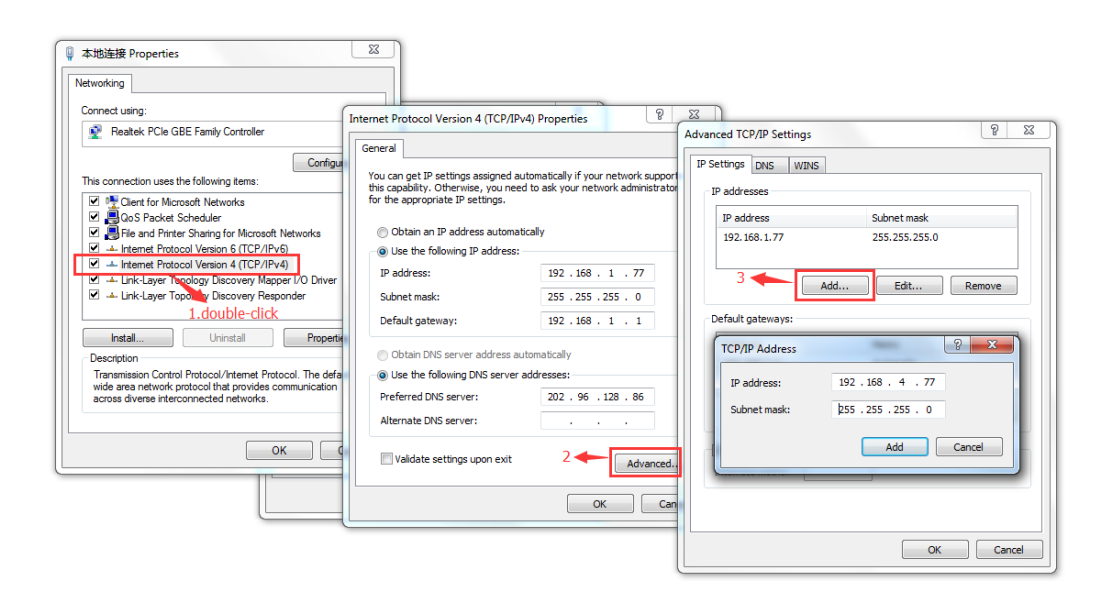

#### **Hinweis**:

Die Funktion Device Config Tool (Gerätekonfigurationstool) nutzt das Multicast Protokoll, um das Gerät in den Segmenten zu suchen; da der Verkehr der Multicast-Datenpakete allerdings durch eventuelle Firewalls verhindert werden kann, sind diese zu deaktivieren, damit die auf das Gerät bezogenen Informationen erfasst werden können.

Online-Gerätesuchverfahren

1. Device Config Tool durch Auswahl (Doppelklick) des Symbols starten.

Mit dieser Funktion werden jedes online vorhandene Gerät und die entsprechende IP-Adresse, die Portnummer, Nummer des Web-Ports, die Kanalnummer, der konfigurierte Name, der Typ und die Version des Geräts, die Subnetzmaske, der Gateway, die MAC-Adresse, das Verbindungsmodell und der Status gesucht und angezeigt.

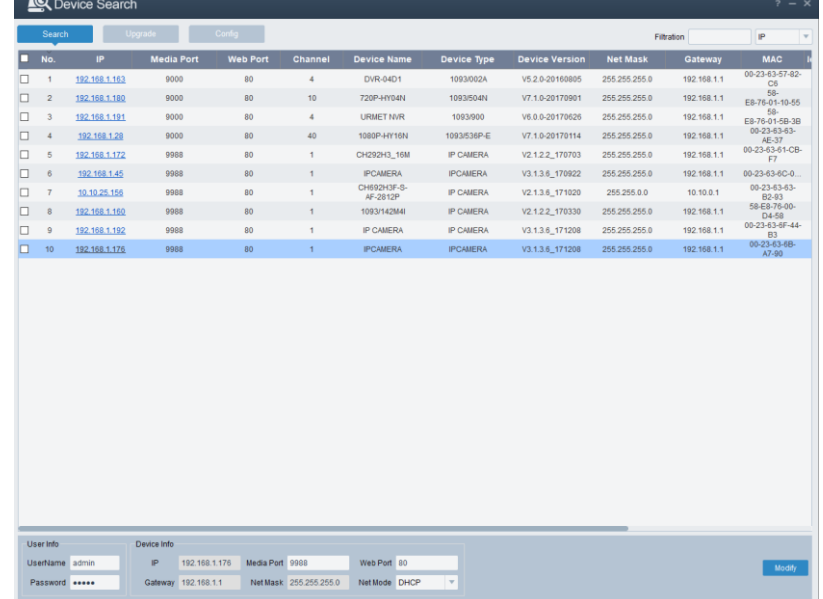

#### <span id="page-10-0"></span>**5.3 INSTALLATION DER STEUERUNGEN UND ZUGANG ZUM SYSTEM**

Vor der Verwendung des IE-Browsers (Internet Explorer) für den erstmaligen Zugriff auf die IP-Kamera sind die entsprechenden Plugin-Komponenten auf die nachfolgend beschriebene Weise zu installieren:

Auf die IP-Adresse der IP-Kamera zugreifen, um die Steuerungen automatisch darauf zu laden.

In dem Popup-Dialogfenster für die Installation der Plugins eine Option auswählen, um den Installationsvorgang auszuführen.

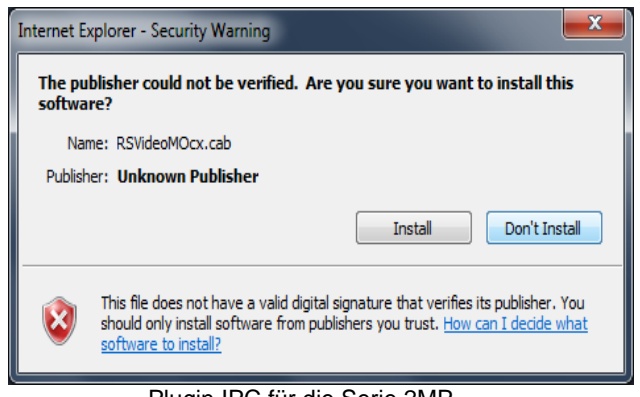

Plugin IPC für die Serie 2MP

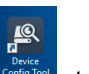

## <span id="page-11-0"></span>**6 LOGIN (ZUGANG)**

### <span id="page-11-1"></span>**6.1 PREVIEW (VORSCHAU)**

IE öffnen und die IP-Adresse der Kamera (http://192.168.1.168) eingeben, um das unten dargestellte Anmeldefenster zu öffnen: Anmeldeschnittstelle für die IP-Kamera H.265

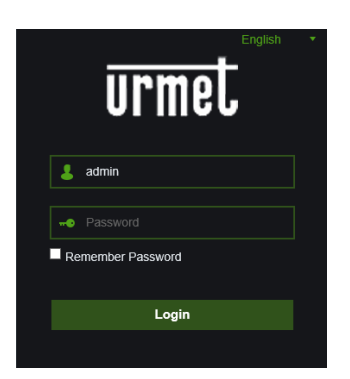

#### Abbildung 1

In dem Anmeldefenster kann eine Sprache für den IE-Client ausgewählt werden. Den Benutzernahmen (lautet standardmäßig admin) und das Passwort (lautet standardmäßig admin) eingeben, dann auf OK drücken.

### **7 LIVE**

<span id="page-11-2"></span>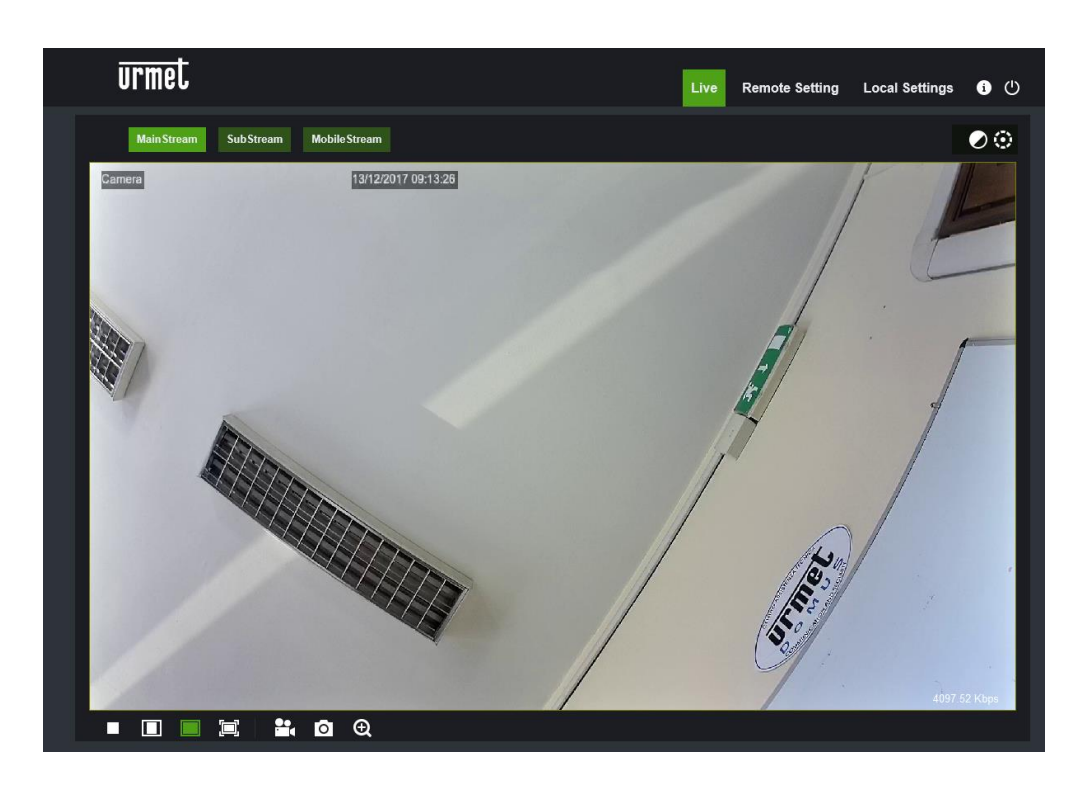

Einige Tasten des Vorschauframes werden im Folgenden näher beschrieben.

 $\odot$ 

: Taste zum Einstellen von Farbe, Helligkeit, Kontrast, Sättigung und Schärfe des Frames.

: (PTZ-Steuerung)

Restore: stellt die Werkswerte wieder her.

Playback

: Liest die Aufzeichnungsdatei aus der SD-Karte aus und reproduziert sie über den Browser (falls Unterstützung über SD-Karte vorgesehen).

**Remote Setting** 

: (Ferneinstellung) Zugriff auf das Geräteeinstellungsmenü für die personalisierte Konfiguration der

verschiedenen Parameter.

**Local Settings** 

: (Lokale Einstellung) Für die Einstellung der Momentaufnahmen, des Typs der Videodatei und des

Speicherpfades.

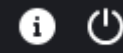

: Hilfsinformationen (aktueller Benutzer, Webbrowser und Plugin-Versionen), Abmeldetaste für die Rückkehr

zur Anmeldeseite.

Stopp/Start LiveVideo.

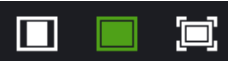

: Einstellung des Verhältnisses des Vorschauframes, Umschaltung zwischen Original Ratio (Originalverhältnis). Automatic Ratio (automatisches Verhältnis) und Full Screen (Ganzer Bildschirm).

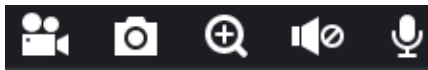

: Befehlstasten für Vorschau - Open Video, Snap, Zoom-In/Out und Sound

On/Off, Mikrofon (von links nach rechts).

**Main Stream SubStream** 

: Dynamische Umschaltung des Bitstreams für den Vorschauframe.

### <span id="page-12-0"></span>**7.1 PTZ-STEUERUNG**

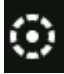

: (PTZ-Steuerung) durch Auswahl des Symbols erscheint das folgende Fenster:

Auf den Autofocus-Kameramodellen mit AF-Optik liegt die folgende PTZ-Schnittstelle vor:

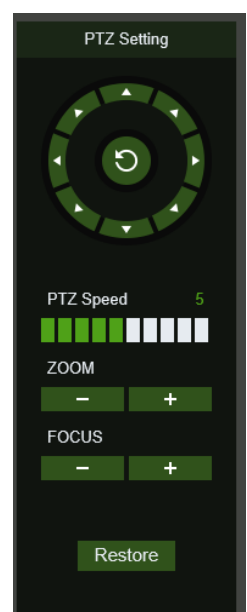

Es können 8 unterschiedliche Winkel auf der Kreissteuerung ausgewählt werden

- **PTZ Speed**: 0 10 gibt die unterschiedlichen PTZ-Geschwindigkeiten an,
- **ZOOM** verringert oder erhöht den ZOOM
- **FOCUS** verringert oder erhöht den FOCUS
- **Restore**: gibt erneut die werkseitigen Werte ein

#### Auf den Autofocus-Kameramodellen mit DF-Optik liegt die folgende PTZ-Schnittstelle vor:

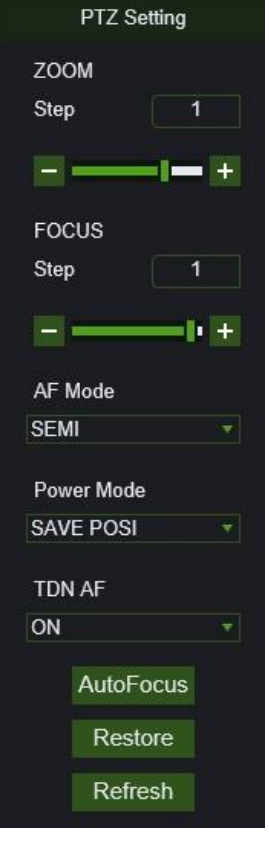

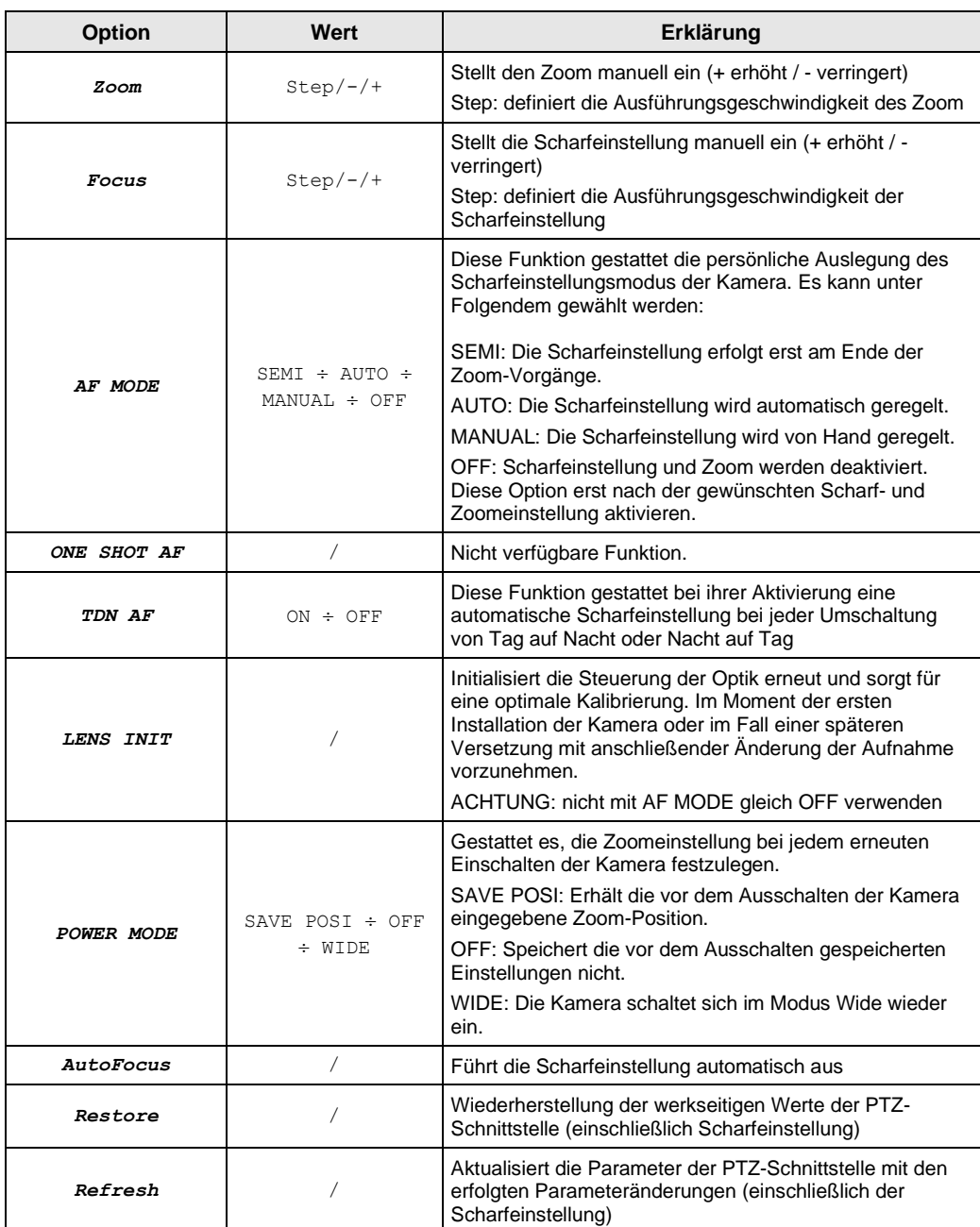

### <span id="page-14-0"></span>**8 LOCAL SETTINGS (LOKALE EINSTELLUNGEN)**

Local Settings (Lokale Einstellungen) auswählen, um das folgende Dialogfenster anzuzeigen: In diesem Fenster lassen sich die Lage des gespeicherten Videos und die Pfade zum Herunterladen der Remote-Datei einstellen sowie die Momentaufnahmen, der Dateityp (standardmäßig RF, mit H265-Codierung, AVI, MP4 oder BMP), die Videoaufzeichnungsdauer, der Aufnahmetyp (Capture Type) BMP oder JPG einstellen.

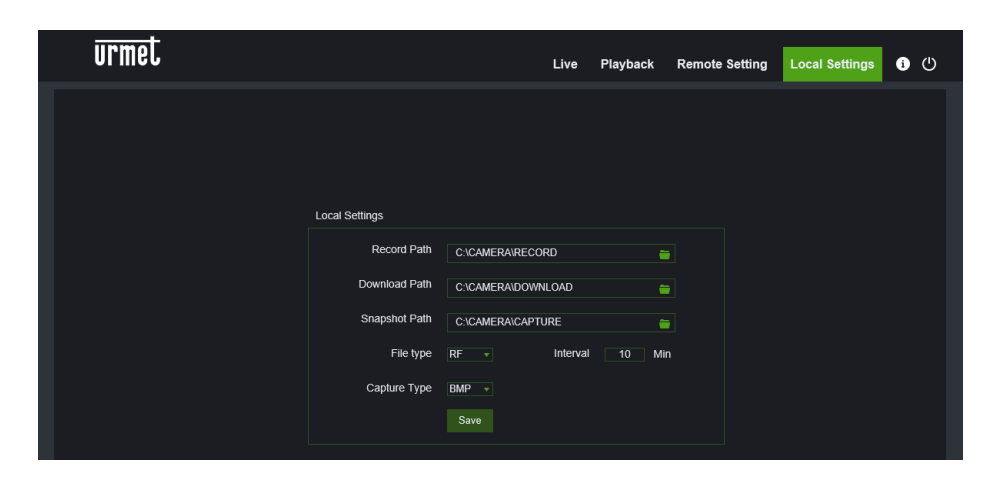

### <span id="page-14-1"></span>**9 PLAYBACK (WIEDERGABE)**

Record File (Aufzeichnungsdatei) auf Playback auswählen und dann auf Search (Suchen) klicken, um auf die unten ersichtliche Seite überzugehen.

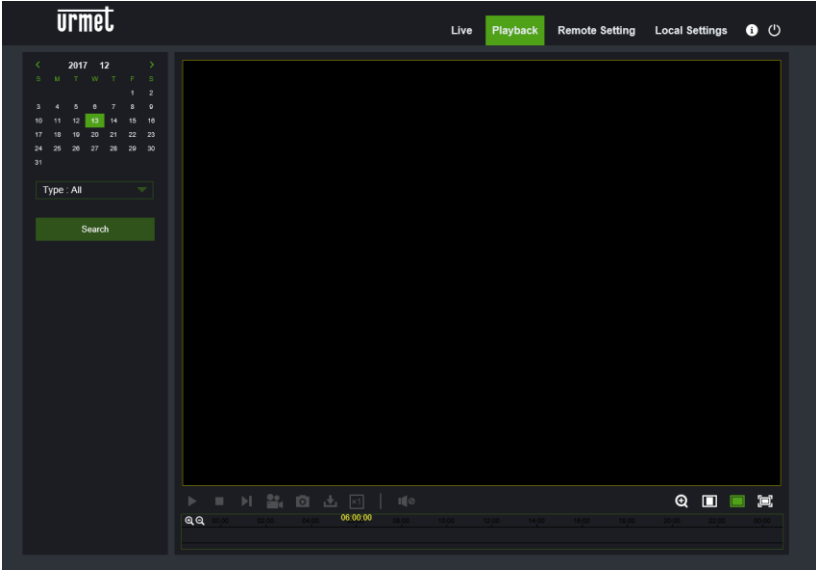

Erklärung der Tastenfunktionen

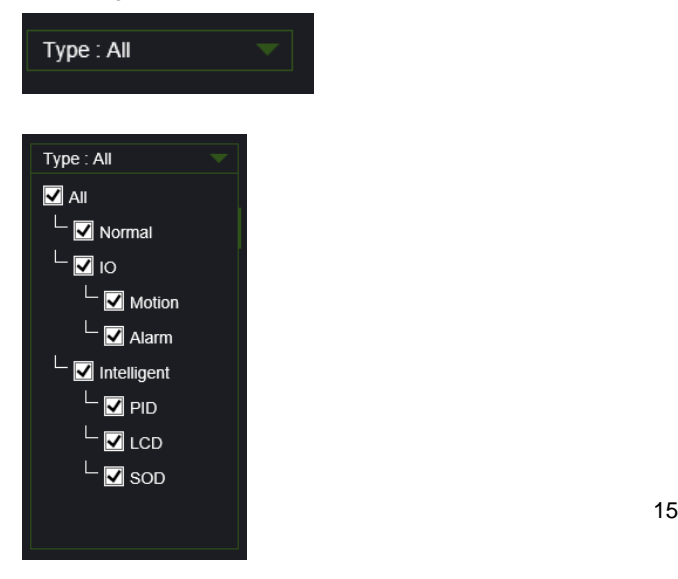

(Typ) Typ der Aufzeichnungsdatei: ALL, Normal, IO, Intelligent.

Normal (Normal): 24 Std.-Aufnahme

Alarme (IO) Motion und Alarme.

Intelligent (Intelligent): siehe Kapitel Intelligenz.

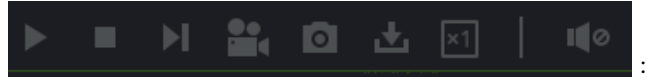

:von links nach rechts, Play/Pause, Stopp, Vorlauf um ein

Fotogramm (für die Wiedergabe eines Frames einmal auswählen), Aufzeichnen, Aufnehmen, Download, Zoom, Audiosteuerung.

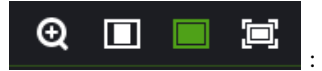

:von links nach rechts, Zoom, Original-Proportionen, Maßstab erhöhen, Ganzer Bildschirm.

### <span id="page-16-0"></span>**10 REMOTE SETTING (FERNEINSTELLUNG)**

#### <span id="page-16-2"></span><span id="page-16-1"></span>**10.1 DISPLAYKONFIGURATION**

#### **10.1.1 LIVE**

Remote Settings (Ferneinstellungen) auswählen, um die nachstehende Seite zu öffnen (Seite für Einstellung vordefinierte Vorschau):

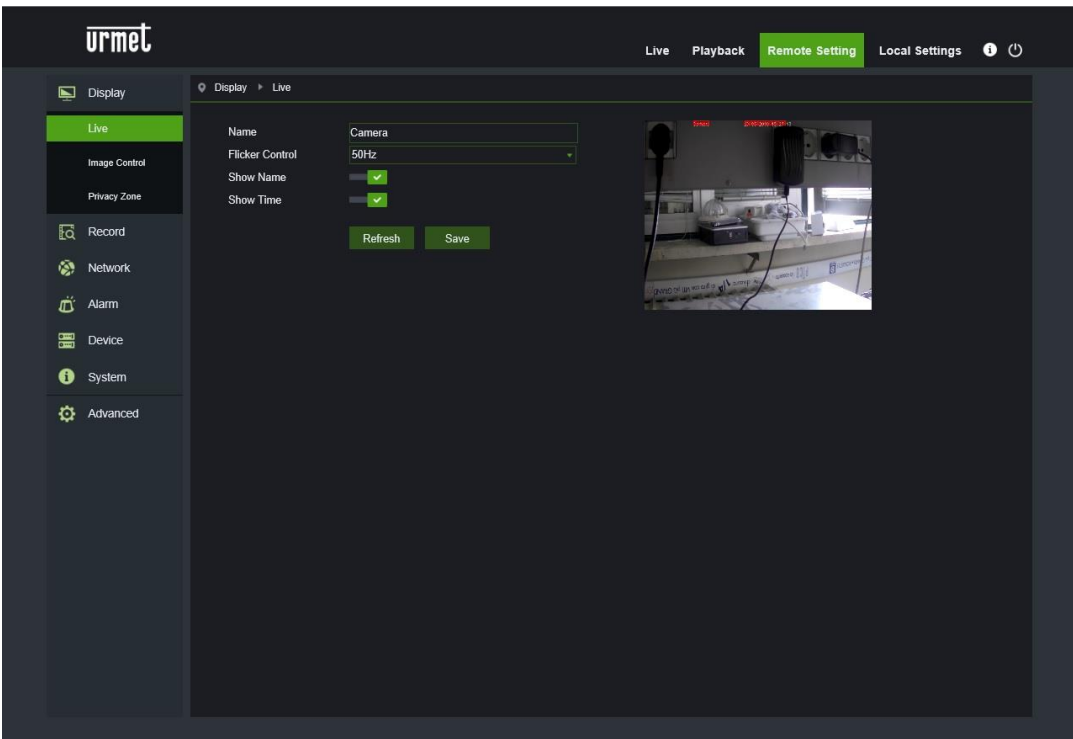

- **Name (Name)**: Name der IP-Kamera.
- **Flicker control (Flimmerregelung):** 50Hz oder 60Hz auswählen.
- **Show Name (Name zeigen):** es wird der Name der Kamera angezeigt.
- **Show Time (Uhrzeit zeigen):** es werden das Datum und die Uhrzeit angezeigt.
- **OSD**: rot angezeigter Text im Frame; durch Ziehen in den die Vorschauframe kann die Anzeige des Kanalnamens und der Uhrzeit lokalisiert werden.

#### **10.1.2 IMAGE CONTROL (BILDSTEUERUNG)**

<span id="page-17-0"></span>Image Control (Bildsteuerung) im Display (Display) auswählen, um die folgende Seite zu öffnen:

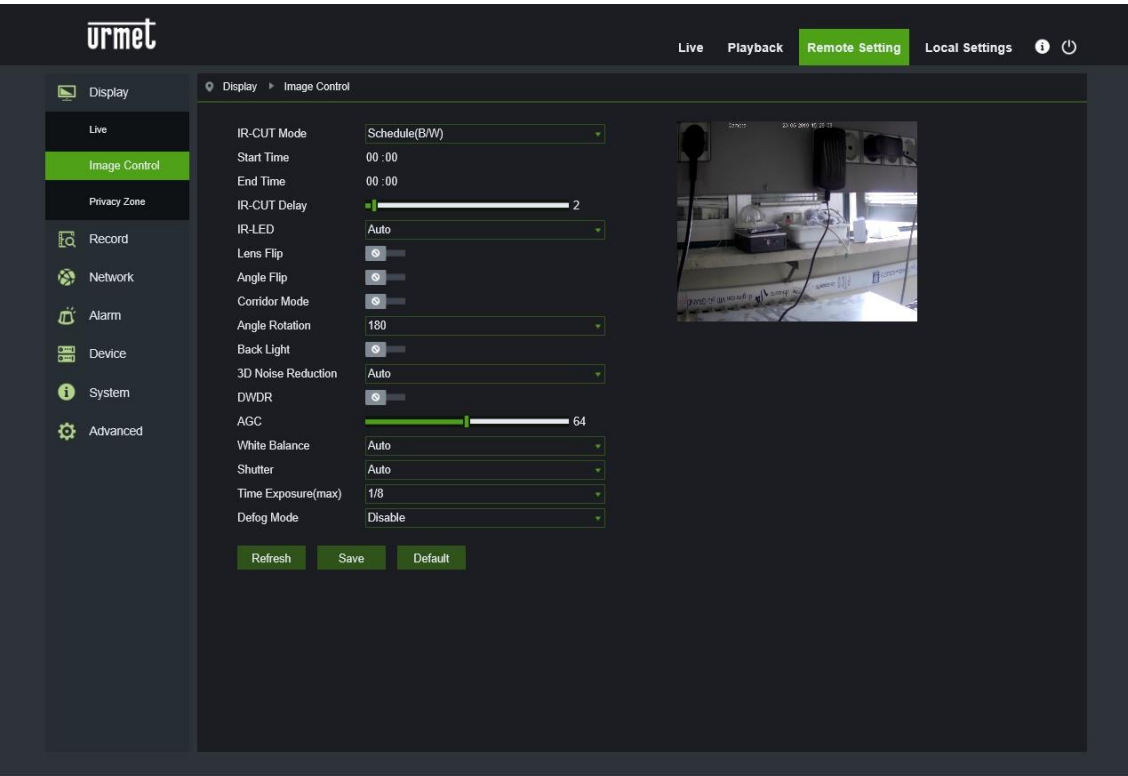

- **IR-CUT Mode (IR-CUT-Modus)** Den Modus des integrierten IR-CUT-Filters auswählen, damit die Kamera korrekt in der Tag-/Nacht Funktion arbeitet (IR-CUT-Modus): GPIO Automatic (GPIO automatisch), Colored (Farbmodus), Black-White (Schwarz-Weiß) und Schedule B/W (Programmierung S/W), wobei das Zeitintervall angegeben werden muss.
- **IR-CUT Delay** (IR-CUT-Verzögerung): Die IR-Cut-Umschaltverzögerung einstellen.
- **IR LED** (IR-LED): Schaltet die LEDs (AUTO, ON, OFF) ein und aus.
- **Lens Flip** (Flip-Funktion Linse): Einstellen, um die Optik-Umkehrung zu aktivieren.
- **Angle Flip (Winkel-Flip)**: Einstellen, um die Winkelumkehrung zu aktivieren.
- **Corridor Mode (Korridor-Modus)**: Den Korridor-Modus (Aktiv/Nicht aktiv) einstellen.
- **Angle Rotation (Winkelrotation)**: Die Winkelumkehrung von 0° auf 180° einstellen.
- **Back Light (Gegenlicht)**: Zum Aktivieren oder Deaktivieren der Gegenlichtkompensation.
- **3D Noise Reduction (3D-Rauschunterdrückung):** Die Stufe der Gegenlichtkompensation auswählen.
- **DWDR (DWDR):** Zum Aktivieren oder Deaktivieren der 3D-Rauschunterdrückungsfunktion.
- **AGC (AGC):** Automatische Verstärkungsregelung, den Typ einstellen: OFF/Low/Middle/High (AUS/niedrig,/mittel/hoch).
- **White Balance (Weißabgleich):** Den Weißabgleich konfigurieren: Auto/Manual (Auto/Manuell).
- **Shutter (Verschluss):** Den Shutter Modus (Automatisch, Manuell) einstellen.
- **Time Exposure (Expositionszeit)**: gibt die Expositionszeit der Kamera an.
- **Defog Mode (Nebelfilter-Modus)**: Den Defog-Modus (Nebelfilter-Modus) einstellen: Modus Disable/Auto/Manual (Deaktiviert/Auto/Manuell); wenn der Defog-Modus auf Manuell eingestellt ist, die Stufe einstellen, um die Videoqualität zu verbessern.

#### **10.1.3 PRIVACY ZONE (PRIVATZONE)**

<span id="page-18-0"></span>Privacy Zone (Privatzone) in Display Configuration (Displaykonfiguration) auswählen, um die folgende Seite zu öffnen:

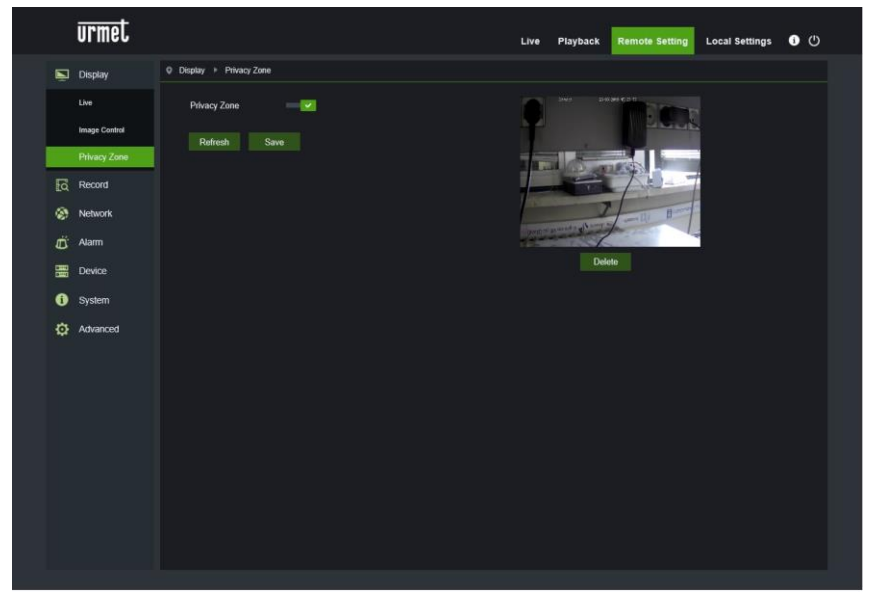

Privacy zone (Privatzone) aktivieren und dann mit der rechten Maustaste dort Rechtecke erstellen, wo die Bereiche sein sollen, die in den Aufzeichnungen, Screenshots und in den Live-Anzeigen nicht angezeigt werden sollen. Save (Speichern) der Vorgänge am Ende, um die Einstellungen zu speichern.

#### <span id="page-18-2"></span><span id="page-18-1"></span>**10.2 RECORD PARAMETERS (AUFZEICHNUNGSPARAMETER)**

#### **10.2.1 REC PARAMETERS (AUFZEICHNUNGSPARAMETER)**

Rec Parameters (Aufzeichnungsparameter) im Record-Menü (Aufzeichnen) auswählen, um auf die folgende Seite zuzugreifen.

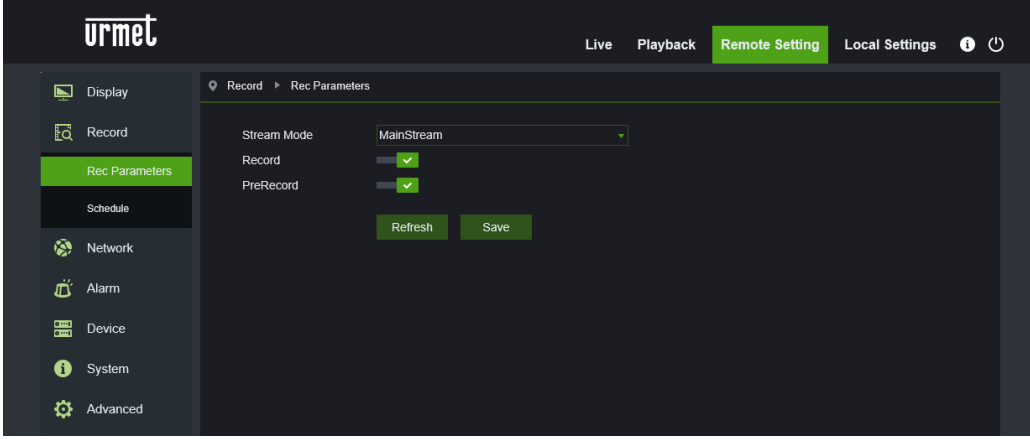

Diese Funktion ermöglicht es, die Aufzeichnung, die Voraufzeichnung und den Aufzeichnungstyp (Hauptstream und Substream) zu steuern.

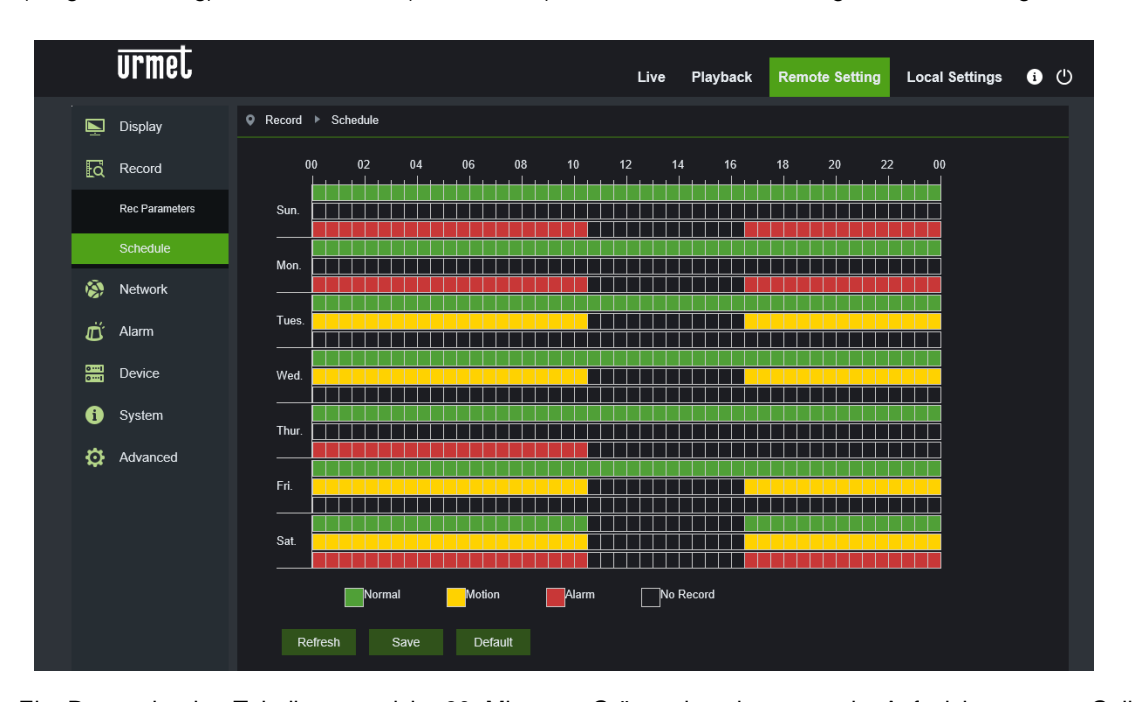

<span id="page-19-0"></span>Schedule (Programmierung) im Menü Record (Aufzeichnen) auswählen, um auf die folgende Seite zuzugreifen.

Beispiel: Ein Raster in der Tabelle entspricht 30 Minuten; Grün zeigt eine normale Aufzeichnung an, Gelb einen Bewegungserkennungsalarm, Rot entspricht einer E/A-Alarmaufzeichnung. Der Benutzer kann diese Parameter gemäß den eigenen Anforderungen konfigurieren, um unterschiedliche Aufzeichnungstypen oder -stunden auszuwählen.

Für die Kamera 1099/208 gibt es auch die PIR-Alarm- oder akustische Alarmplanung.

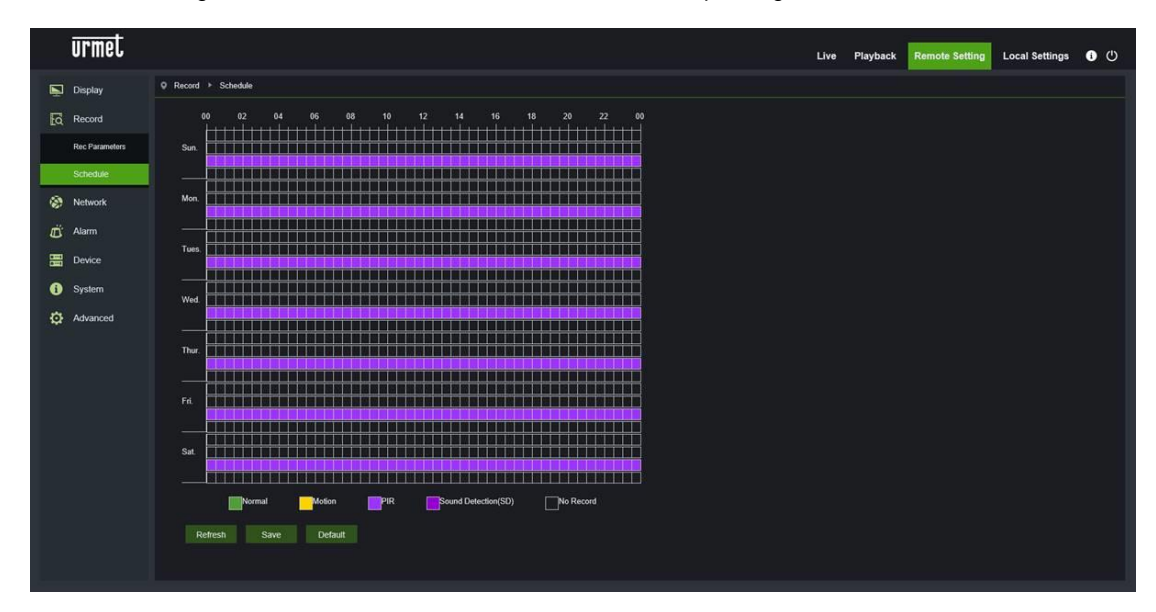

#### <span id="page-19-1"></span>**10.3 NETWORK (NETZWERK)**

#### **10.3.1 NETWORK (NETZWERK)**

<span id="page-19-2"></span>Network Parameters (Netzwerk) auswählen, um die folgende Seite zu öffnen:

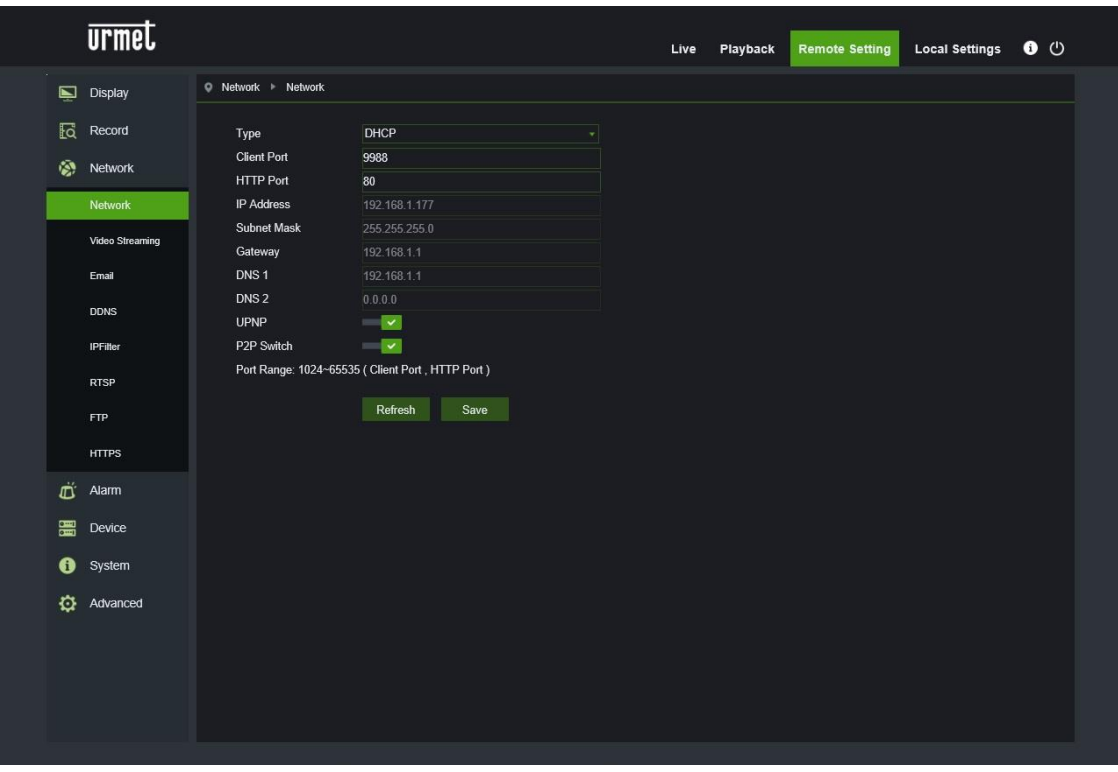

- **Type (Typ):** Netzwerkmodus: DHCP (Automatically Acquired) (automatische Erfassung), Static (manuelle Konfiguration) und PPPOE; DHCP (Automatically Acquired) (automatische Erfassung) ist die vordefinierte Einstellung.
- **Client Port (Client-Port):** Client-Ports für den Verbindung mit der IP-Kamera.
- **HTTP Port (HTTP-Port):** Web-Port für die IP-Kamera.
- **IP address (IP-Adresse):** IP-Adresse der IP-Kamera.
- **Subnet mask (Subnetzmaske):** Subnetzmaske der IP-Kamera.
- **Gateway:** Vordefinierter Gateway des Geräts.
- **DNS 1 (DNS 1):** Den primären DNS-Server einstellen.
- **DNS 2 (DNS 2):** Den sekundären DNS-Server einstellen.
- **UPNP:** Die UPNP-Funktion für das Gerät aktivieren bzw. deaktivieren (standardmäßig aktiviert).

**Hinweis**: Zum Aktivieren der UPNP-Funktion muss der Client-Port auf einen zwischen 1024 und 65535 liegenden Wert eingestellt werden; der Client-Port wird für die Anbindung des Handys oder anderer Geräte verwendet.

#### **10.3.2 VIDEO STREAMING (VIDEO-STREAMING)**

<span id="page-20-0"></span>Auf Video Streaming Setting (Einstellung Video-Streaming) im Menü Network (Netzwerk) auswählen, um die folgende Seite zu öffnen:

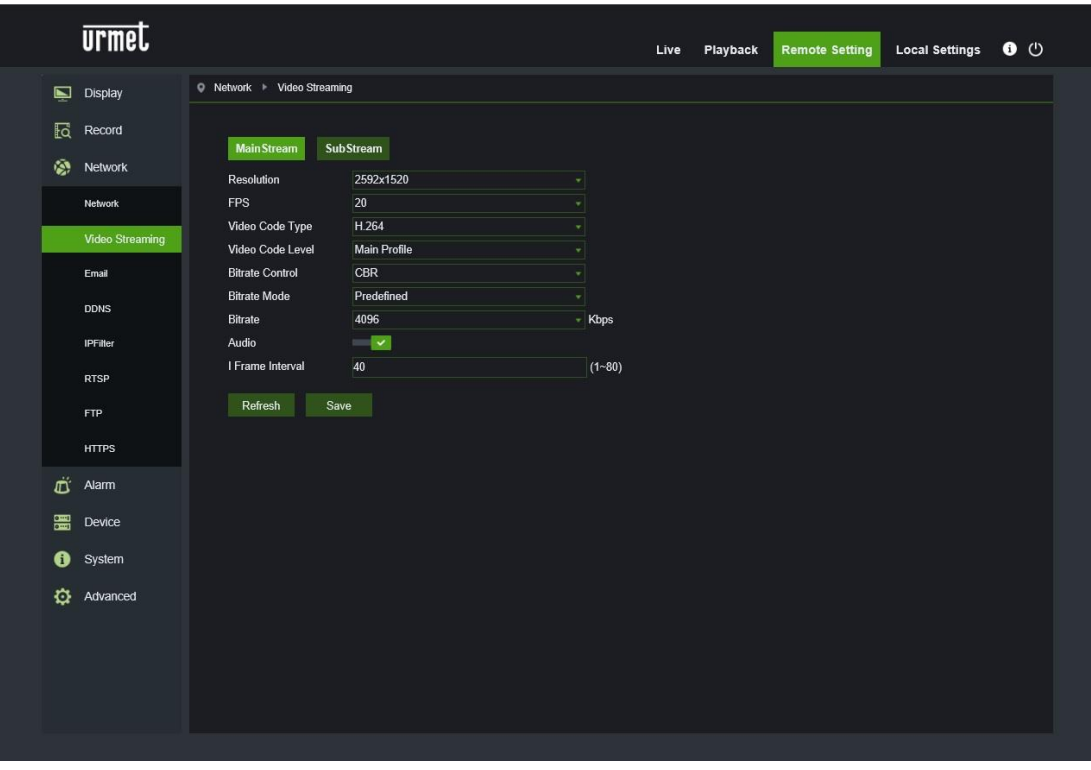

- **Standardmäßig sind die folgenden Bitstreams verfügbar:** Mainstream (Haupt-Bitstream), Substream (Sub-Bitstream). Es besteht die Möglichkeit, die Auflösung, die Frequenz, die Videocodierung, die Videocodierung, die die Codierungsstufe, die Bitraten-Steuerung, den Bitraten-Modus, die Bitraten-Frequenz, das Audio, das Intervall eines einzigen Frames jeweils für den Mainstream, den Substream.
- **Resolution (Auflösung):** Die Auflösung für die entsprechenden Bitstreams einstellen. Die maximale Auflösung für den Mainstream beträgt 2592x1944. Die maximale Auflösung für den Substream beträgt 640x480.
- **FPS (FPS):** Bei einer Aktualisierungsfrequenz von 50 Hz stehen als maximale FPS (Bilder pro Sekunde) 25 fps zu Verfügung. Bei einer Aktualisierungsfrequenz von 60Hz stehen als maximale FPS (Bilder pro Sekunde) 30 fps zu Verfügung.
- **Video Code Type (Video-Codec-Typ):** Die Videocodierung (H265/H264) für jeden Bitstream einstellen.
- **Video Code Level (Video-Codec-Stufe):** Es legt Baseline, Main oder High Profil fest
- **Bitrate Control (Bitratenkontrolle):** Die konstante oder variable Bitrate für den Stream einstellen.
- **Mode (Bitratenmodus):** User-defined (benutzerdefiniert) oder Predefined (vordefiniert).
- **Hinweis**:
	- o Der Bereich für den Haupt-Bitstream liegt bei 256-8192.
	- o Der Bereich für den Sub-Bitstream liegt bei 128-4096.
- **Bit Rate**: Stellen Sie die Bitrate ein in Kbps
- **Audio:** Das Audio für jeden Bitstream aktivieren.
- **I frame interval (I-Frame-Intervall):** Das Intervall eines einzigen Frames einstellen.

#### **10.3.3 E-MAIL CONFIGURATION (E-MAIL-KONFIGURATION)**

<span id="page-21-0"></span>E-Mail-Konfiguration) im Menü Network Parameters (Netzwerkparameter) auswählen, um die folgende Einstellungsseite des E-Mail-Dienstes auszuwählen – wird mit der Alarmfunktion verwendet, um die Bilder zum E-Mail-Server zu senden:

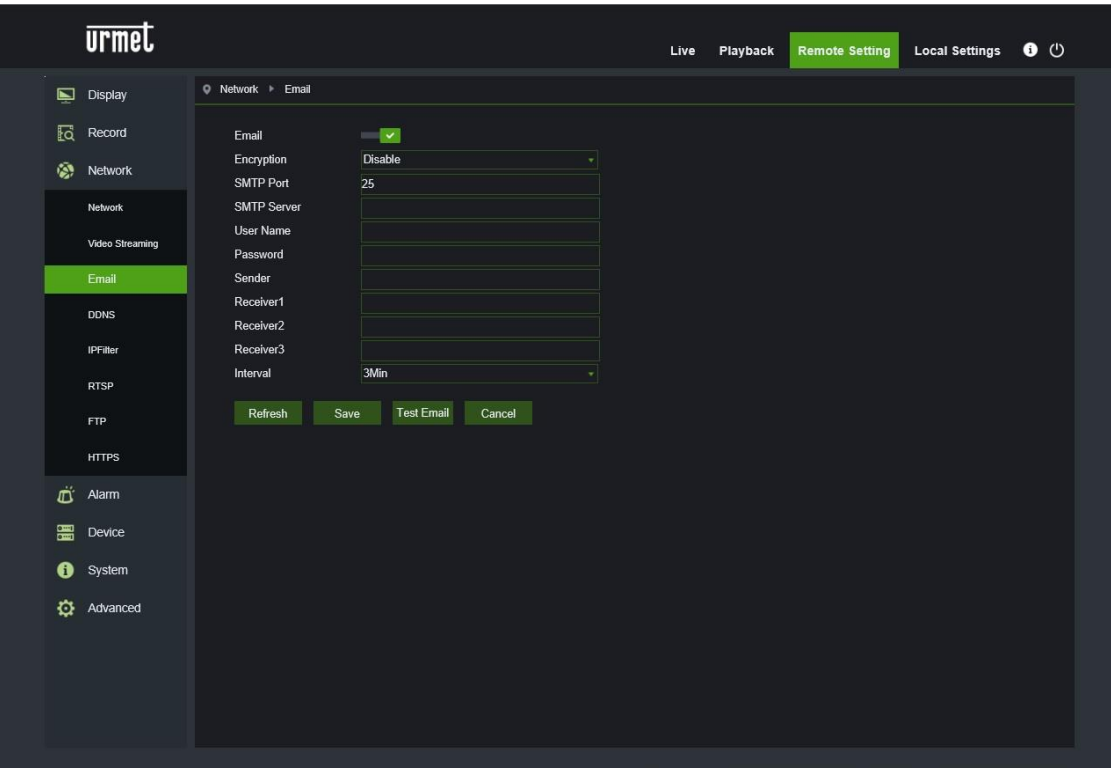

- **E-Mail (E-Mail)**: Aktivierung/Deaktivierung des Dienstes.
- **Encryption (Verschlüsselung)**: Die Optionen lauten Deaktiviert/SSL/TLS/AUTO.
- **SMTP Port (SMTP-Port):** Die vordefinierte Portnummer lautet 25.
- **SMTP server (SMTP-Server):** Die Adresse des E-Mail-Servers eingeben.
- **User Name (Benutzername):** Benutzername des Absenders der E-Mail**.**
- **Password (Passwort):** Passwort des Postfachs des Senders.
- **Sender (Absender):** Adresse des Postfachs des Absenders.
- **Receiver1 ( Empfänger1):** Adresse des Postfachs des ersten Empfängers.
- **Receiver2 (Empfänger2):** Adresse des Postfachs des zweiten Empfängers
- **Receiver3 (Empfänger3):** Adresse des Postfachs des zweiten Empfängers
- **Interval (Intervall):** Zeitintervall für das Senden der Mail (1 Minute, 3 Minuten, 5 Minuten, 10 Minuten).
- **Test E-mail (E-Mail-Test):** Auswählen, um die korrekte Konfiguration des Postfachs zu prüfen, indem eine Test-Mail an das Postfach des Empfängers gesandt wird.

Die Tasten **Refresh (Aktualisieren), Save (Speichern), Cancel (Löschen)** sind Funktionen zum Aktualisieren der Seite, Speichern der Daten und zum Löschen der eingegebenen Daten.

#### **10.3.4 DDNS CONFIGURATION (DDNS-KONFIGURATION)**

<span id="page-23-0"></span>DDNS (DDNS) im Menü Network (Netzwerk) auswählen, um die folgende Seite zu öffnen:

DDNS (DDNS): Dynamische DNS-Konfiguration – mit dem Server für den Zugang zu einem Extranet-Netz verwendet. DDNS (Dynamic DNS) ist ein Service, der einen Domänennamen und die Floating-IP mit dem Server DDNS registriert, damit der Domänenname auch dann zur IP-Adresse geleitet werden kann, wenn diese in einem dynamischen IP-System geändert wird.

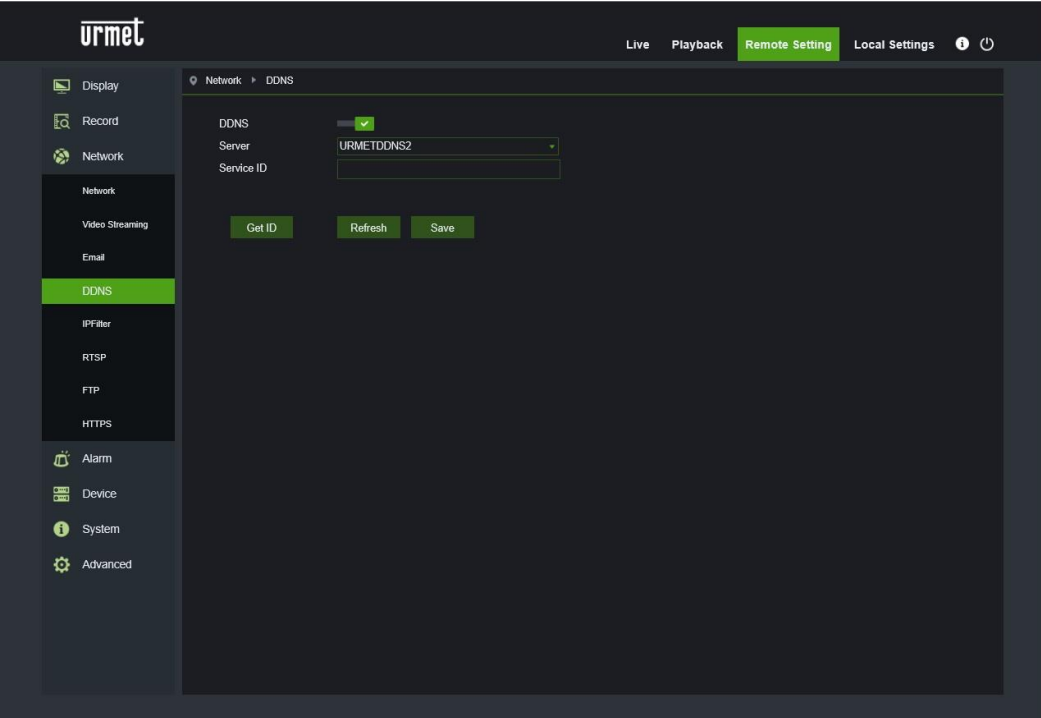

- **DDNS (DDNS):** Die Funktion aktivieren oder deaktivieren.
- **Server (Server):** Die Server-Optionen lauten 3322/DynDNS/NO-IP. Die Server-Adresse auswählen.
- **Hostname (Hostname ):** Den Namen des aktiven Servers eingeben.
- **User Name (Benutzername):** Name des Benutzers.
- **Password (Passwort):** Passwort des Benutzers.

#### **10.3.5 IP FILTER (IP-FILTER)**

<span id="page-24-0"></span>IP Filter (IP-Filter) im Menü Network (Netzwerk) auswählen, um die folgende Seite zu öffnen:

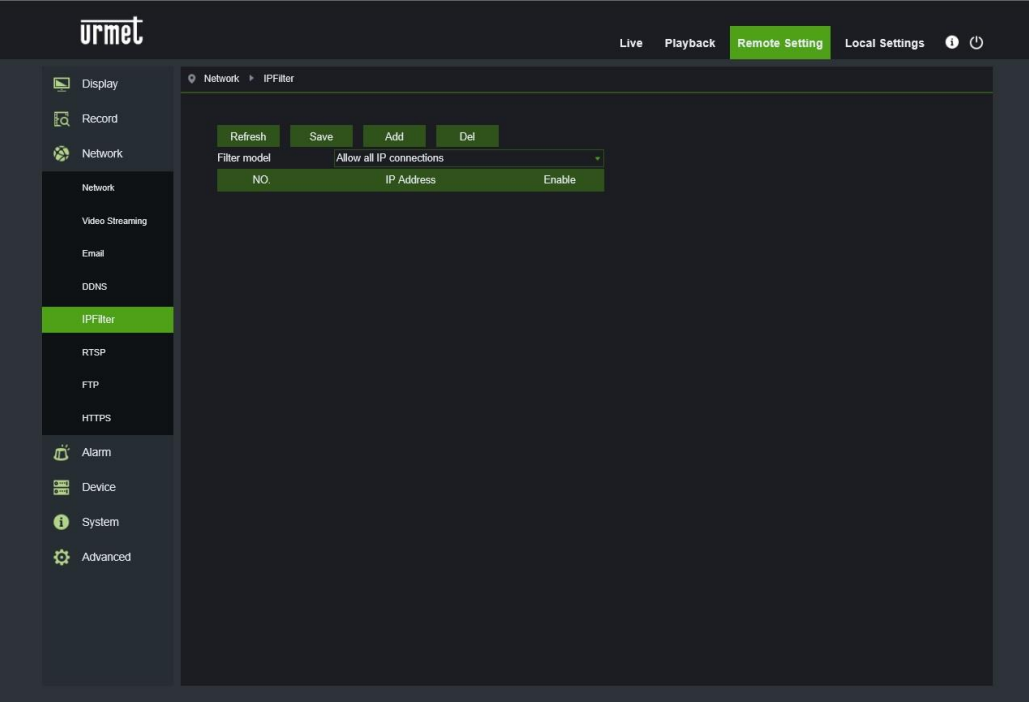

- **Filtering mode (Filtermodell):** Es stehen drei Modi zu Verfügung (Allow all IP connections, Allow only IP connections which have been setup, Do not Allow the IP connections which have been setup – Alle IP-Verbindungen zulassen, alle eingestellten IP-Verbindungen zulassen, eingestellte IP-Verbindung verbieten).
- **Add (Hinzufügen):** Eine zulässige oder verbotene IP-Adresse hinzufügen.
- **Delete (Löschen):** Eine zuvor hinzugefügte IP-Adresse löschen.
- **Refresh (Aktualisieren):** Werte aktualisieren.
- **Save (Speichern):** eingestellte Werte speichern.

<span id="page-25-0"></span>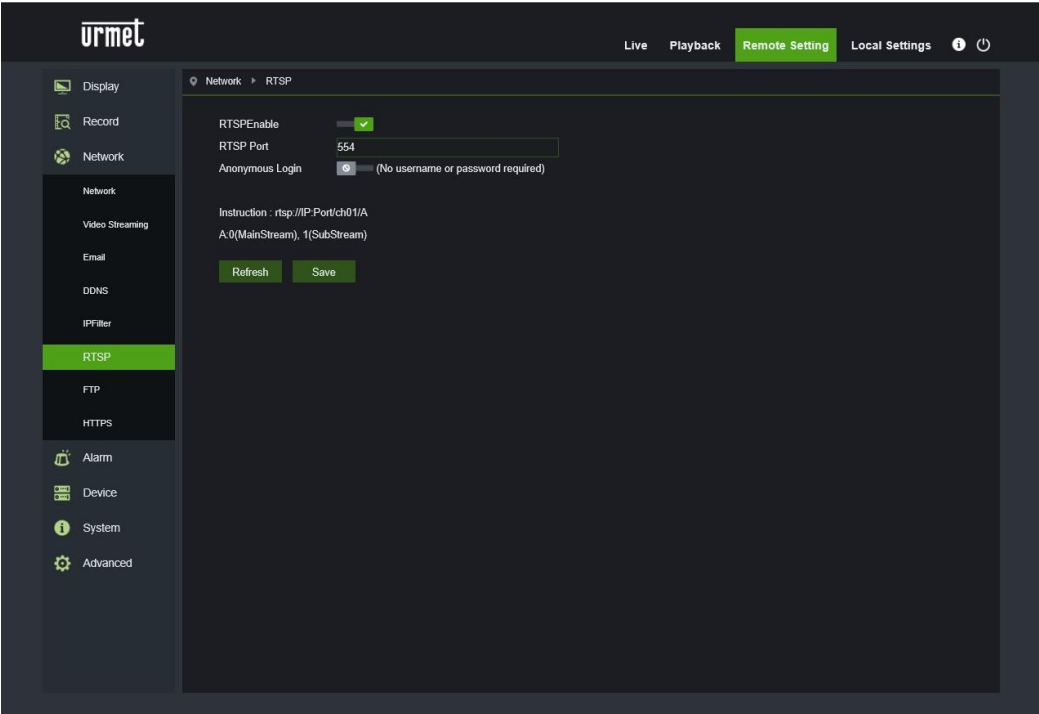

- **RTSP Enable (RTSP aktivieren):** RTSP ein- oder ausschalten. RTSP ist standardmäßig aktiviert. Falls deaktiviert, ist kein Auffinden mit ONVIF mehr möglich.
- **RTSP Port (RTSP-Port):** Vor vordefinierte Portnummer lautet 554, kann aber durch Einstellung eines anderen, zwischen 1024 und 65535 liegenden Wertes geändert werden. Die Änderung dieses Parameters bewirkt den Neustart des Systems.

#### **Betriebsanleitung:**

rtsp://IP:Port/ch01/A A:0(Main Stream), 1(Sub Stream)

#### **10.3.7 FTP**

<span id="page-26-0"></span> **FTP**: Einstellung des FTP-Dienstes – wird mit der Alarmfunktion verwendet, um die Bilder oder Videos an den dem FTP-Server zu senden.

FTP im Menü Network (Netzwerk) auswählen, um die folgende Seite zu öffnen:

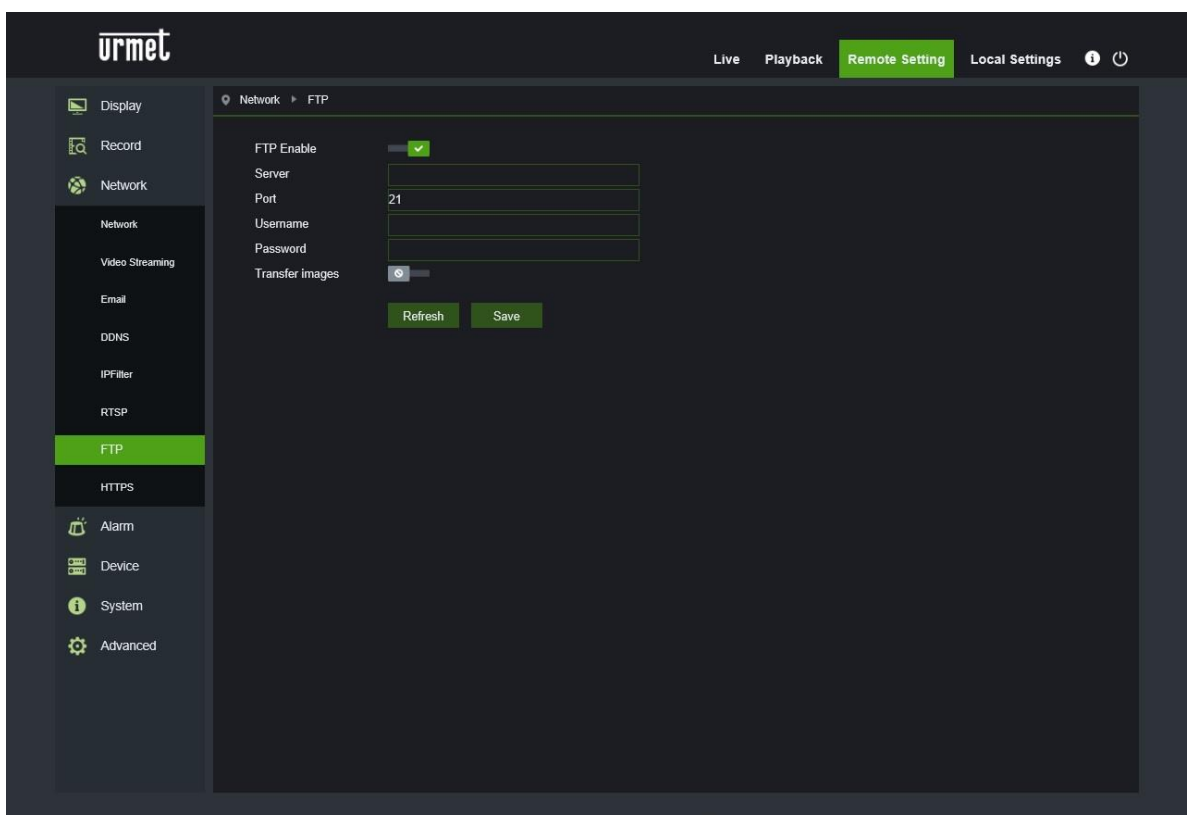

- **FTP Enable (FTP aktivieren):** Die FTP-Funktion ein- oder ausschalten.
- **Server (Server):** Die Adresse des FTP-Servers eingeben.
- **Port** (**Port**): Portnummer des FTP-Dienstes; der vordefinierte Wert lautet 21.
- **Username (Benutzername):** Benutzername für den Zugriff auf den FTP-Dienst.
- **Password (Passwort):** Passwort für den Zugriff auf den FTP-Dienst.
- **Transfer images (Bilderübertragung):** auswählen, um die Bildübertragung zu ermöglichen.

#### <span id="page-27-0"></span>**10.3.8 HTTPS**

Ermöglicht das Einstellen des Sicherheitsverschlüsselungsprotokolls.

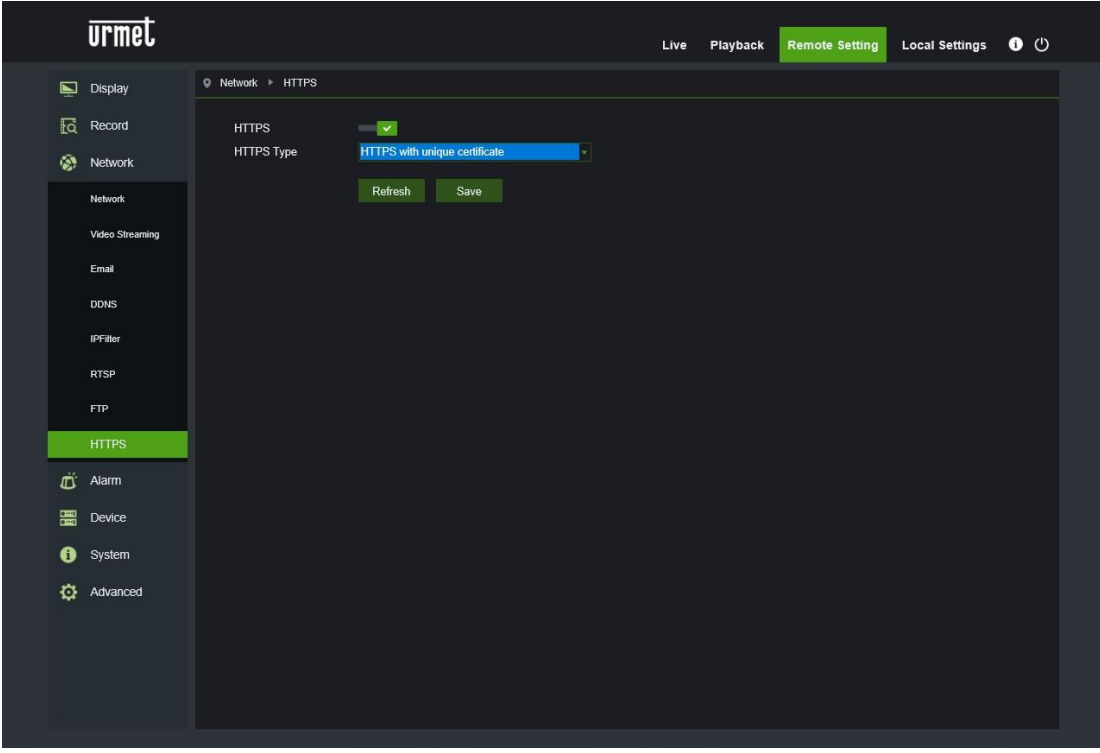

#### <span id="page-27-1"></span>**10.4 ALARM (ALARM)**

#### **10.4.1 MOTION**

<span id="page-27-2"></span>Motion im Menü Alarm (Alarm) auswählen, um die folgende Seite zu öffnen:

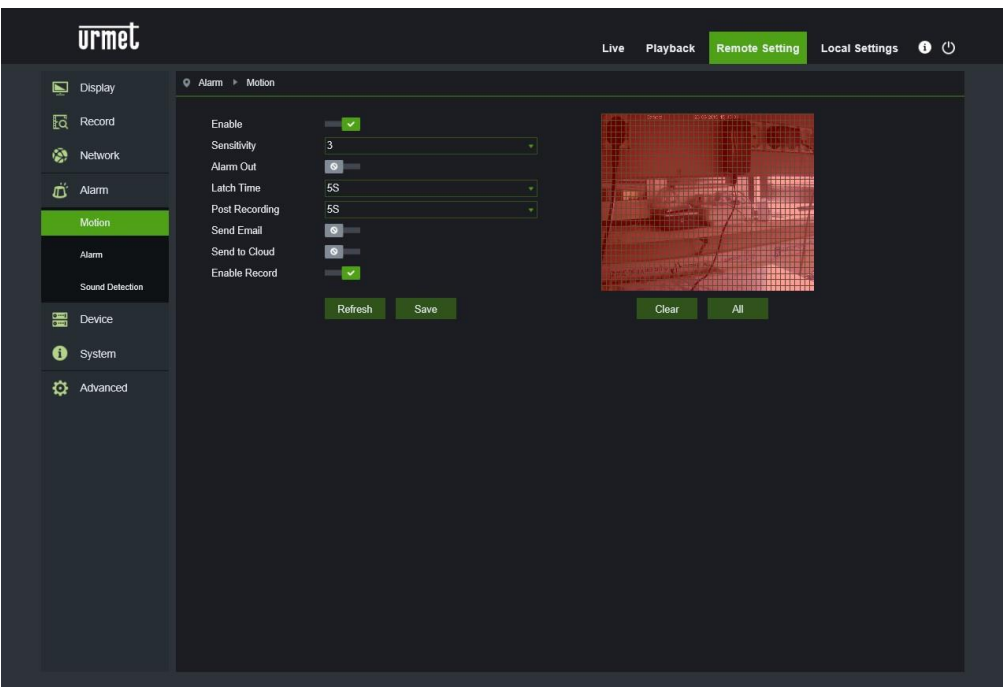

#### **Vorgehensweise für die Einstellung der Bewegungserkennung:**

- Enable (Aktivieren) auswählen.
- Die linke Maustaste gedrückt halten und einen Bereich für die Bewegungserkennung verschieben..
- Die Empfindlichkeit für die Bewegungserkennung einstellen (zwischen 1 und 8; je höher der Wert, umso höher ist die Empfindlichkeit).
- DS1099-042B 28 • Den Alarmausgang (Alarm Out), die Dauer des Alarms (Latch Time) und die Post-Rec-Zeit (Post-rec) einstellen,

nachdem man Enable Record (Aufzeichnung aktivieren) mit einem Häkchen versehen hat.

- Send Mail (E-Mail senden) aktivieren, mit SMTP verwendete Funktion zur Aktivierung der E-Mail-Versendung.
- Send Cloud (Über Cloud versenden) aktivieren: Funktion, die zum Versenden des Motion-Ereignisses über die Cloud verwendet wird.
- Save (Speichern) auswählen, um die Einstellungen anzuwenden.

(Hinweis: Wenn sich ein Objekt innerhalb der Zielzone bewegt, wird der grünfarbige Buchstabe "M" im Vorschauframe" eingeblendet.

#### <span id="page-28-0"></span>**10.4.2 I/O ALARM (E/A-ALARM)**

Alarm (Alarme) im Menü Alarm (Alarm) auswählen, um die folgende Seite zu öffnen:

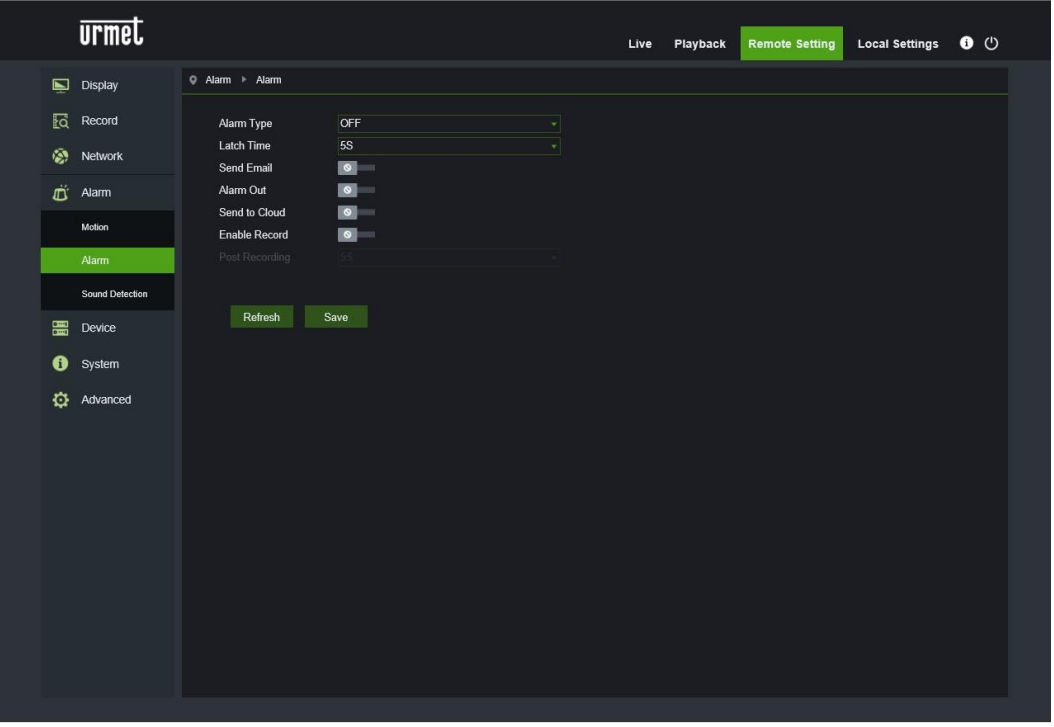

- **Alarm Type (Alarmtyp)**: Verfügbare Werte: OFF, Normally-Open (normalerweise geöffnet), Normally-Close (normalerweise geschlossen).
- **Latch Time (Alarmdauer)**: Die Ausgangszeit des Alarms einstellen (5s, 10s, 20s, 30s).
- E-Mail senden, Alarmausgang, Aufzeichnung aktivieren
- **Send Mail (E-Mail senden)**: mit SMTP verwendete Funktion zur Aktivierung der E-Mail-Versendung.
- **Alarm Out (Alarmausgang)**: aktiviert oder deaktiviert den Alarmausgang.
- **Send Cloud (Über Cloud versenden)**: Funktion, die zum Versenden des Motion-Ereignisses über die Cloud verwendet wird.
- **Post Recording (Post-Rec)**: Nachdem man Enable Record (Aufzeichnung aktivieren) mit einem Häkchen versehen hat, kann die Aufnahmeverzögerung eingestellt werden (5s, 10s, 20s, 30s).

#### **10.4.3 PIR (ALARM PIR SENSOR) (WENN VERFÜGBAR)**

<span id="page-28-1"></span>Kameras die mit einem Infrarot (PIR) Sensor ausgestattet sind, können bei Anwesenheiterfassung Alarme generieren. Diese Funktion kann in den Ferneinstellungen unter Alarm→PIR aktiviert und konfiguriert werden.

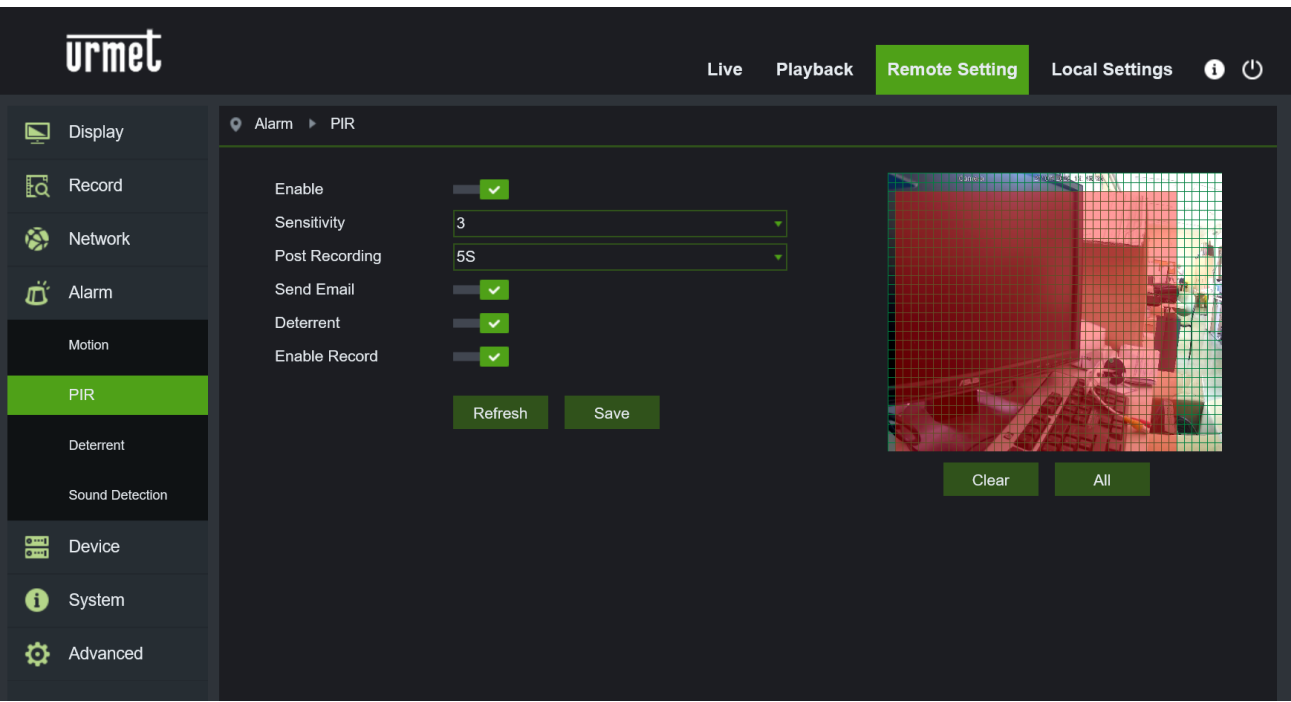

Folgende Konfigurationsparameter stehen zur Verfügung:

- **Enable (Freigabe)**: Erlaubt die Freigabe der Erfassung mit PIR Sensor
- **Sensitivity (Sensibilität)**: Bestimmt die Sensibilität der Alarmerfassung
- **Post Recording (Nachaufzeichnung)**: Bestimmt die Zeit in Sekunden der Aufzeichnung
- **Send Email (Sende E-Mail)**: Freigabe des E-Mailversands im Alarmfall
- **Deterrent (Abschreckung)**: Freigabe der Aktionen zur Abschreckung im Alarmfall
- **Enable record (Freigabe Aufzeichnung)**: Freigabe der Aufzeichnung im Alarmfall

#### **10.4.4 DETERENT (FUNKTION ABSCHRECKUNG) (WENN VERFÜGBAR)**

<span id="page-29-0"></span>Diese Funktion erlaubt der Kamera ein visuelles und akustisches Signal im Alarmfall abzugeben. Diese Funktion kann in den Ferneinstellungen unter Alarm→Abschreckung aktiviert und konfiguriert werden.

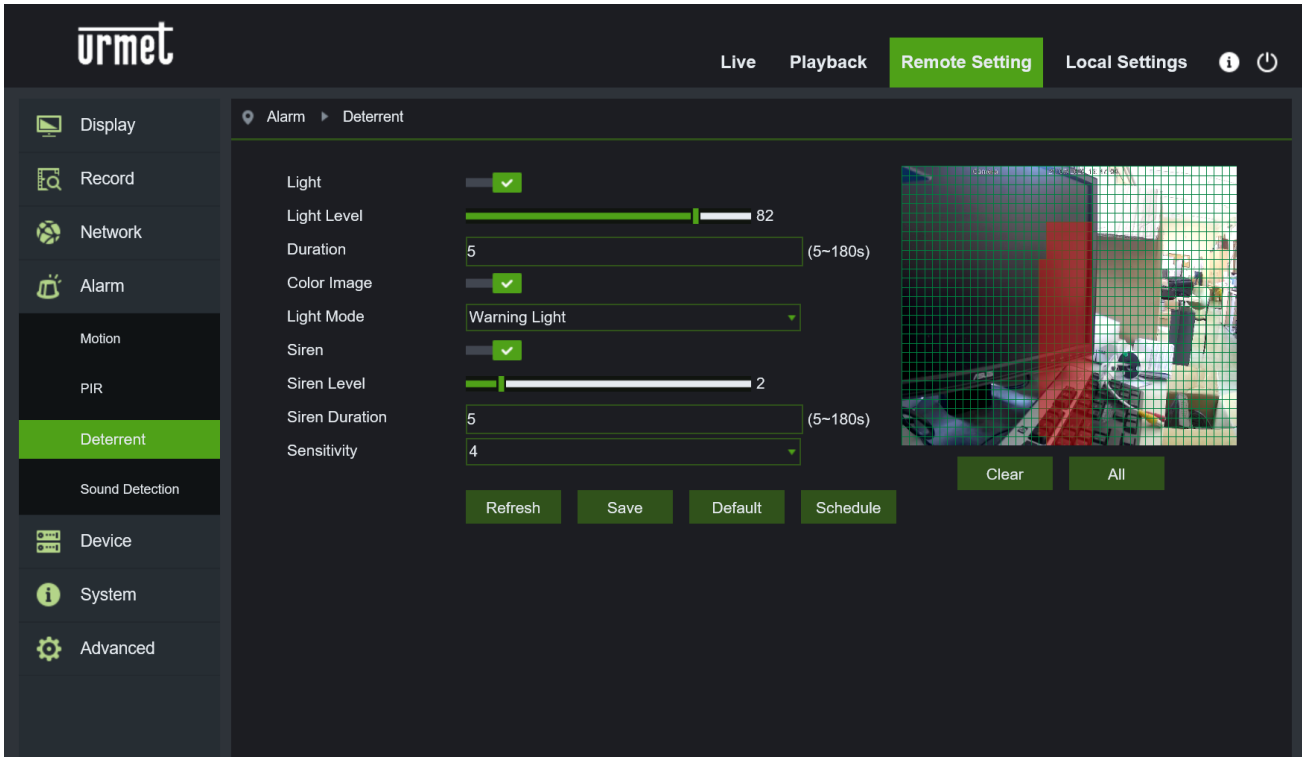

Folgende Konfigurationsparameter stehen zur Verfügung:

- **Light (Licht)**: Gestattet die Freigabe des Alarmlichts
- **Light Level (Lichtintensität)**: Bestimmt den Wert der Intensität des Blitzlichtes
- **Duration (Dauer)**: Bestimmt die Dauer des Lichtsignals
- **Color image (Farbe)**: Bestimmt wie das Bild geprüft wird, um einen Alarm zu generieren, Farbe oder Schwarz / Weiß
- **Light Mode (Lichtmodus)**: Typ der Lichtsignals, Dauerhaft oder Blitzlicht
- **Siren (Sirene)**: Gestattet die Freigabe der des Alarmtons
- **Siren Level (Sirenenintensität)**: Bestimmt den Wert der Intensität des Alarmtons
- **Siren Duration (Dauer Sirene)**: Bestimmt die Dauer des Alarmtons
- **Sensitivity (Sensibilität)**: Bestimmt die Sensibilität der Alarmerfassung

#### **10.4.5 SOUND DETECTION (GERÄUSCHERKENNUNG)**

<span id="page-30-0"></span>Diese Funktion ermöglicht das Erfassen von Geräuschen in der Außenumgebung, wenn das IP-Kameramodell mit einem Audio-Mikrofonanschluss ausgestattet ist.

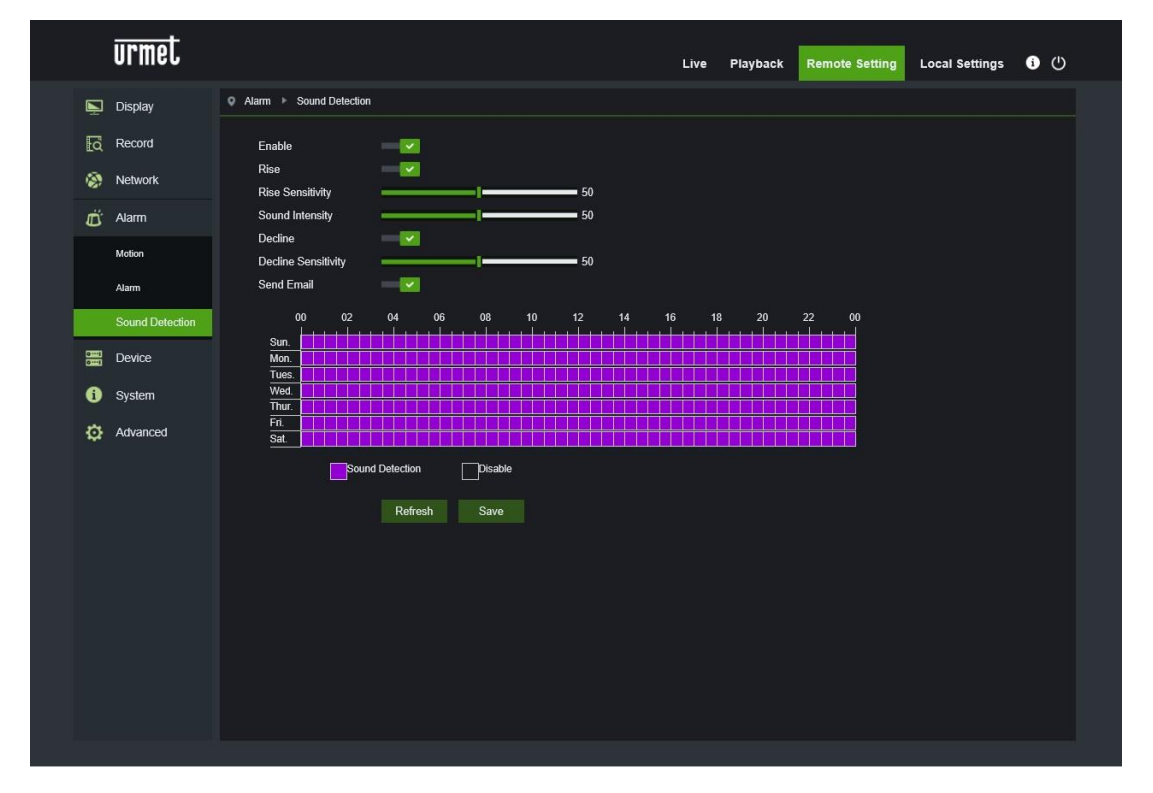

- **Enable (Aktivieren)**: Zum Aktivieren oder Deaktivieren der Sound Detection-Funktion (Tonerkennung).
- **Rise (Steigern)**: Zum Aktivieren oder Deaktivieren der Rise-Funktion (Steigern) der Tonerkennung
- **Rise Sensitivity (Empfindlichkeit steigern)**: Einen Wert zwischen 0 und 100 einstellen, der Standardwert ist 50.
- **Sound Sensitivity (Tonstärke)**: Einen Wert zwischen 0 und 100 einstellen, der Standardwert ist 50.
- **Decline (Verringern)**: Zum Aktivieren oder Deaktivieren der Decline-Funktion (Verringern) der Tonerkennung.
- **Decline Sensitivity (Empfindlichkeit verringern)**: Einen Wert zwischen 0 und 100 einstellen, der Standardwert ist 50.
- **Send Email (E-Mail senden)**: Versenden einer E-Mail bei Tonerkennung.
- **Schedule Sound Detection (Programmierung Tonerkennung)**: Wöchentliche Programmierung des Tonerkennungsereignisses.

<span id="page-31-0"></span>Umfasst SD-Karte, Logs (Protokolle) und Audio. Die entsprechenden Schnittstellen und Funktionen werden im Folgenden näher beschrieben.

#### **10.5.1 HDD (WO VORGESEHEN) (WENN VERFÜGBAR)**

<span id="page-31-1"></span>HDD im Menü Device (Gerät) auswählen, um auf die folgende Seite zuzugreifen.

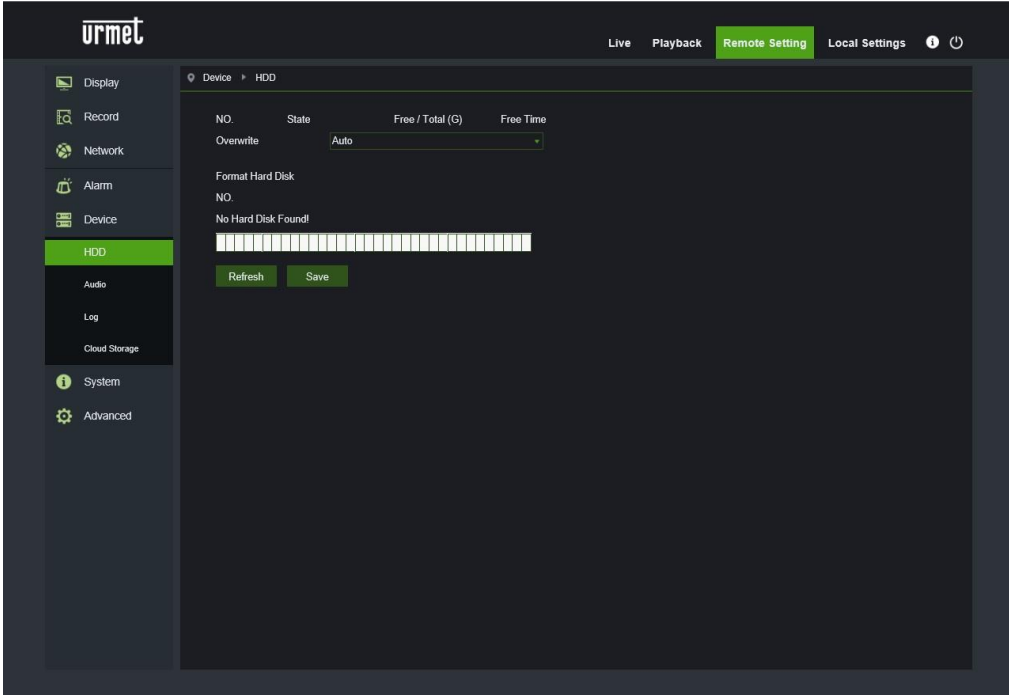

Die SD-Karte in das Gerät einstecken: Das System erfasst automatisch die Gesamtkapazität und stellt Informationen zur verbliebenen Aufzeichnungszeit bereit.

Overwrite (Überschreiben): Wenn die Kapazität der SD-Karte erschöpft ist, werden die bisherigen Aufzeichnungen durch die neuen überschrieben (diese Funktion ist standardmäßig aktiviert).

HD Format (Festplatte formatieren): Die SD-Karte formatieren.

#### **10.5.2 AUDIO**

<span id="page-31-2"></span>Audio im Menü Device (Gerät) auswählen, um die folgende Seite zu öffnen:

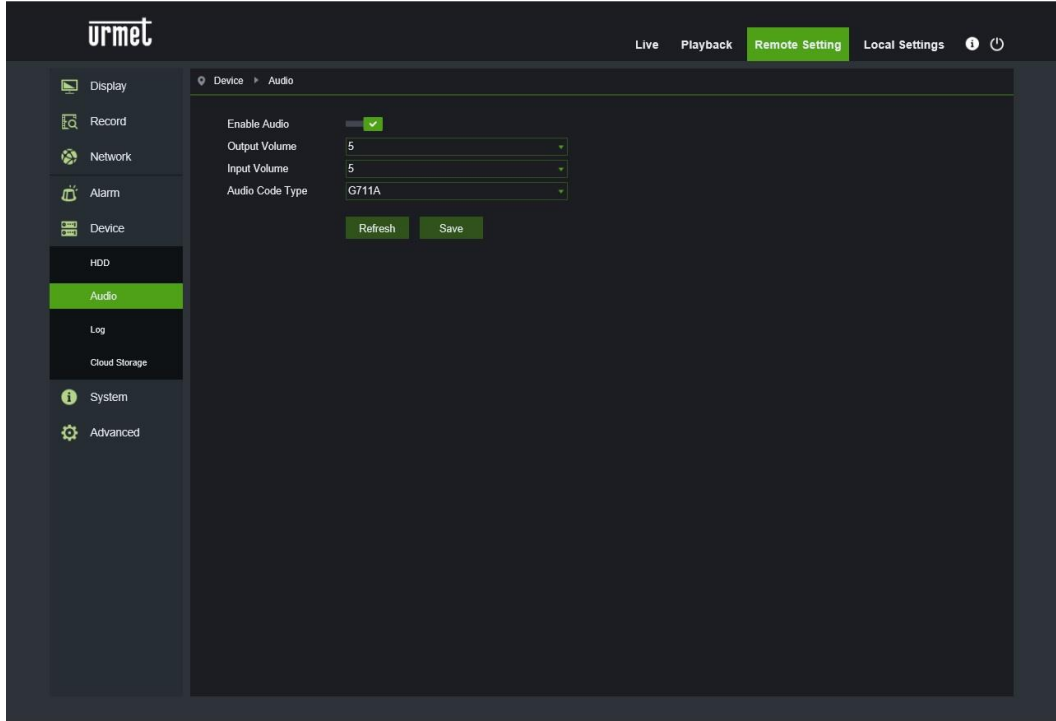

#### **Vorgehensweise für die Audio-Einstellung:**

Die Option Enable Audio (Audio aktivieren) auswählen, um auf die Audioparameter zuzugreifen. Dann die Eingangs- /Ausgangslautstärke einstellen (0~10) und Save (Speichern) auswählen, um die eingestellten Parameter zu speichern. (Hinweis: Um die Audiofunktion verwenden zu können, muss die Option Audio unter Video Streaming aktiviert sein).

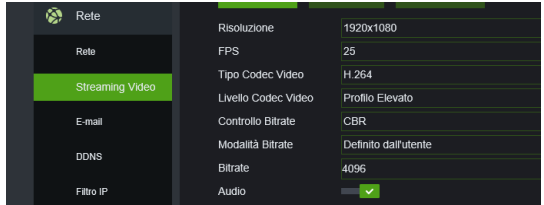

#### **10.5.3 LOGS (PROTOKOLLE)**

<span id="page-32-0"></span>Logs (Protokolle) im Menü Device (Gerät) auswählen, um die folgende Seite zu öffnen:

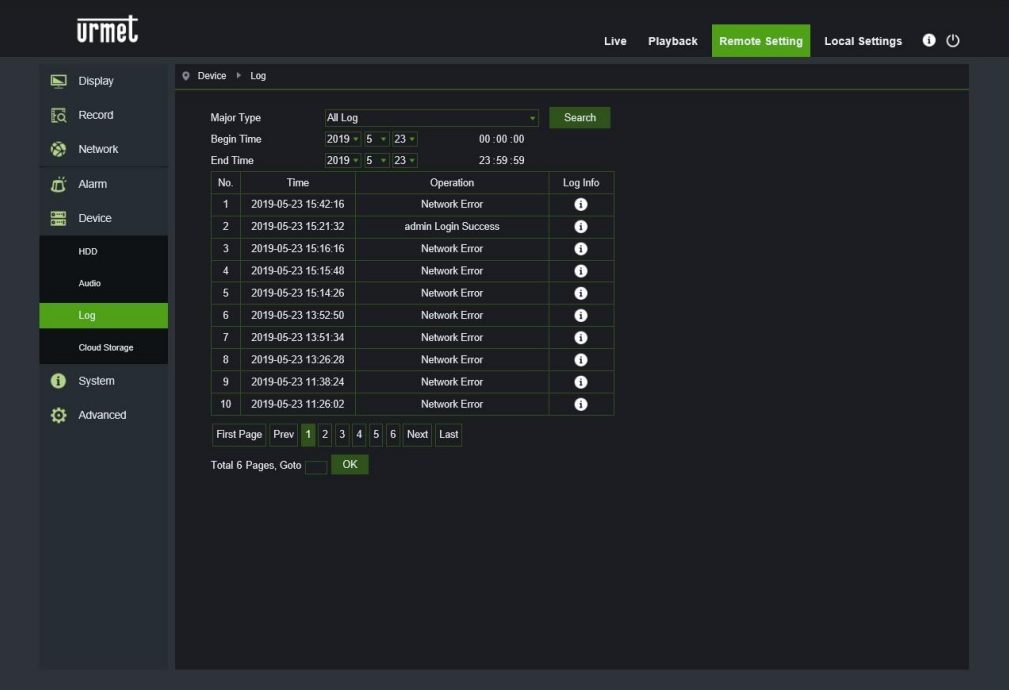

**Major Type (Protokolltyp):** Es stehen acht Protokolltypen zu Verfügung: System Log, Config Log, Alarm Log, User Log, Record Log, Storage Log Network Log und all Log (Systemprotokoll, Konfigurationsprotokoll, Alarmprotokoll, Benutzerprotokoll, Registrierungsprotokoll, Speicherprotokoll, Netzwerkprotokoll und alle Protokolle) mit den entsprechenden Minor Type (weniger wichtigere Typen), die für die verschiedenen Protokolltypen definiert sind.

Das Datum/die Uhrzeit für den Beginn und das Ende auswählen.

"Search" (Suchen) auswählen, um die entsprechenden Protokolle zu suchen und anzuzeigen.

#### **10.5.4 CLOUD STORAGE (CLOUD-ARCHIVIERUNG)**

<span id="page-33-0"></span>Die 5M IP-Kamera kann die im Alarmfall aufgenommenen Bilder und Videos per Dropbox an einen Cloud-Archivierungsdienst übertragen, bei dem es sich um einen kostenlosen Dienst handelt, mit dem Sie Momentaufnahmen einfach speichern und teilen können und immer zur Hand haben, wenn Sie sie benötigen. Auf die Konfiguration kann über den Stichpunkt Cloud des seitlichen Menüs zugegriffen werden.

Bevor Sie die Cloud-Funktion aktivieren, empfehlen wir Ihnen, ein Dropbox-Konto mit der gleichen E-Mail-Adresse und dem gleichen Passwort wie für den HVR zu erstellen. Geben Sie auf der Hauptseite von Dropbox oder Google Drive Ihren Namen, Ihre E-Mail-Adresse und Ihr Passwort ein, stimmen Sie den Allgemeinen Geschäftsbedingungen zu und klicken Sie dann auf die Schaltfläche Sign up (Anmeldung oder Registrierung).

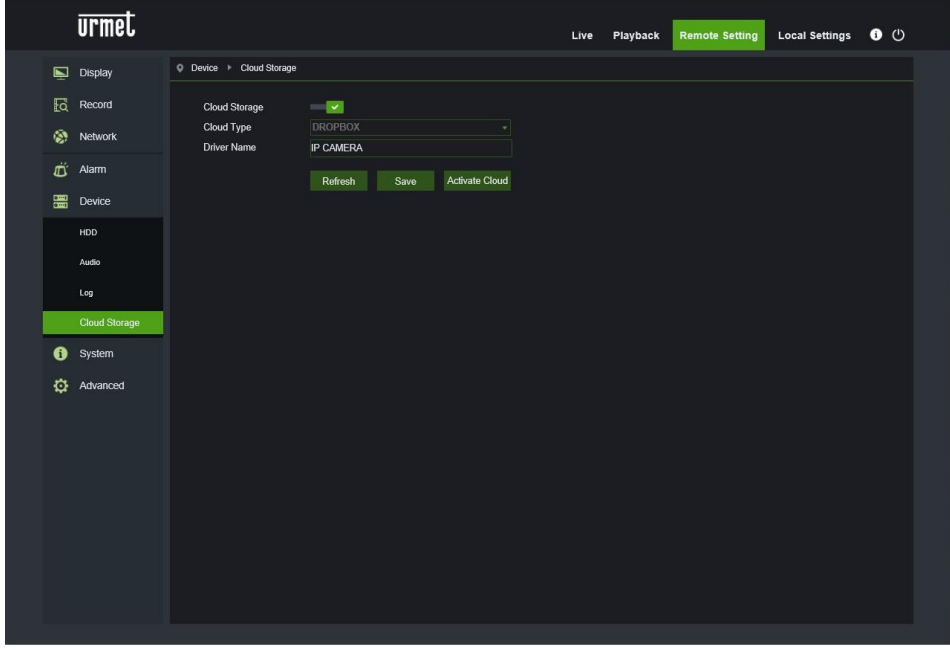

#### <span id="page-33-1"></span>**10.6 SYSTEM (SYSTEM)**

Die Systemparameter umfassen Folgendes: General (Allgemein), User (Benutzer), Info (Info). Die entsprechenden Schnittstellen und Funktionen werden im Folgenden näher beschrieben.

#### <span id="page-33-2"></span>**10.6.1 GENERAL (ALLGEMEIN)**

General (Allgemein) im Menü System (System) auswählen, um die folgende Seite zu öffnen:

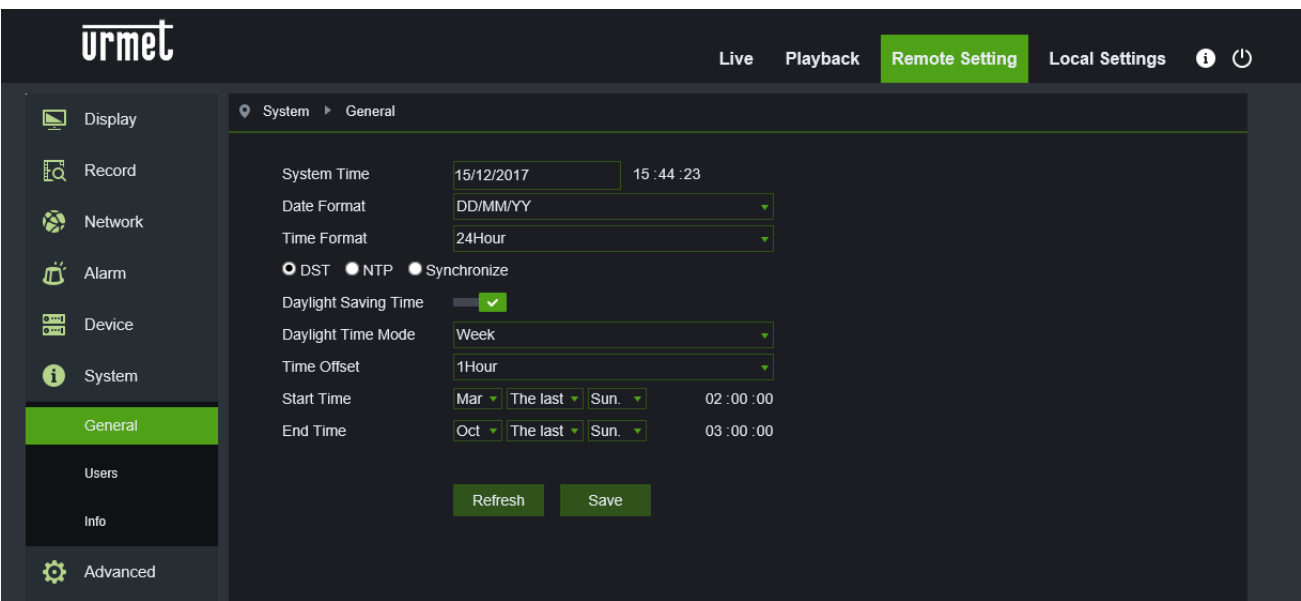

Die Uhrzeit des Geräts, die Systemuhrzeit und das Format für Datum/Uhrzeit sind in den Grundinformationen enthalten und können manuell eingestellt und gespeichert werden.

An diesem Gerät sind drei Funktionen für die automatische Einstellung der Uhrzeit vorgesehen.

**DST:** Die Option Daylight Savings Time (DST/Sommerzeit) auswählen, um die DST-Korrektur zu aktivieren.

Das Gerät korrigiert die Uhrzeit in Abhängigkeit zur eingestellten Zeitverschiebung.

**NTP:** Die Option Enable NTP (NTP aktivieren) auswählen, die Adresse des Synchronisationsservers eingeben, eine Zeitzone auswählen und die Einstellung speichern. Das System korrigiert die Uhrzeit in Abhängigkeit zum Synchronisationsserver.

**Synchronize (Synchronisierung):** Das Gerät nutzt den PC als Synchronisationsserver, um die Uhrzeit zu korrigieren.

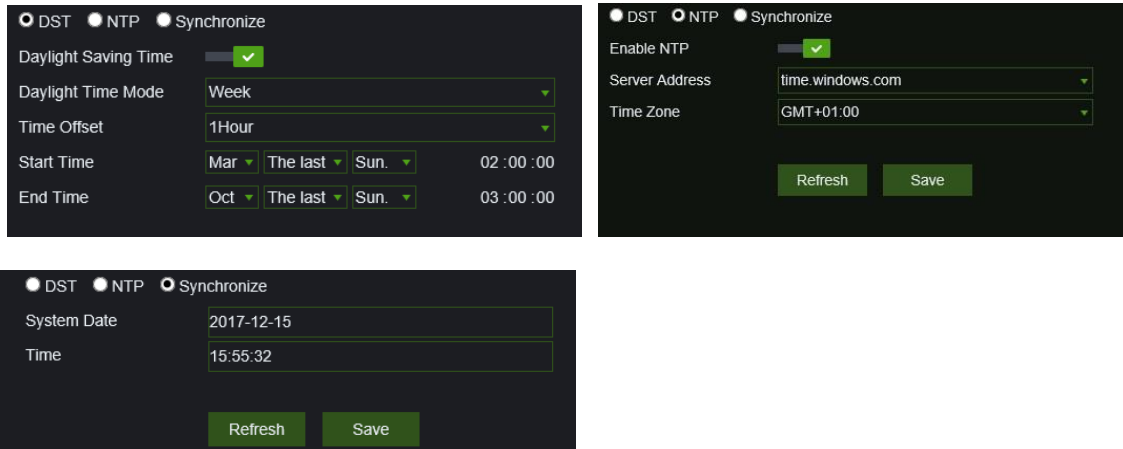

#### **10.6.2 USER CONFIGURATION (BENUTZERKONFIGURATION)**

<span id="page-34-0"></span>User (Benutzer) im Menü System (System) auswählen um die folgende Seite zu öffnen:

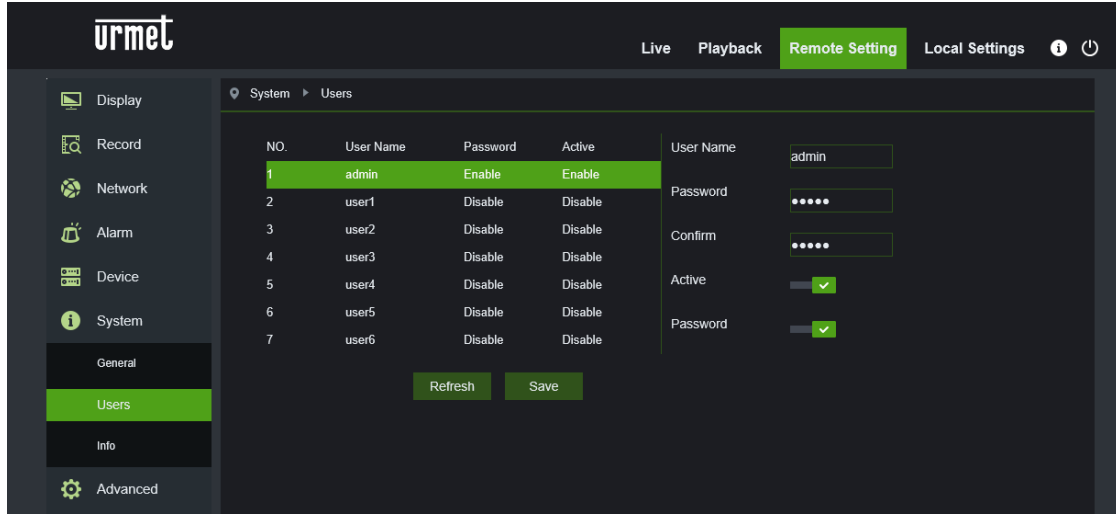

In diesem Bereich können die Zugangsrechte und das Passwort für die Anmeldung eingegeben werden.

#### <span id="page-35-0"></span>**10.6.3 INFO (SYSTEMINFORMATIONEN)**

Info im Menü System (System) auswählen, um die folgende Seite zu öffnen:

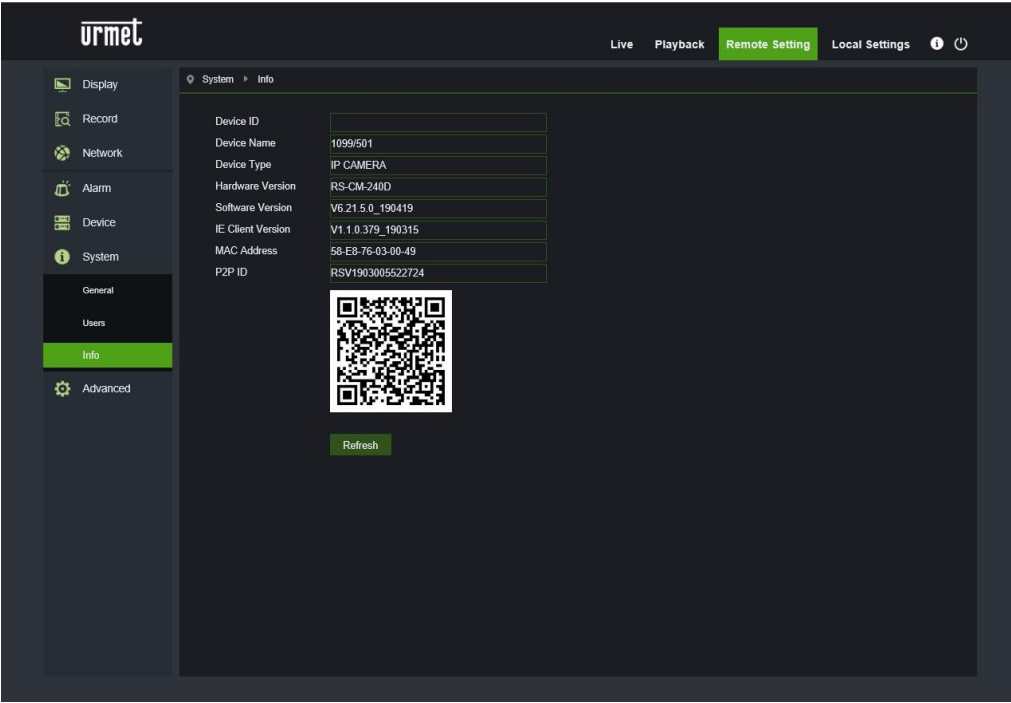

In diesem Bereich werden einige Systeminformationen angezeigt, beispielsweise der Gerätetyp, die MAC-Adresse und die Softwareversion.

<span id="page-35-1"></span>Der QR Code ist P2P-ID, nutzbar über APP.

#### **10.7 ADVANCED (ERWEITERT)**

Umfasst Firmware Update (Firmware-Aktualisierung), Load Default (Standard laden) und Maintain (Wartung). Die entsprechenden Schnittstellen und Funktionen werden im Folgenden näher beschrieben.

#### **10.7.1 SYSTEM UPDATE (SYSTEMAKTUALISIERUNG)**

<span id="page-35-2"></span>Firmware Update (Firmware-Aktualisierung) im Menü Advanced (Erweitert) auswählen, um die folgende Seite zu öffnen:

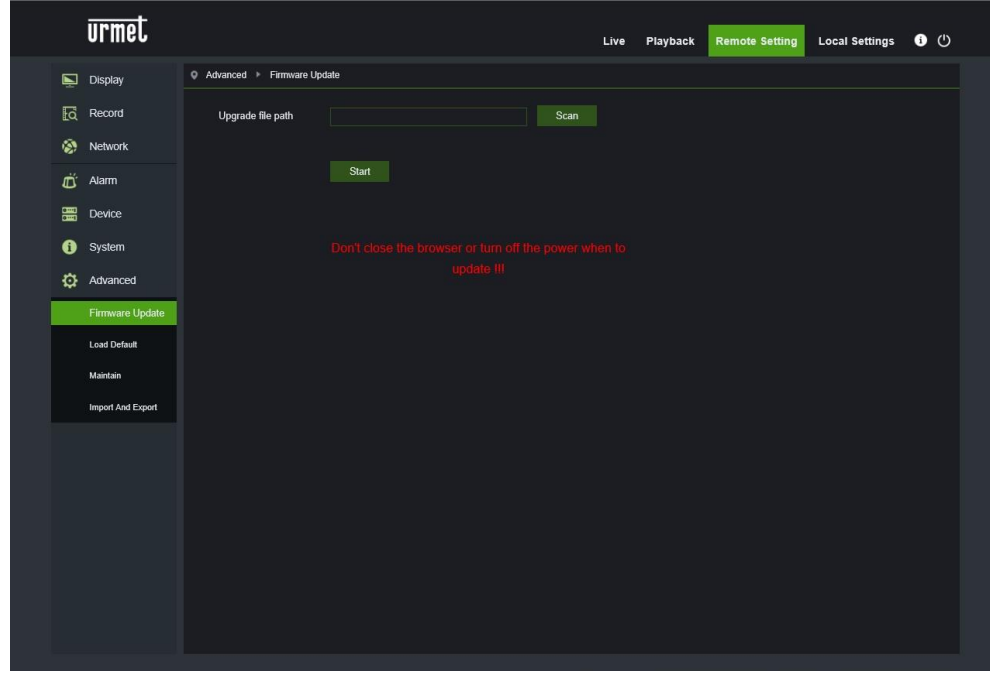

Die Aktualisierung steht nicht zu Verfügung, wenn die entsprechenden Dateien nicht mit dem Zielgerät kompatibel sind.

#### <span id="page-36-0"></span>**10.7.2 LOAD DEFAULT (STANDARD LADEN)**

Load Default (Standard laden) m Menü Advanced (Erweitert) auswählen, um die folgende Seite zu öffnen:

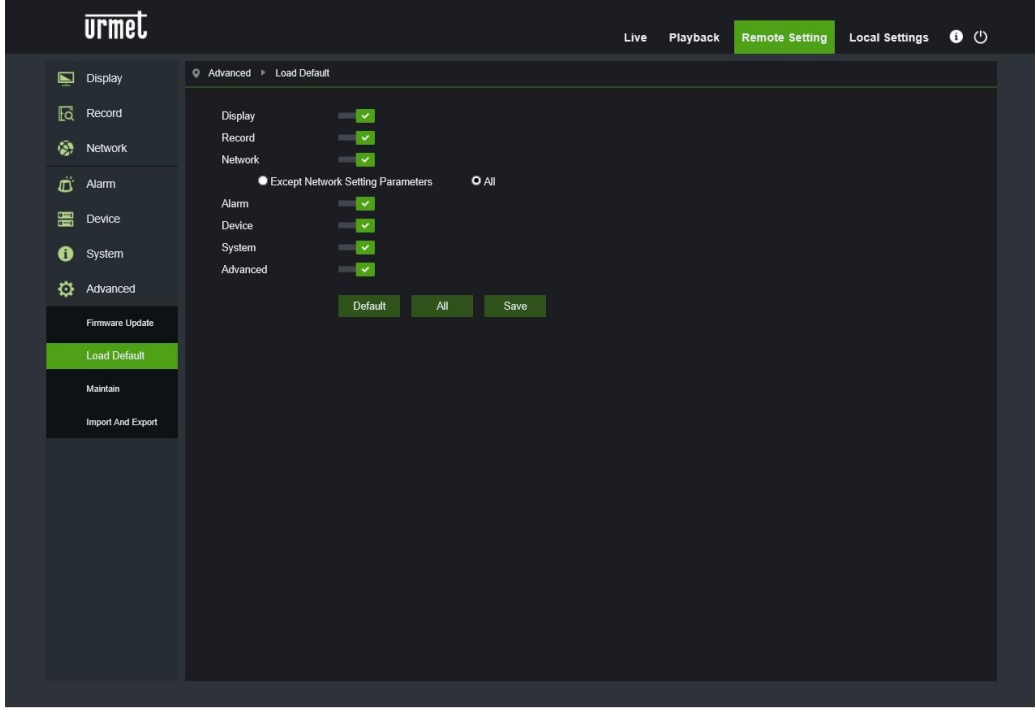

Die entsprechenden Optionen aktivieren und (Speichern) auswählen, um die vordefinierten Werksparameter wieder herzustellen.

#### **10.7.3 SYSTEM MAINTENANCE (SYSTEMWARTUNG)**

<span id="page-36-1"></span>Maintain (Wartung) im Menü Advanced (Erweitert) auswählen, um die folgende Seite zu öffnen:

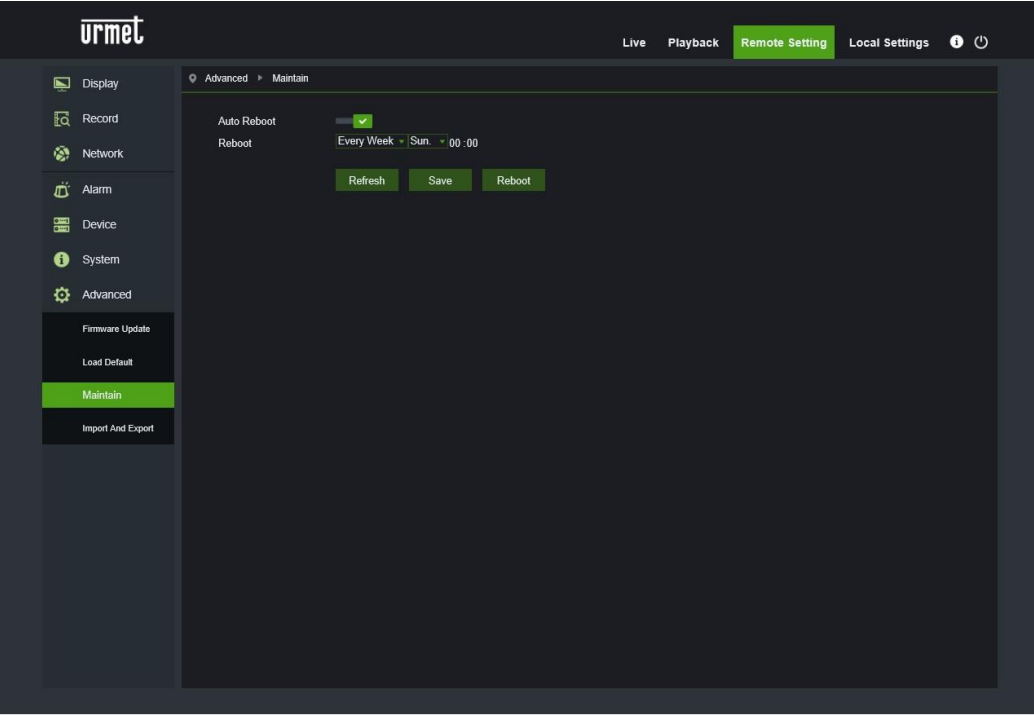

#### **10.7.4 IMPORT AND EXPORT (PARAMETER IMPORTIEREN UND EXPORTIEREN)**

<span id="page-37-0"></span>Diese Funktion ermöglicht das Importieren und Exportieren der Konfigurationsparameter der IP-Kamera.

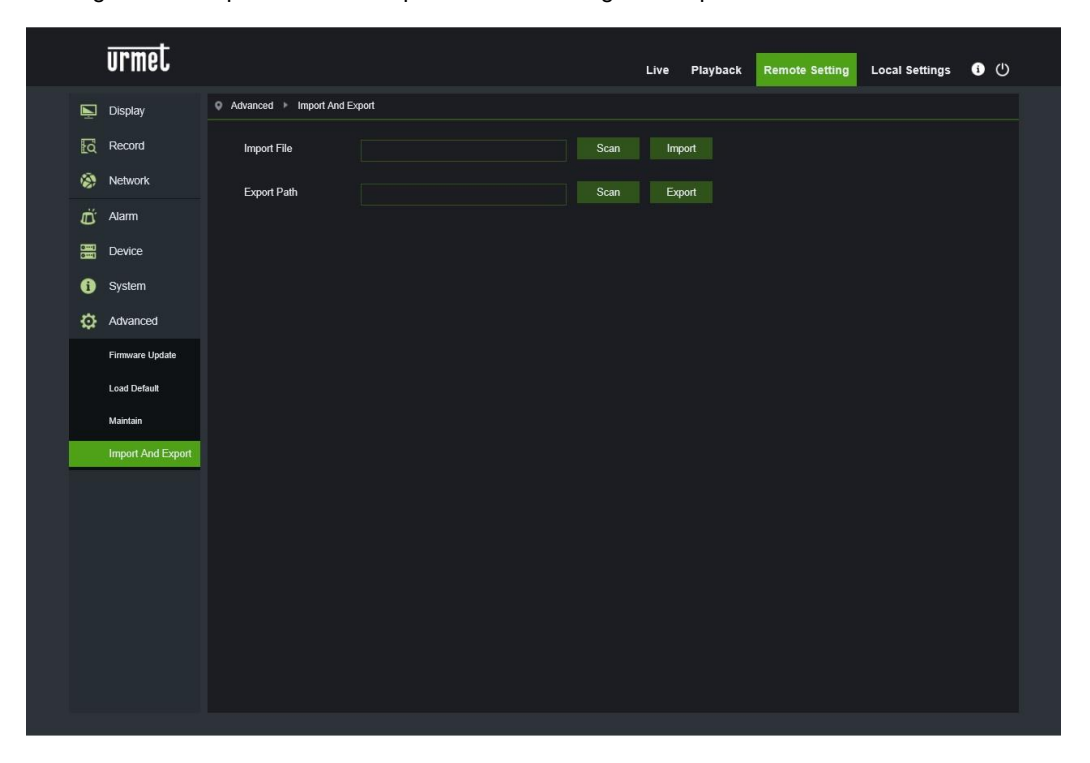

### <span id="page-38-0"></span>**11 SOFTWARE FÜR MOBILE GERÄTE**

Die mobile Software wird für iOS- (iPhone und iPad) und Android- (Smartphone und Tablet) Plattformen verwendet. Der Beschreibung der Mobile Client Software folgen.

#### <span id="page-38-1"></span>**11.1 Smartphone-Geräte**

#### **11.1.1 MOBILE SOFTWARE URMET IUVS PLUS**

<span id="page-38-2"></span>URMET iUVS plus ist eine CCTV-Applikation für iOS und Android, Smartphone, Pad und Tablet, die mit allen URMET-Geräten, d.h. sowohl des Typs IPCam (Codec H265) als auch DVR/NVR/HVR (alle Codecs) kompatibel ist.

Hauptfunktionen:

- Audio/Video Live-Stream Multikanal
- Fernwiedergabe Multikanal
- Double Stream-Wiedergabe
- Unterstützung Fischaugenkameras im Live- und Wiedergabemodus
- Alarmbenachrichtigungen
- Personalisierung Konfiguration einzelner Videostream
- Formatverwaltung Videosignal 4:3 16:9,
- Lokale Wiedergabe
- Porträt- oder Landschaftsmodus des Videosignals
- Exportfunktion Geräteliste
- Teilen von Bildern auf sozialen Netzwerken/Drives oder persönlichen remoten Clouds
- PTZ
- Bild und Videoaufnahme
- Unterstützung Multi-Gerät

#### **Inbetriebnahme**

- Die iUVS-App aus dem Apple Store oder dem Google Play Store herunterladen und installieren.
- Das iPhone, iPad, Android-Handy, Android-Tablet über das 3G-Netz oder WiFi mit dem Internet verbinden.
- Die Applikation starten, um Zugriff auf "Live"-Menü zu erhalten.

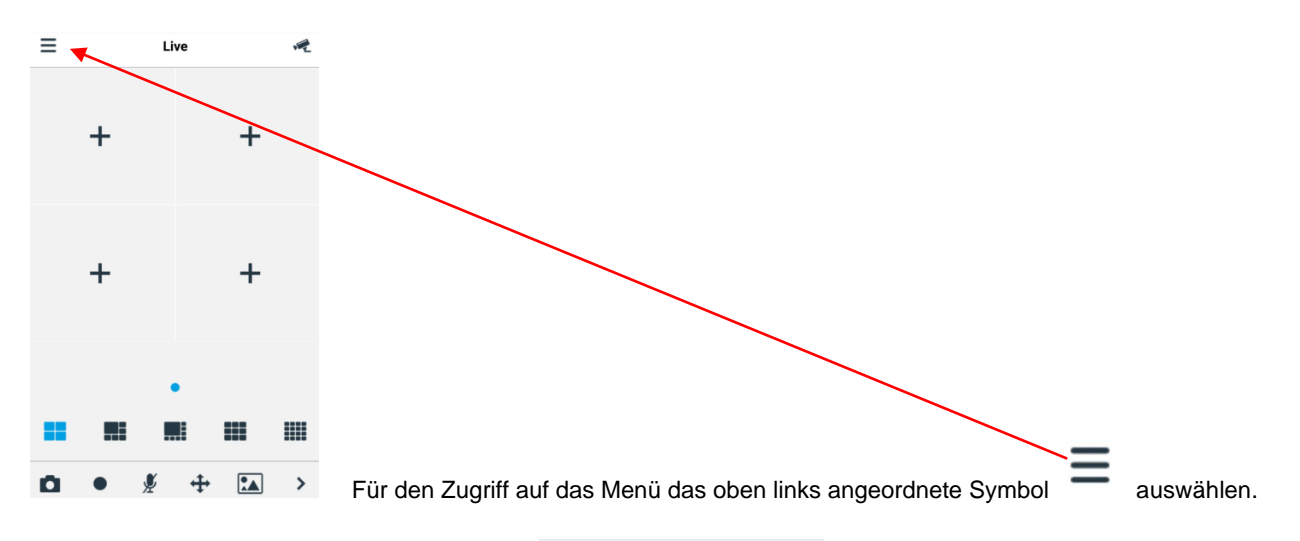

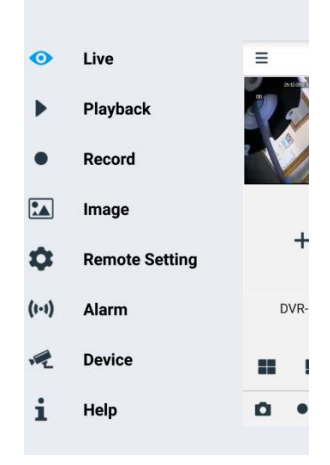

#### <span id="page-39-0"></span>**11.1.1.1 Live**

"Live" im Menü für die Live-Schnittstelle auswählen, die folgende Stichpunkte umfasst: Videostream, Aufzeichnung, Momentaufnahme und PTZ, usw.

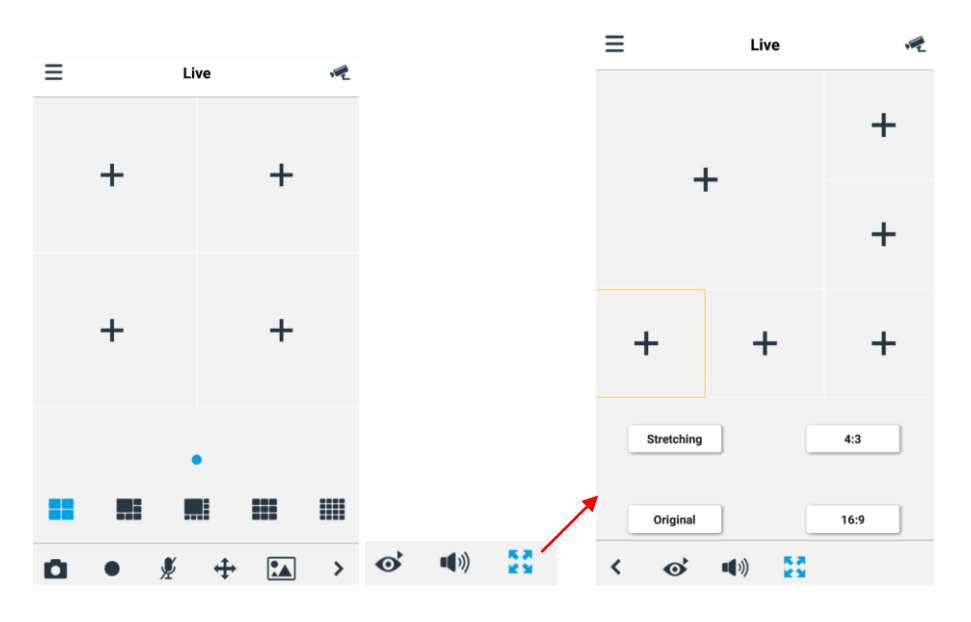

#### 1. Aufrufen eines Geräts

 $\sqrt{2}$ auswählen, um die nachstehend gezeigte Geräteliste aufzurufen. Dann eines der Geräte auswählen: alle seine Kanäle werden automatisch geöffnet.

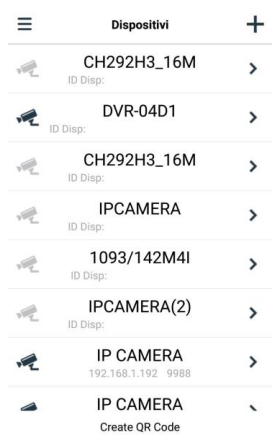

#### **Aufrufen eines Kanals**

Bei Auswahl eines Geräts erscheint die Kanalliste. Einen Kanal auswählen, der in dem entsprechenden Hauptfenster angezeigt wird.

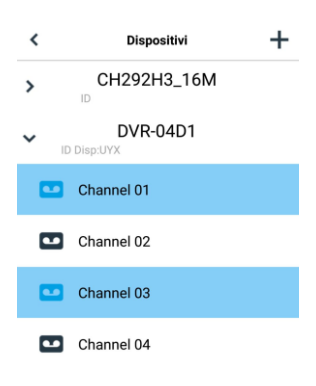

#### **Stream aufnehmen**

Während der Anzeige eines Videos im Live-Modus kann der Stream aufgenommen werden. Wählen Sie und dann auf die Kanalbezeichnung aus, um die Aufzeichnung zu starten. Diese wird nach dem Start auf der Live-Seite weitergeführt; es können nur solche Kanäle aufgezeichnet werden, die auch angezeigt werden. Die Aufzeichnung wird unterbrochen, wenn der Kanal geschlossen oder die Live-Seite verlassen wird.

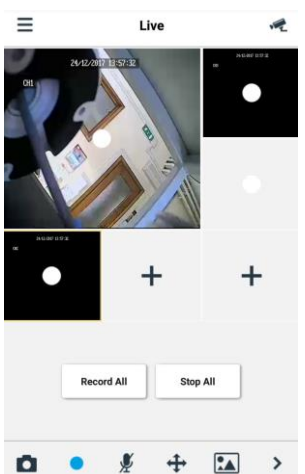

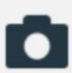

alle Kanäle auszuwählen.

Video-Momentaufnahme Im Live-Modus auswählen, nun besteht die Möglichkeit, die einzelnen Kanäle oder

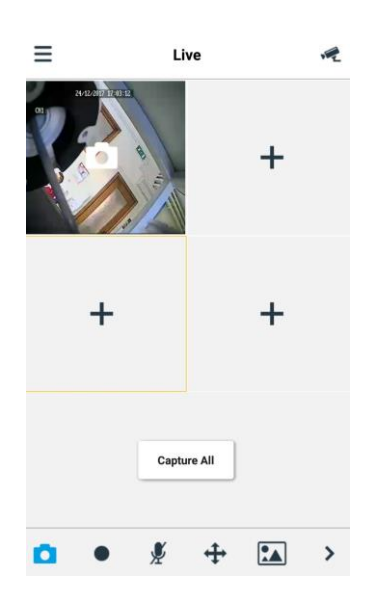

#### **PTZ-Steuerung**

PTZ ist die Abkürzung für Pan-Tilt-Zoom und bezieht sich auf die Bewegungsoptionen der Kamera. <br>auswählen, um den PTZ-Modus aufzurufen; es erscheinen die Tasten für PTZ-Steuerung der Live-Seite.

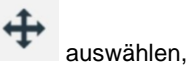

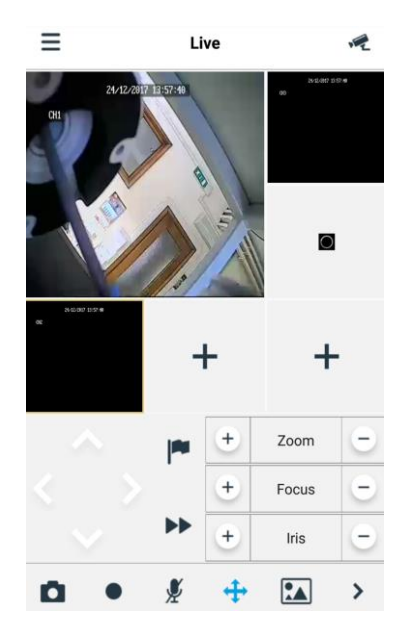

Die Pfeile auswählen, um die Kamera seitlich, Auf- oder Abwärts zu bewegen. Die anderen Tasten sind für den Zoom, das Forcieren, Eingriffe an der Blende, die Voreinstellung usw. bestimmt.

#### <span id="page-42-0"></span>**11.1.1.2 Playback (Fernwiedergabe)**

"Playback" (Wiedergabe) im Hauptmenü auswählen; es wird die Liste der Wiedergaben angezeigt.

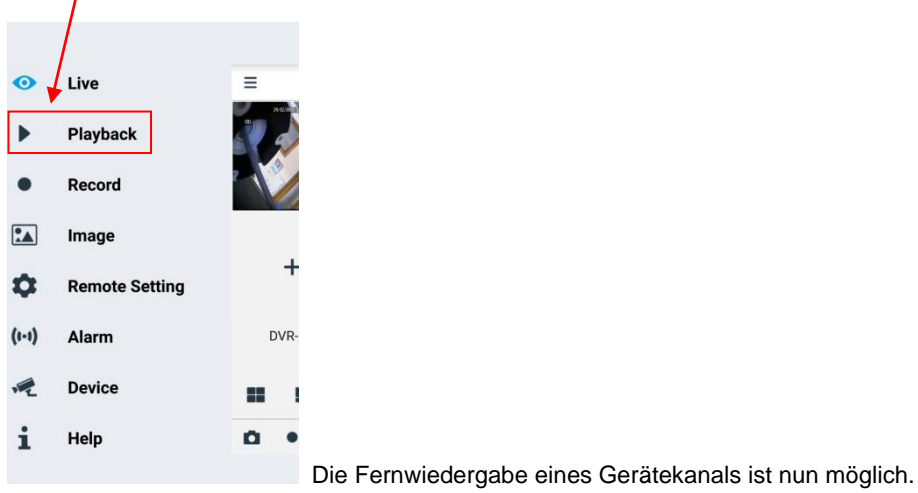

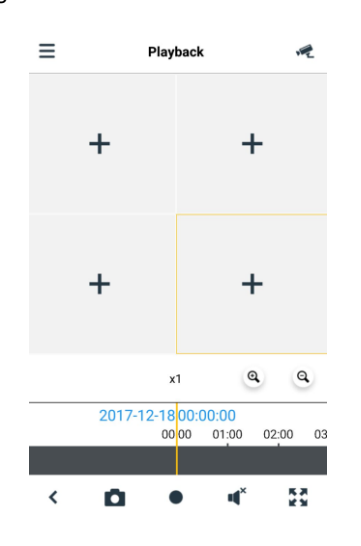

#### **1. Auswahl eines Kanals**

Die Taste "Remote Playback" (Fernwiedergabe) drücken, um die nachstehend ersichtliche Geräteliste aufzurufen; einen in der Liste enthaltenen Gerätekanal auswählen.

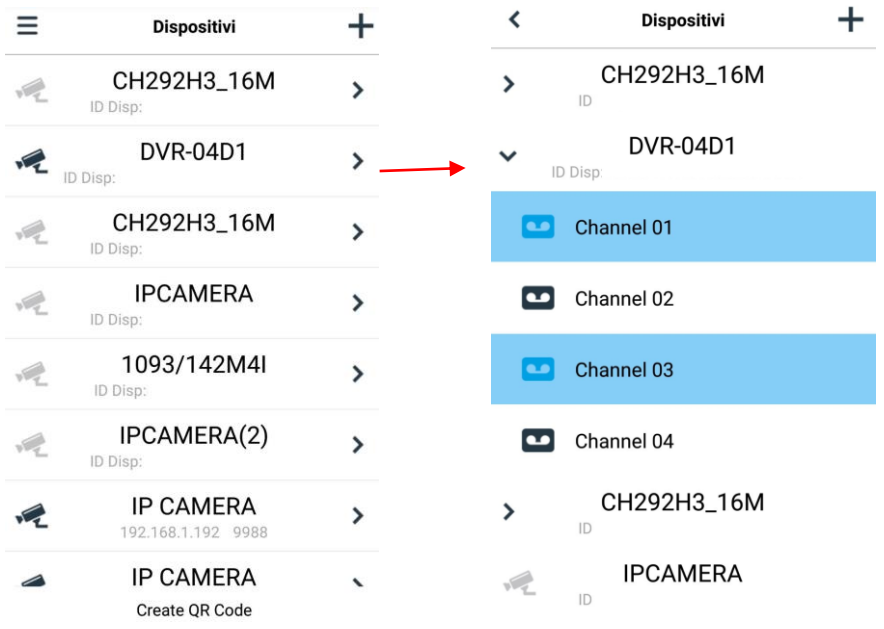

#### **2. Auswahl des Datums**

Nach der Auswahl eines Kanals werden alle Daten, für die eine Aufzeichnung vorhanden ist, mit einem Punkt gekennzeichnet. Ein Datum auswählen, um die für diesen Tag vorhandenen Aufzeichnungen wiederzugeben.

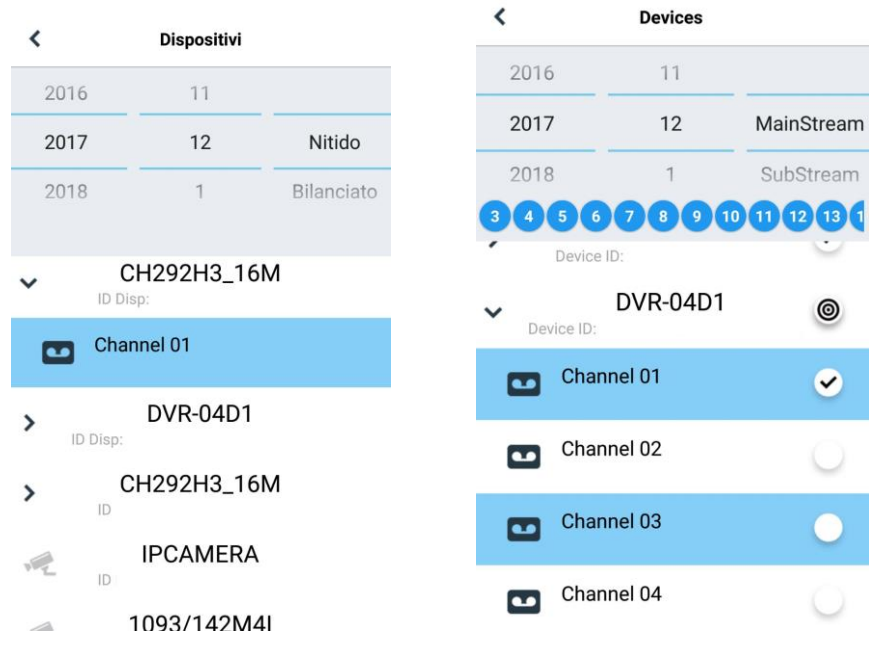

#### <span id="page-43-0"></span>**11.1.1.3 Record (Lokale Wiedergabe)**

Während der Anzeige eines Videos im Live-Modus kann der Stream aufgenommen werden, siehe vorherige Angaben.

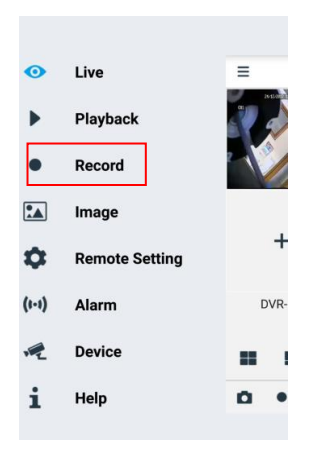

#### <span id="page-43-1"></span>**11.1.1.4 Image (Bild)**

Bild bezieht sich auf die Galerie der Screenshot-Bilder.

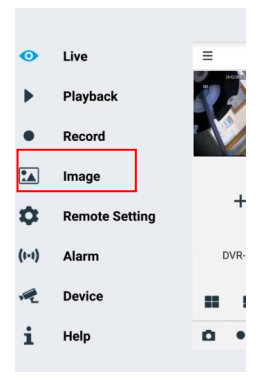

#### <span id="page-44-0"></span>**11.1.1.5 Remote Settings (Ferneinstellungen)**

Die Befehle des Remote-Geräts wie E-Mail senden oder Einschalten der Aufzeichnung am Gerät können aktiviert werden.

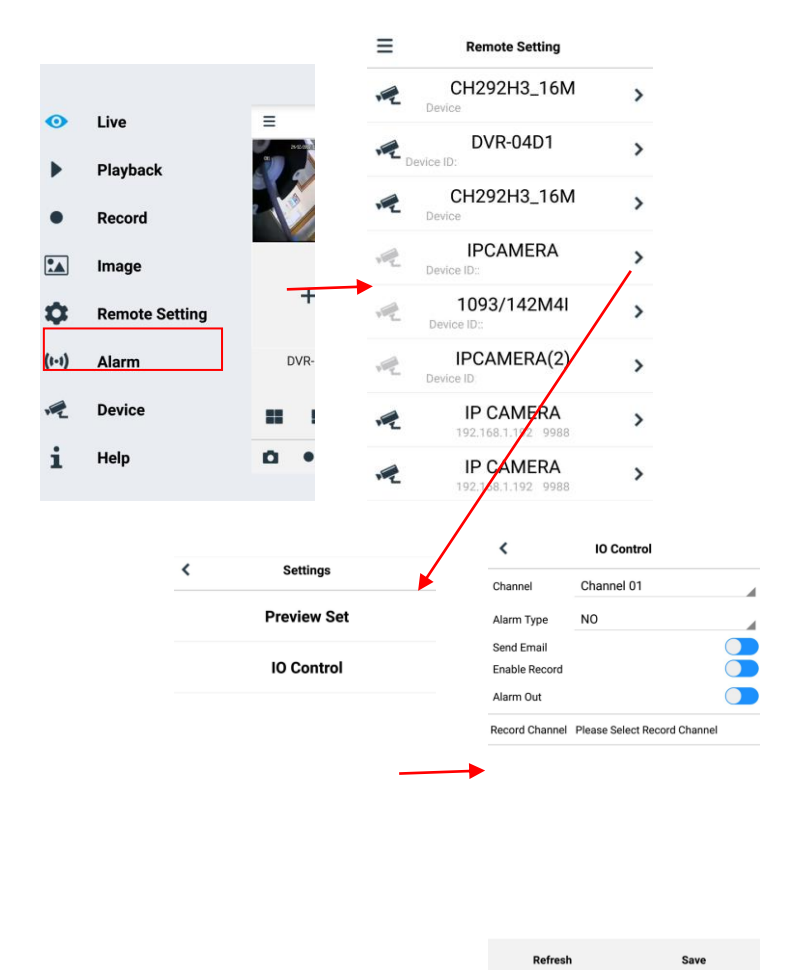

#### <span id="page-44-1"></span>**11.1.1.6 Alarm (Alarm)**

Die E-Mail-Benachrichtigung der Geräte kann aktiviert werden.

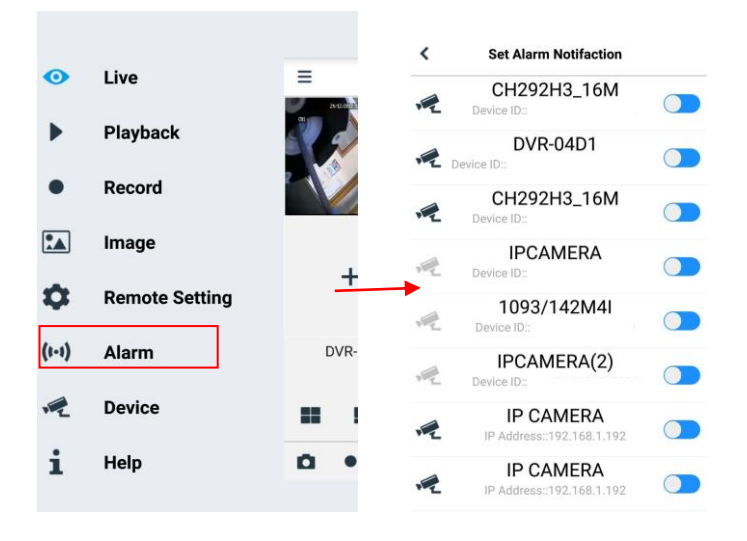

#### <span id="page-45-0"></span>**11.1.1.7 Device (Gerät)**

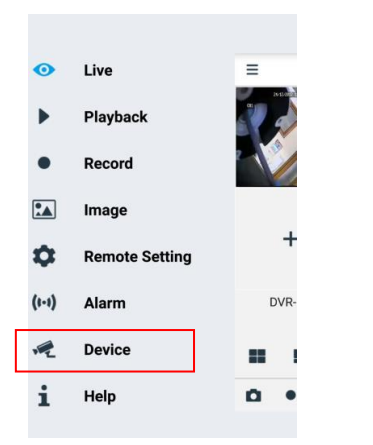

#### **Hinzufügen und Löschen von Geräten**

"Gerät" ermöglicht das Hinzufügen oder Löschen eines Gerätes oder das Ändern seiner Eigenschaften.

Wählen Sie das Menü und "Gerät" **Device** oder das im Startbild oben rechts befindliche Symbol zum Öffnen der nachstehend gezeigten Schnittstelle aus, um ein Gerät per Hand einzugeben.

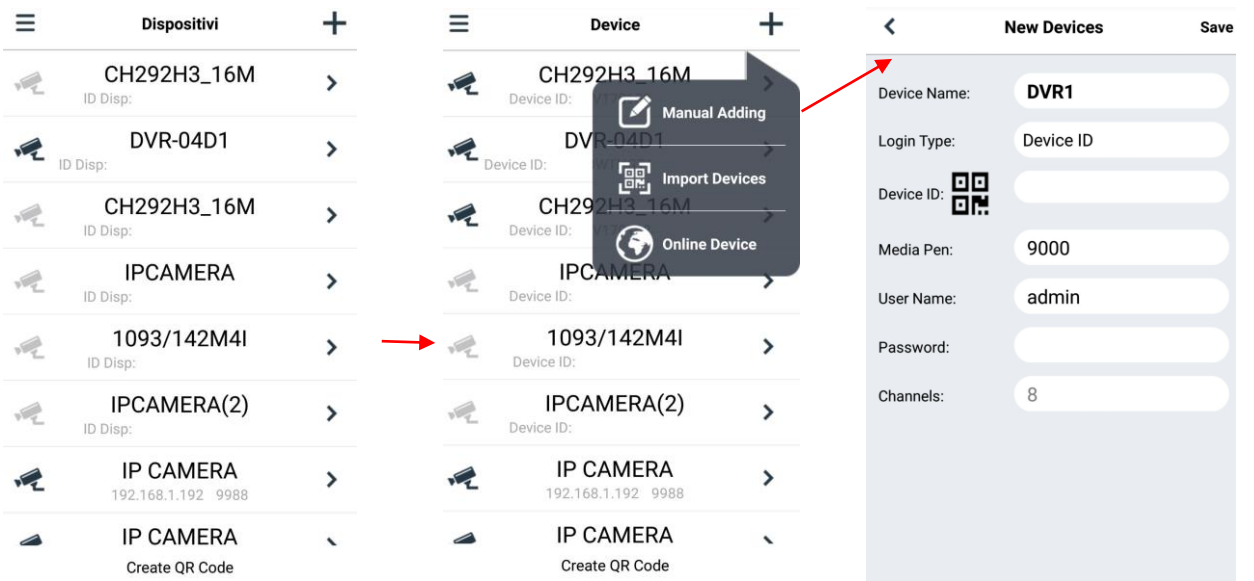

Zum Hinzufügen eines neuen Geräts "+" auswählen, dann Manual Adding (manuelles Hinzufügen), Import Device (Gerät importieren) (mittels QR-Code), Online Device (Online-Gerät, im Netzwerk vorhandene Geräte) auswählen: den Gerätenamen, die Adresse (IP, Domänenname oder ID des Geräts für das DDNS-Konto Urmet), den Port, den Benutzernamen und das Passwort, usw. eingeben. Die Eigenschaften der Kanäle können dem Gerät entnommen werden. Zum Eingeben eines Geräts die automatische Suche im Netzwerk verwenden.

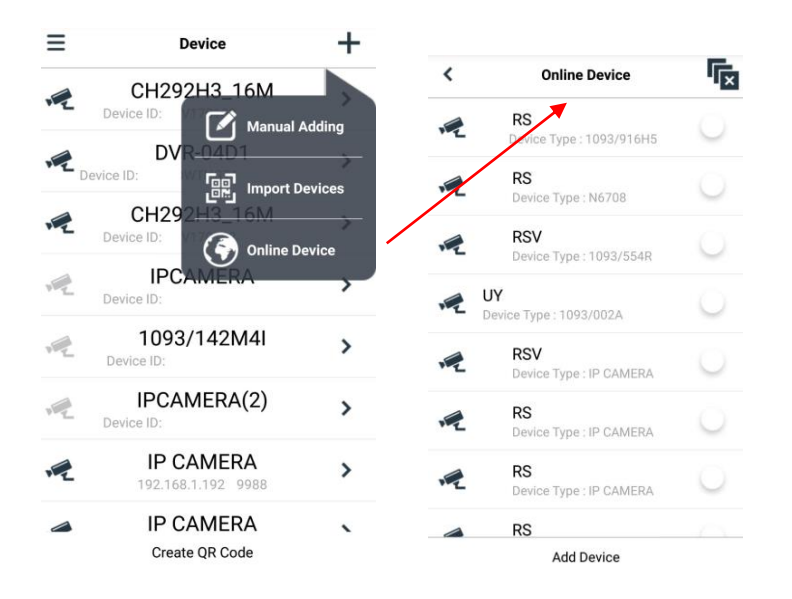

Das Gerät aussuchen und dann "Add Device" (Gerät hinzufügen) auswählen.

#### **HINWEIS: Für die korrekte Funktionsweise der mobilen Software iUVS muss der Datenport eingestellt sein (d.h. 9000). Wenn der Port des mobilen Geräts nicht vom Benutzer konfiguriert wird, kann die mobile Software nicht funktionieren.**

Um das Gerät aus der Liste zu löschen, den Namen des zu löschenden Geräts auswählen und die "Delete"-Taste (Löschen) Taste neben dem Gerätenamen auswählen.

#### <span id="page-46-0"></span>**11.1.1.8 Help (Hilfsangaben)**

Ist der Ratgeber, der Informationen zu den verschiedenen Stichpunkten der verschiedenen Menüs bereitstellt.

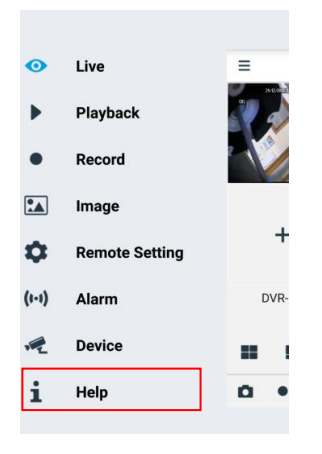

#### <span id="page-47-0"></span>**11.2 P2P-FUNKTION**

Für eine Fernanzeige auf einem iPhone oder einem Android-Smartphone nach der entsprechenden Konfiguration der IP-Kamera im Netzwerk die App URMET **iUVS** aus den entsprechenden Stores herunterladen.

Zu Anzeige auf iPad von Apple oder Tablet Android jeweils die App **iUVSpad** von Apple Store bzw. die App **iUVStab** von Play Store herunterladen.

Nachdem man die App aus dem jeweiligen Store heruntergeladen und installiert hat, wie nachstehend beschrieben fortfahren, um die IP-Kamera hinzuzufügen und mittels P2P-Verbindung auf dem Smartphone anzeigen zu können.

1. Starten Sie die App "**iUVS**" und wählen Sie "Geräte" und dann "Hinzufügen".

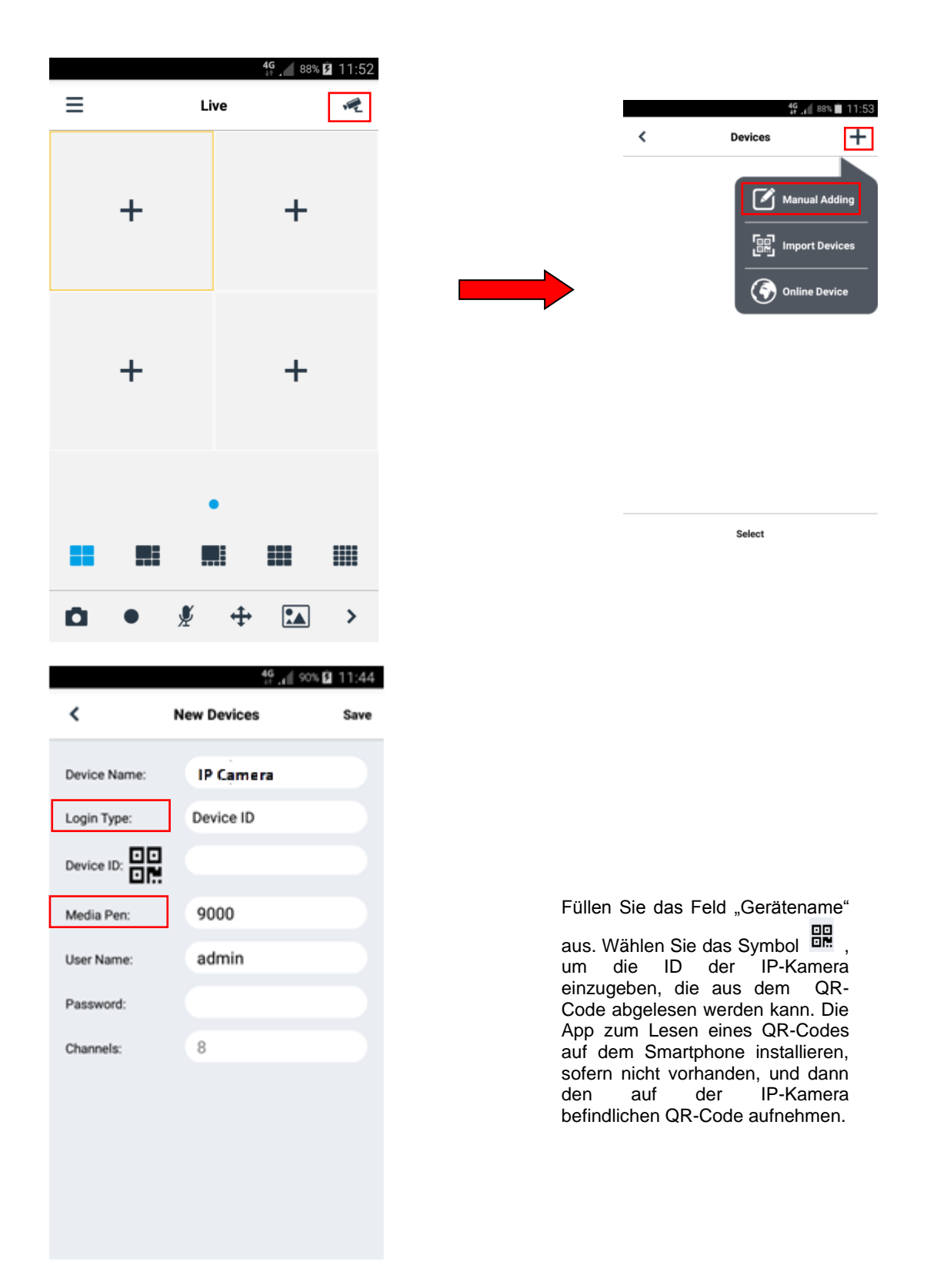

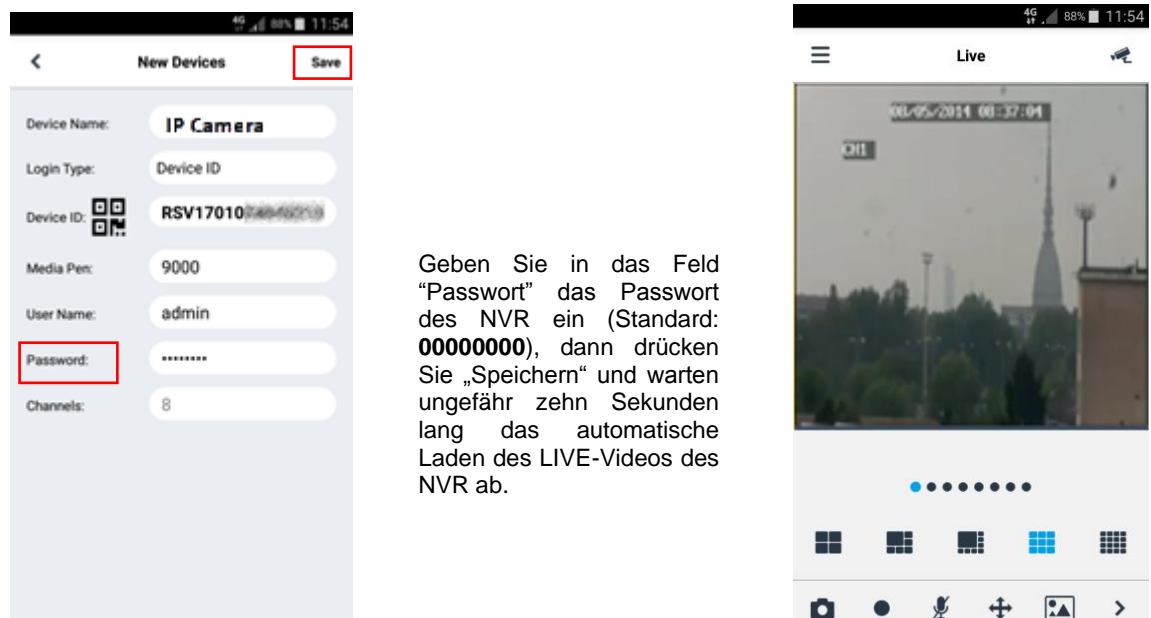

#### **WICHTIG**:

- o Neben dem P2P-Modus kann die IP-Kamera mittels des DDNS-Dienstes Urmet auch im Fernmodus auf dem Smartphone angezeigt werden, für den allerdings die entsprechenden Einstellungen auf dem eigenen Router bezüglich Öffnung und Portweiterleitung vorzunehmen sind.
- o Um die IP-Kamera im lokalen Netzwerk (LAN) anzuzeigen, kann sie unter Verwendung der entsprechenden IP-Adresse auf der App hinzugefügt werden. Um die lokale IP-Adresse der IP-Kamera in Erfahrung zu bringen, die entsprechende Seite des Menüs [Menü → Netzwerk] der IP-Kamera einsehen.

### <span id="page-49-0"></span>**12 TECHNISCHE MERKMALE IP-BULLET-/DOME-KAMERAS 5M MIT FESTOBJEKTIV**

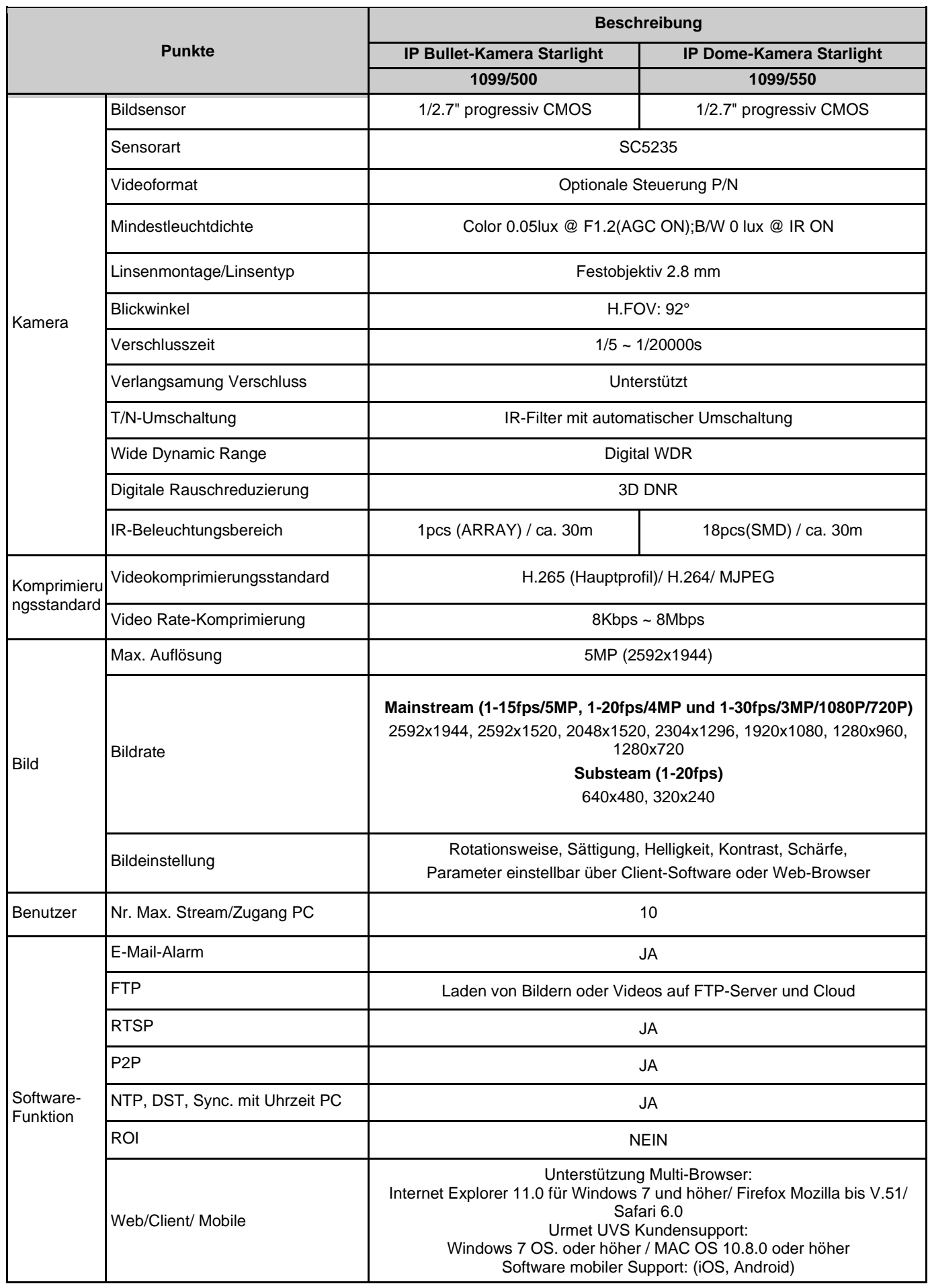

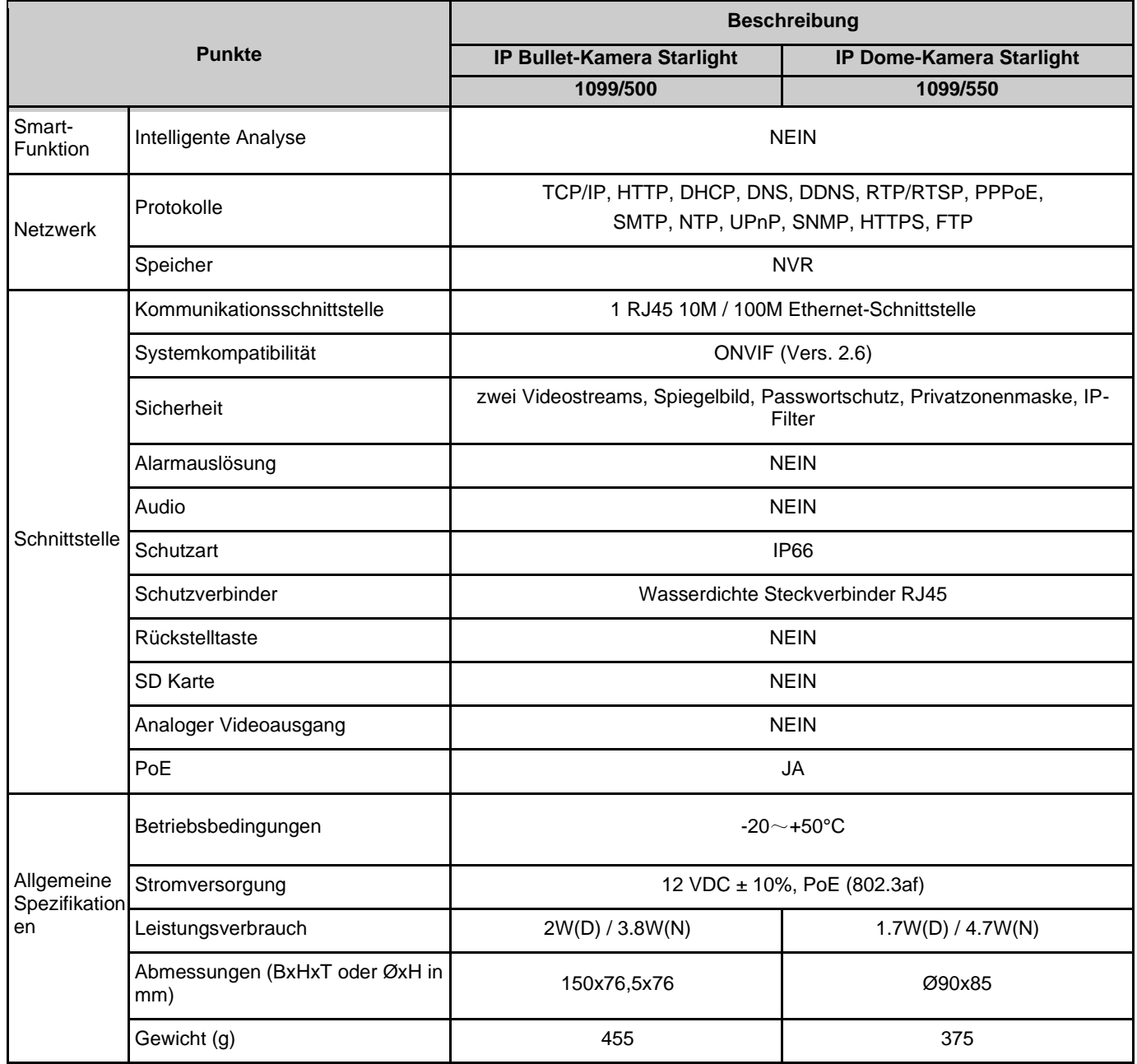

### <span id="page-51-0"></span>**13 TECHNISCHE MERKMALE IP-BULLET- UND DOME-KAMERAS 5M MIT MOTORISIERTEM DIREKTFOKUS-OBJEKTIV**

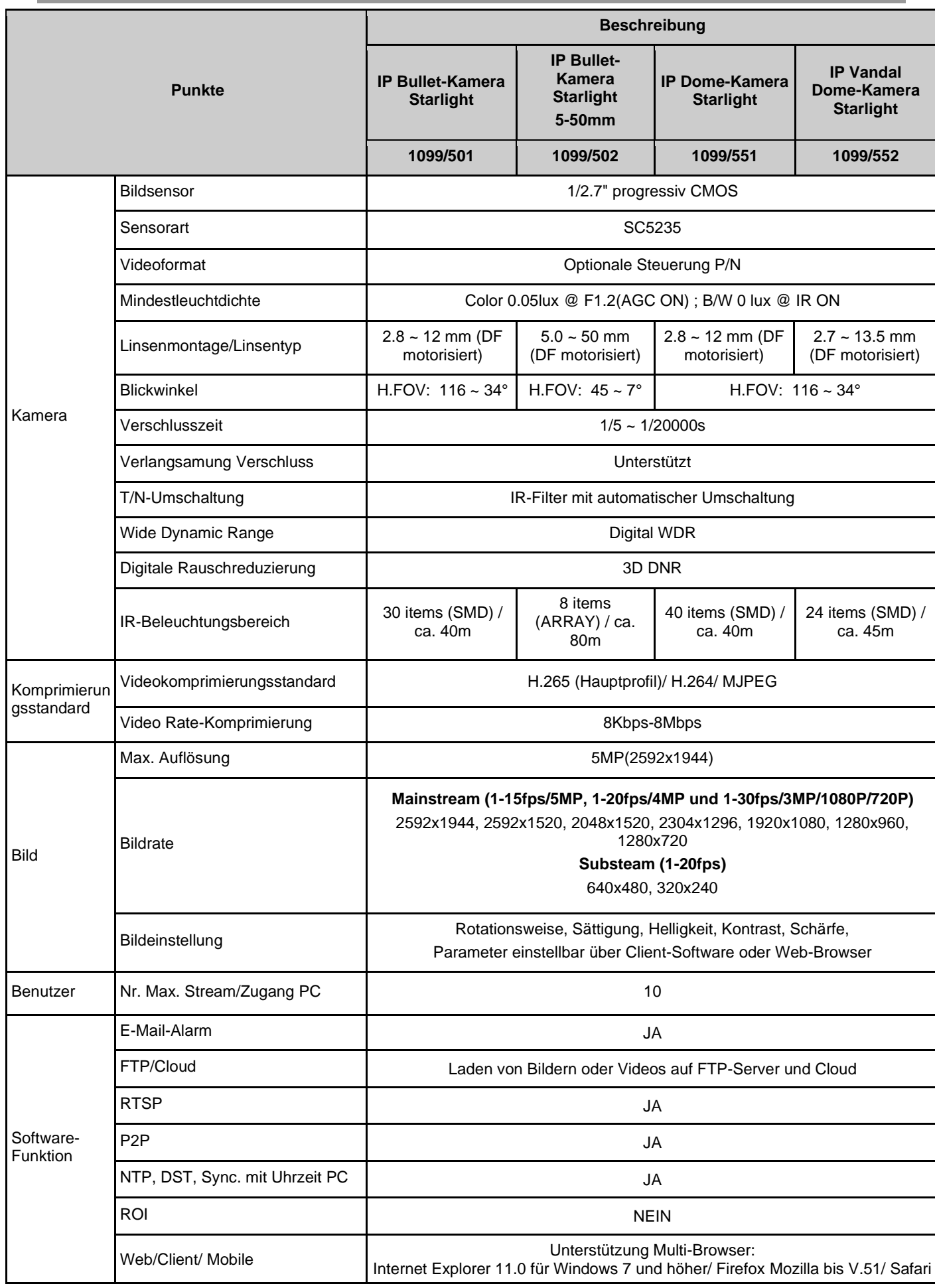

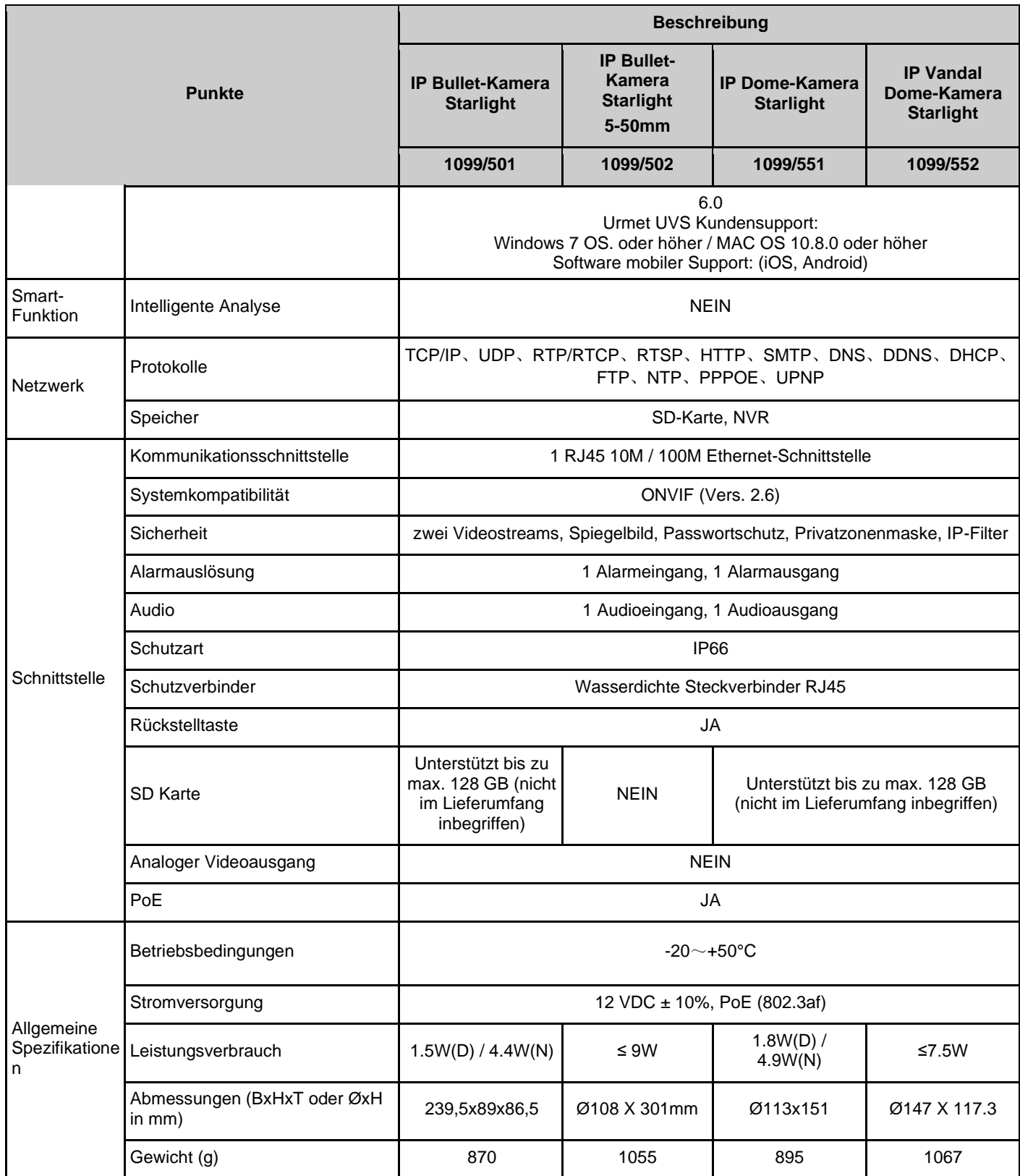

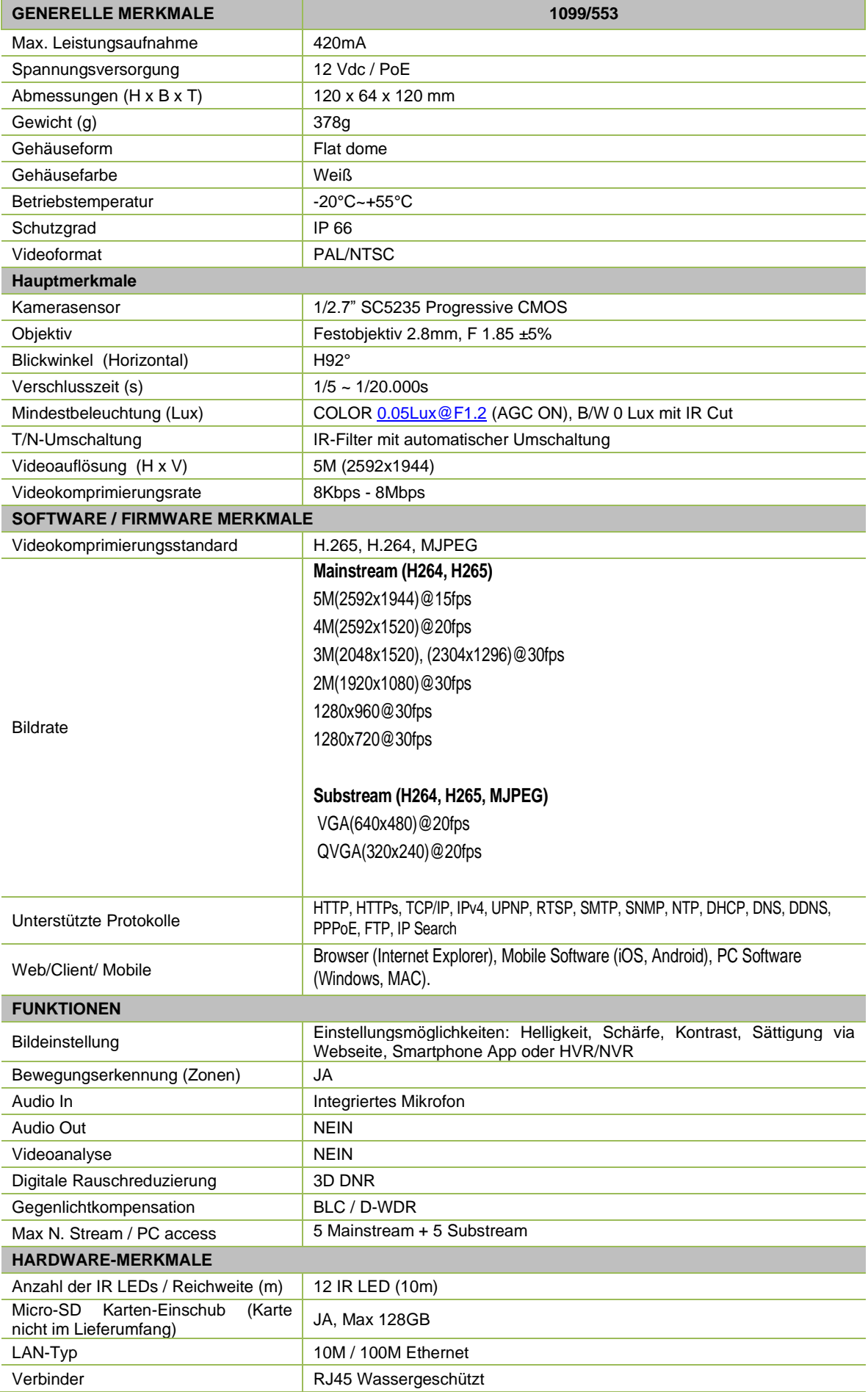

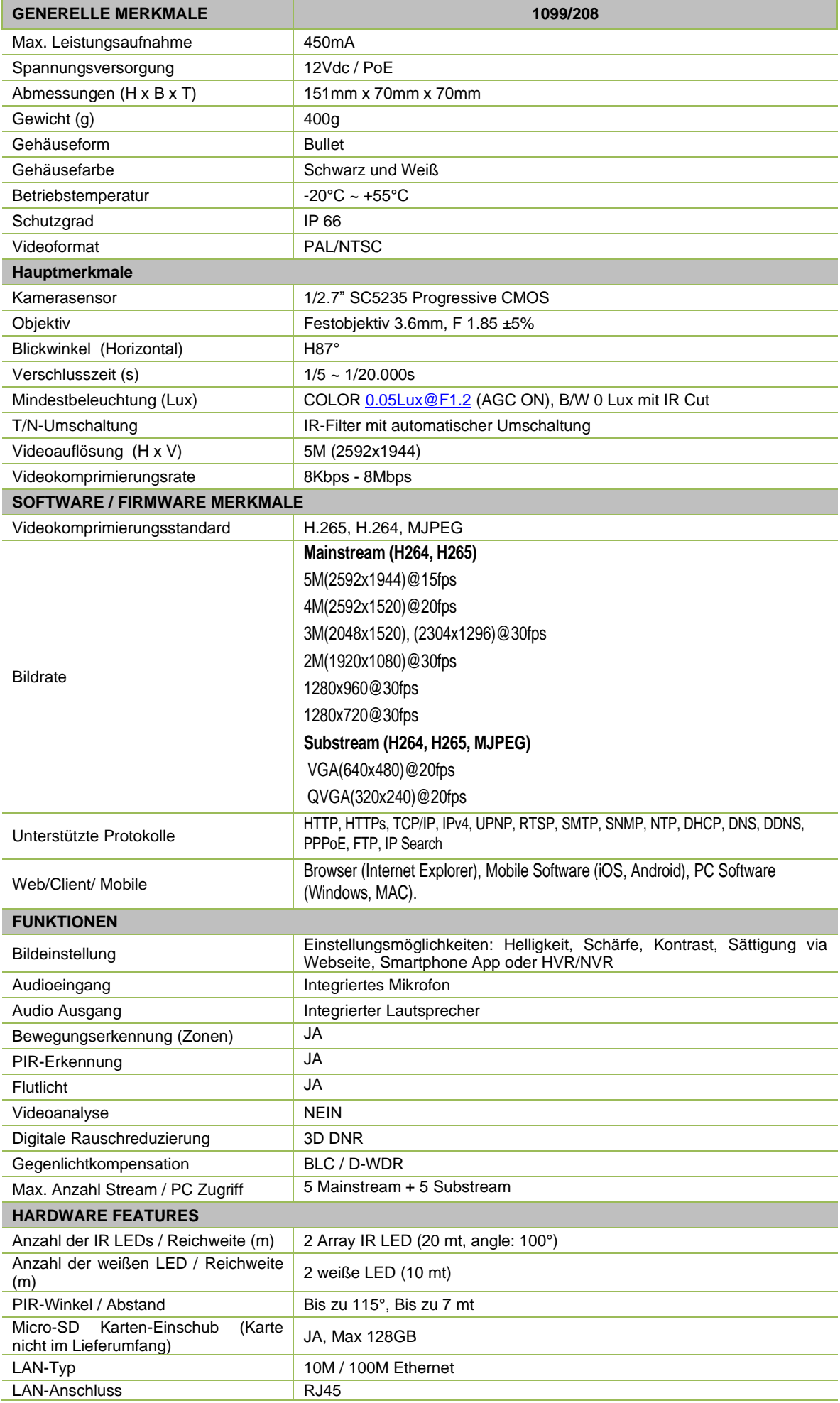

### <span id="page-55-0"></span>**14 MAXIMALE AUFZEICHNUNGSDAUER MIT SD-KARTE**

#### <span id="page-55-1"></span>**14.1 TYP 1099/501 – TYP 1099/551 – TYP 1099/552**

Für den aufgezeichneten Mainstream können die folgenden Lösungen gewählt werden:

- ➢ "**5M**", "**4M**", "**3M**", "**1080P**", "**960P**" unf "**720P**" für IP-Kamera mit Codierung **H.265**
- ➢ "**5M**", "**4M**", "**3M**", "**1080P**", "**960P**" und "**720P**" für IP-Kamera mit Codierung **H.264**

#### **WICHTIGE HINWEISE**

- ➢ In Abhängigkeit von der aufgezeichneten Szene können sich die Bandbreite und die SD-Dauer beträchtlich ändern.
- ➢ In der nachstehenden Tabelle wird die ungefähre Zeit angegeben, bis die SD-Karte voll ist, sofern die IP-Kamera nur im Videomodus (ohne Audio) mit der gewählten Auflösung und der gewählten Bildfrequenz aufzeichnet.

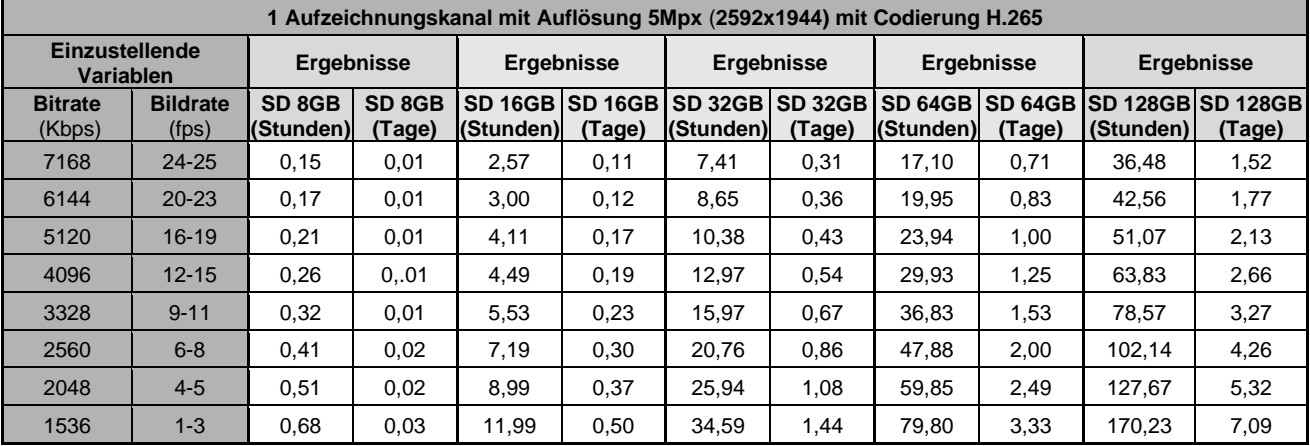

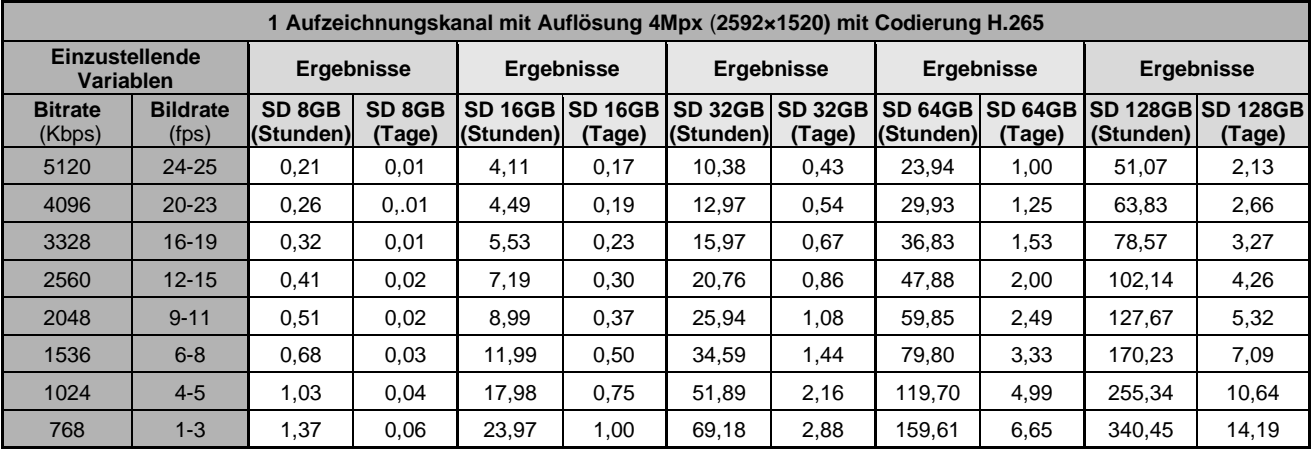

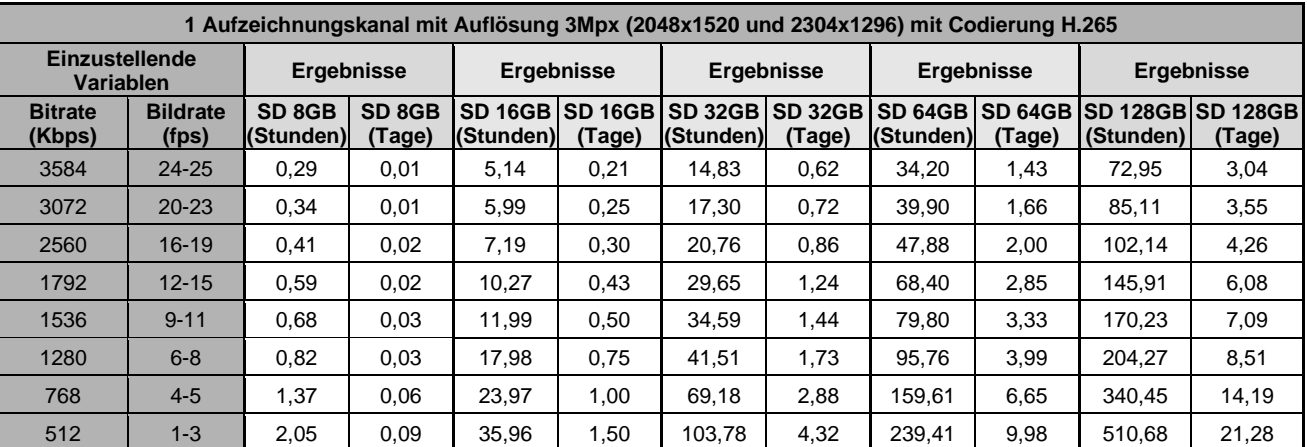

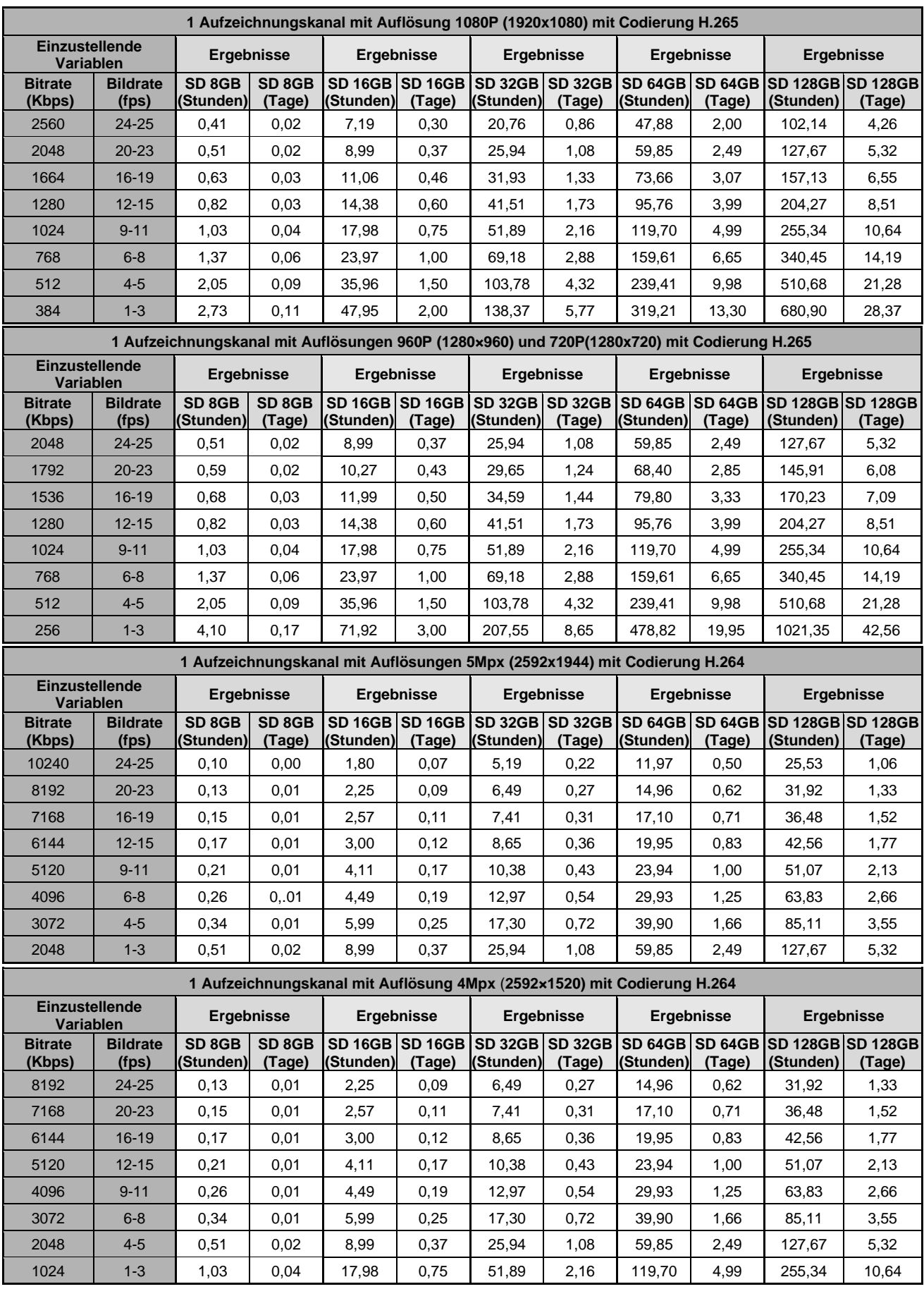

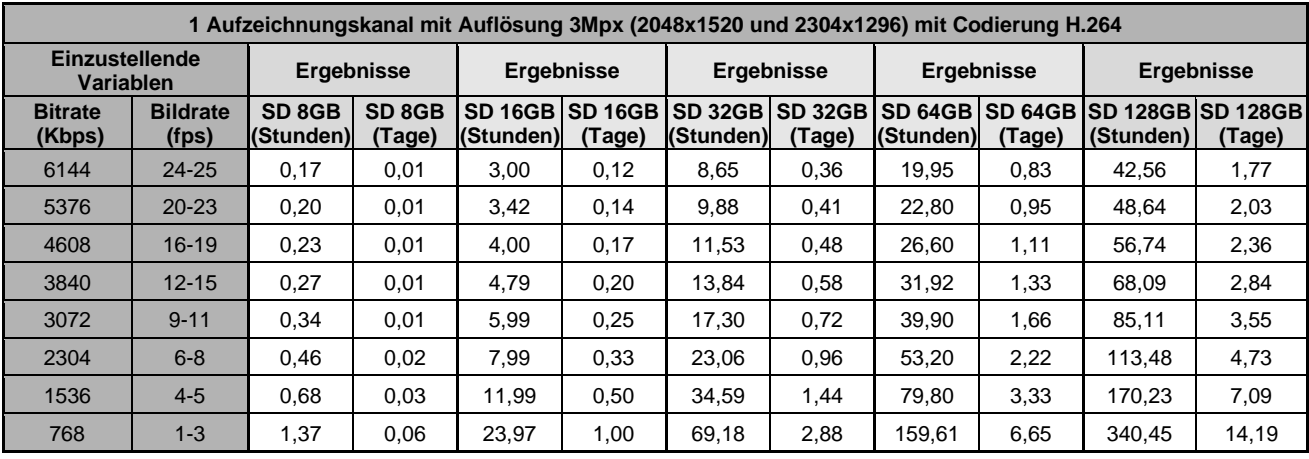

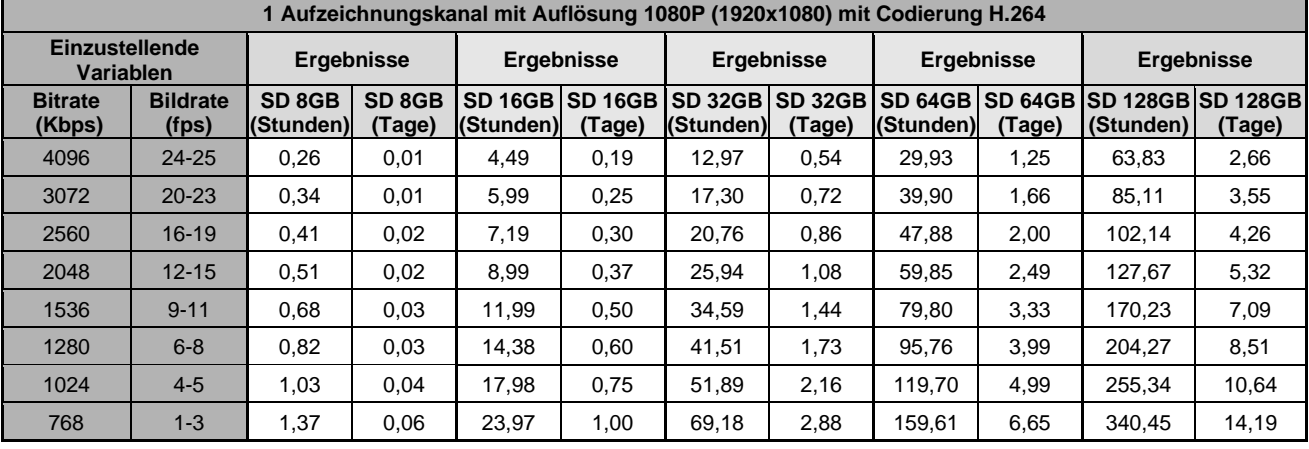

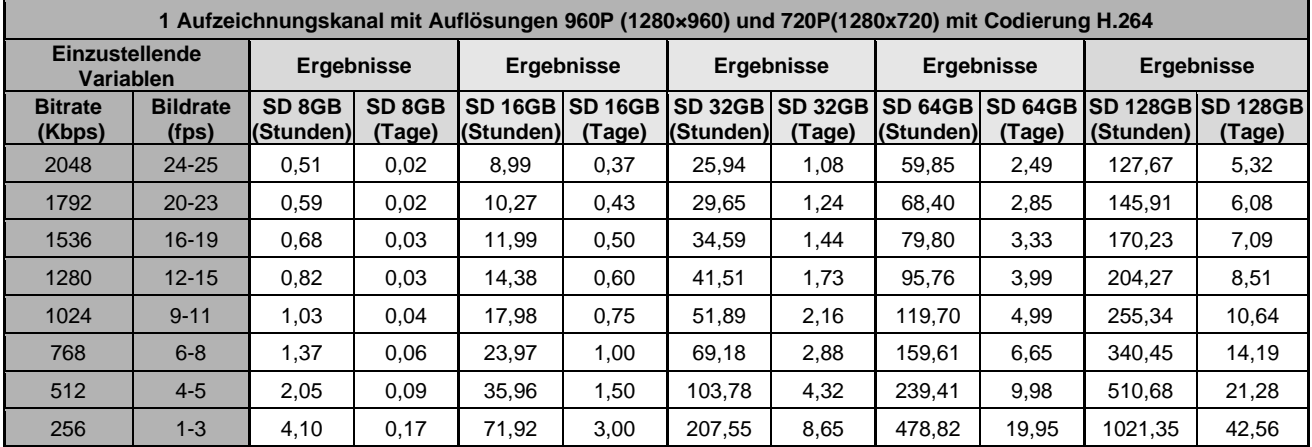

### <span id="page-58-1"></span><span id="page-58-0"></span>**15.1 PORTFORWARDING DES ROUTERS**

Möchte der Benutzer das Überwachungsbild der IP-Kamera über das Internet einsehen, muss er den Web-Port und den Client-Port der IP-Kamera öffnen.

Man nehme einen Cisco-Router als Beispiel:

Die IP-Adresse der IP-Kamera lautet 192.168.1.168, der Web-Ports lautet 8000 und der Client-Port lautet 9988.

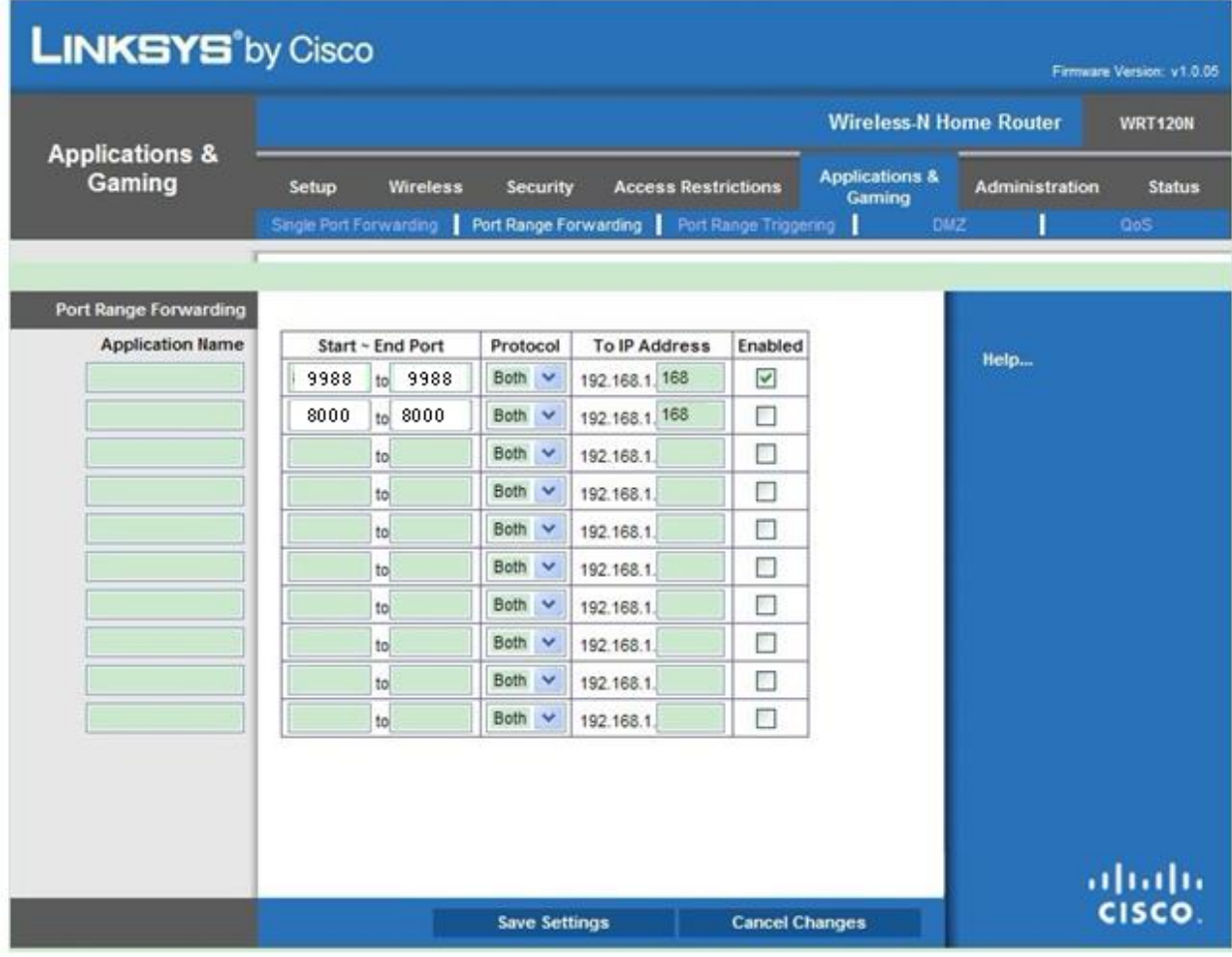

### <span id="page-59-0"></span>**15.2 HÄUFIG GESTELLTE FRAGEN**

#### **Internet Explorer lädt und installiert keine Plugins.**

- 1. Mögliche Ursache: das Sicherheitsniveau von IE ist zu hoch eingestellt. Lösung: IE-Sicherheitsniveau auf Mindestniveau stellen.
- ◆ **Nach der Aktualisierung ist es dem Benutzer nicht möglich, mittels IE auf die IP-Kamera zuzugreifen.**
	- 1. Lösung: IE-Cache löschen. Auszuführende Schritte: IE-Extras öffnen, Internetoptionen auswählen, die Taste "Datei löschen" in der zweiten Option auswählen (temporäre Internet-Dateien), "Alle Offline-Inhalte löschen" auswählen und dann OK drücken. Wieder die Verbindung zur IP-Kamera herstellen.

#### ◆ **Warum gelingt es nicht, mittels IE auf die IP-Kamera zuzugreifen?**

- 1. Mögliche Ursache 1: Netzwerkfehler. Lösung: Den PC mit dem Internet verbinden und prüfen, ob der Netzwerkzugang normal erfolgt. Sicherstellen, dass keine Verbindungsprobleme am Kabel oder Netzwerkprobleme vorliegen, die Ausführung des Pings zwischen den beiden Geräten möglich ist.
- 2. Mögliche Ursache 2: Die IP-Adresse ist durch andere Geräte belegt. Lösung: Die IP-Kamera vom Netzwerk trennen, die IP-Kamera direkt mit dem PC verbinden und die IP-Adresse des Geräts einstellen.
- 3. Mögliche Ursache 3: Die IP-Adresse bezieht sich auf eine andere Maske. Lösung: Die Einstellungen der IP-Adresse, die Adresse der Subnetzmaske und den Gateway prüfen.
- 4. Mögliche Ursache 4: Die physikalische Adresse des Netzwerks befindet sich im Konflikt mit derjenigen der IP-Kamera.
	- Lösung: Die physikalische Adresse der IP-Kamera ändern.
- 5. Mögliche Ursache 5: Der Web-Port hat sich geändert. Lösung: Wenden Sie sich an den Netzbetreiber, um die entsprechenden Daten zum Port zu erhalten.

#### Der Client-PC kann nicht mit dem Frontend des Videos verbunden werden.

1. Lösung: Sicherstellen, dass das Videobild der IP-Kamera normal im IE angezeigt wird, wenn das Gerät über die PC-Client Software erreicht werden kann und wenn die Parameter des Geräts korrekt auf dem PC eingestellt sind.

#### ◆ **Der Mobile Client kann nicht mit dem Frontend des Videos verbunden werden.**

- 1. Mögliche Ursache 1: Der Mobile-Stream ist nicht aktiviert.
- Lösung: Den Mobile-Stream ist nicht verfügbar.
- 2. Mögliche Ursache 2: Die Nummer des Mobile-Ports wurde nicht korrekt eingegeben. Lösung: Die Nummer des Ports der Mobile Client-Software lautet 9988, diejenige des Clients Dritter lautet 8800.
- 3. Mögliche Ursache 3: Die Verbindungen des Videostreams überschreiten die zulässige Grenze. Lösung: Die Anzahl an Verbindungen der Videostreams des Geräts reduzieren.

**DS1099-042A**

URMET S.p.A. 10154 TURIN (ITALY) VIA BOLOGNA 188/C Tel. +39 011.24.00.000 (AUTO) Fax +39 011.24.00.300 - 323

 $C \in$ 

Technical area customer service +39.011.23.39.810 http://www.urmet.com e-mail: info@urmet.com MADE IN CHINA